# 全国教师管理信息系统 学校用户操作手册 **-** 部委院校

二〇二〇年九月

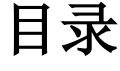

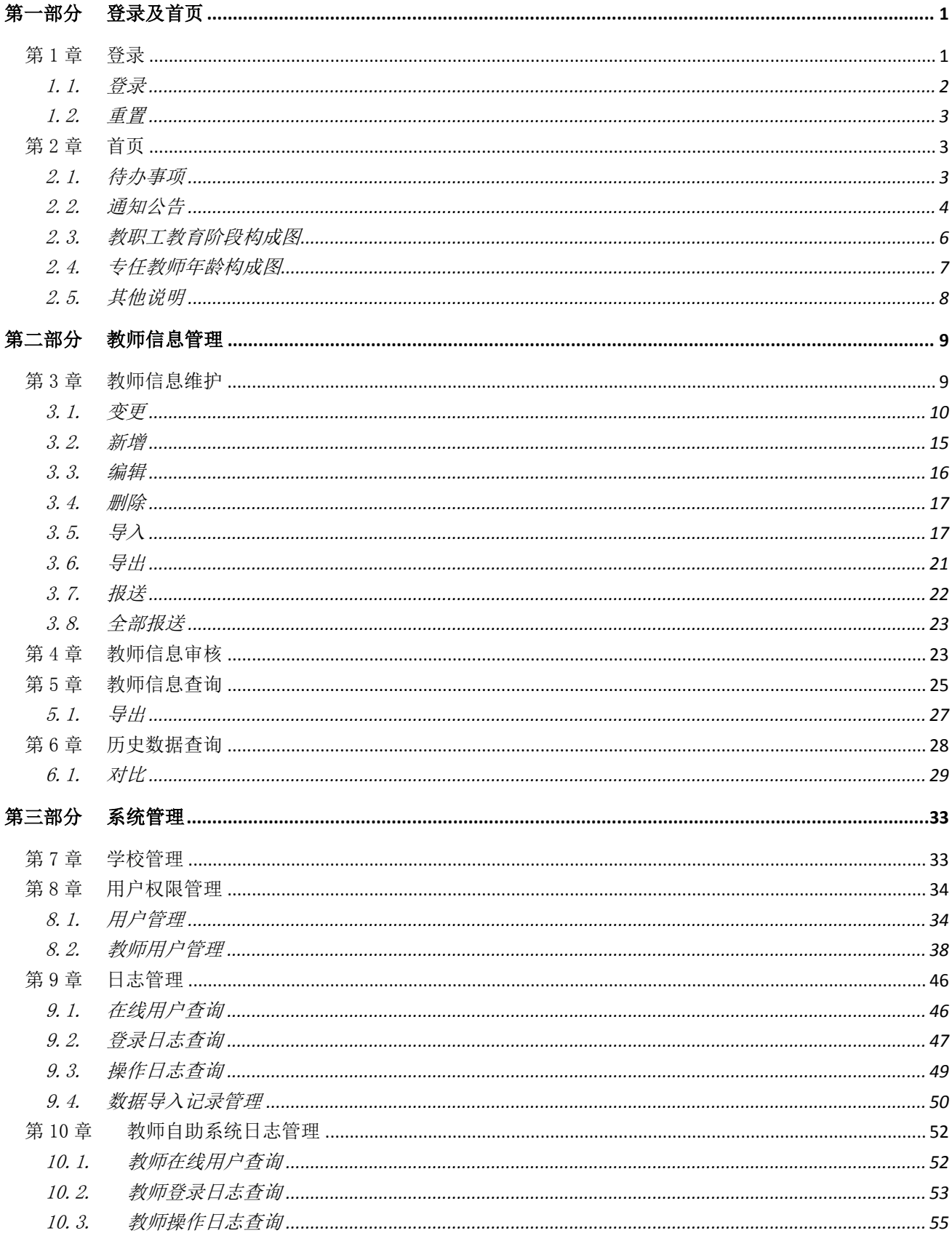

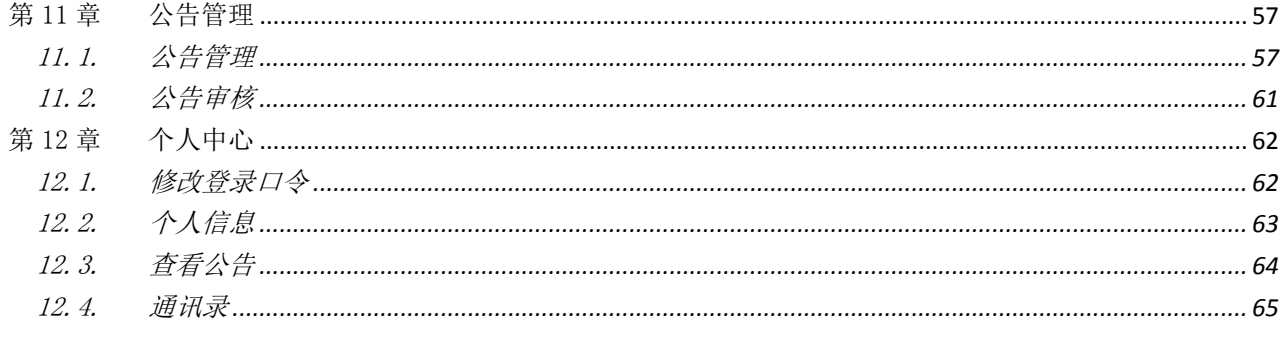

# 第一部分 登录及首页

### <span id="page-3-1"></span><span id="page-3-0"></span>第1章 登录

用户在浏览器内输入正确的网址(http://bwyxjs.emis.edu.cn, 或 http://202.205.188.121), 进入本系统, 然后选择学校级账号入口登入, 如下图所 示:

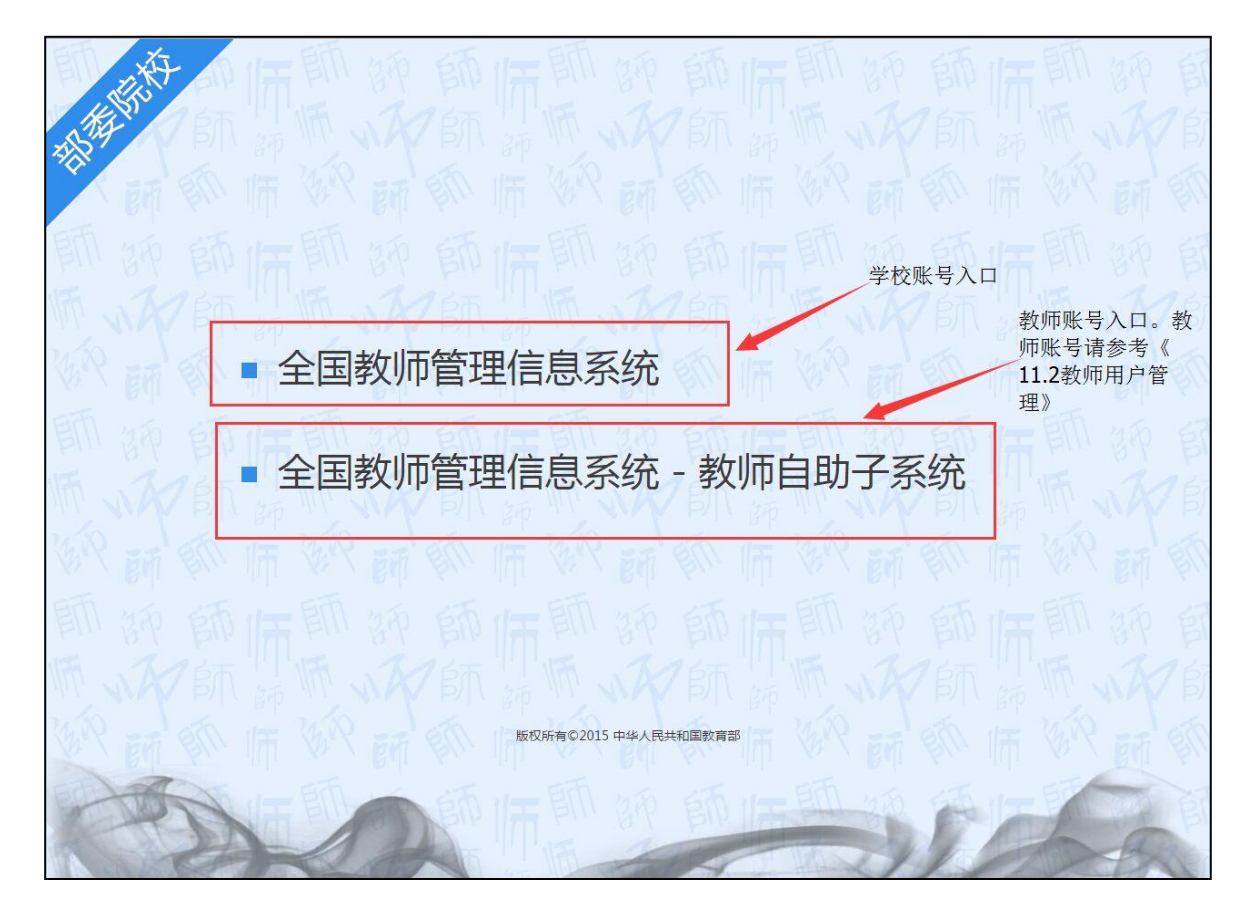

图 1 1 登录入口

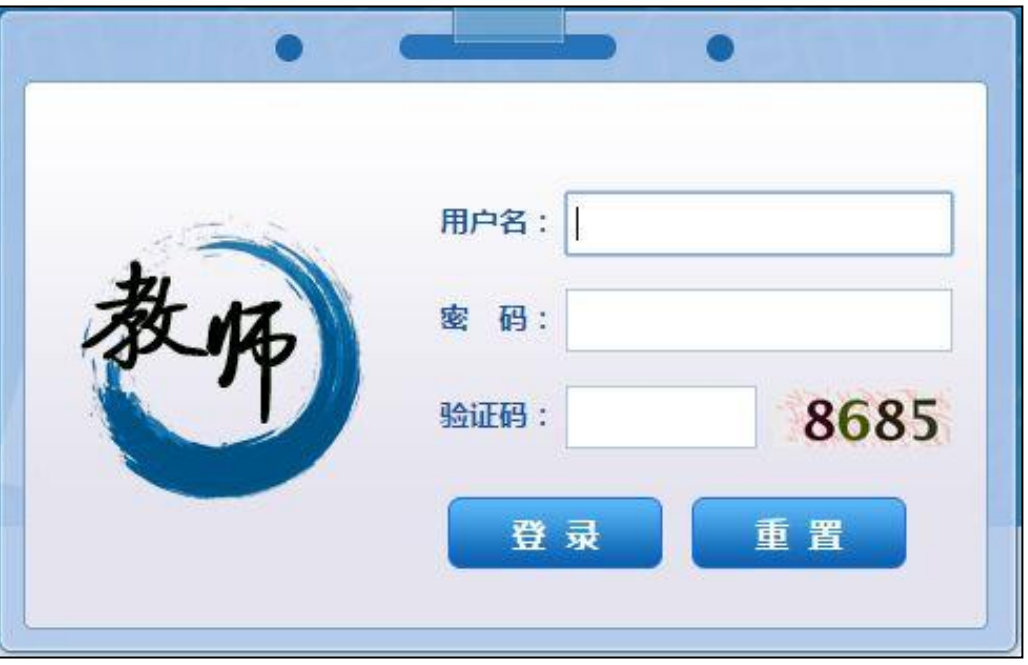

图 1\_2 登录页面

<span id="page-4-0"></span>1.1. 登录

输入用户名、密码及验证码,点击"登录"按钮,若输入的用户名或密码验 证不通过,系统提示: "用户账号或者密码不正确"。若验证码不对,会提示"验 证码不正确"。

若验证通过,则系统会自动跳转系统首页。

登录用户说明:

系统管理员:负责系统的日常管理工作,如:用户管理(禁用、启用、解锁 等)。

信息查询员:负责教师信息的查询及统计。

信息管理员:负责教师信息的管理,包括信息录入、审核、查询等。

信息培训员:负责学分(学时)管理数据的录入、审核、查询等。

注意:数据查询统计用信息查询员或信息管理员账号登录。

<span id="page-5-0"></span>1.2. 重置

点击"重置"按钮,系统会将用户名、密码及验证码清空。

### <span id="page-5-1"></span>第2章 首页

用户成功登录后进入到系统首页,如下图所示:

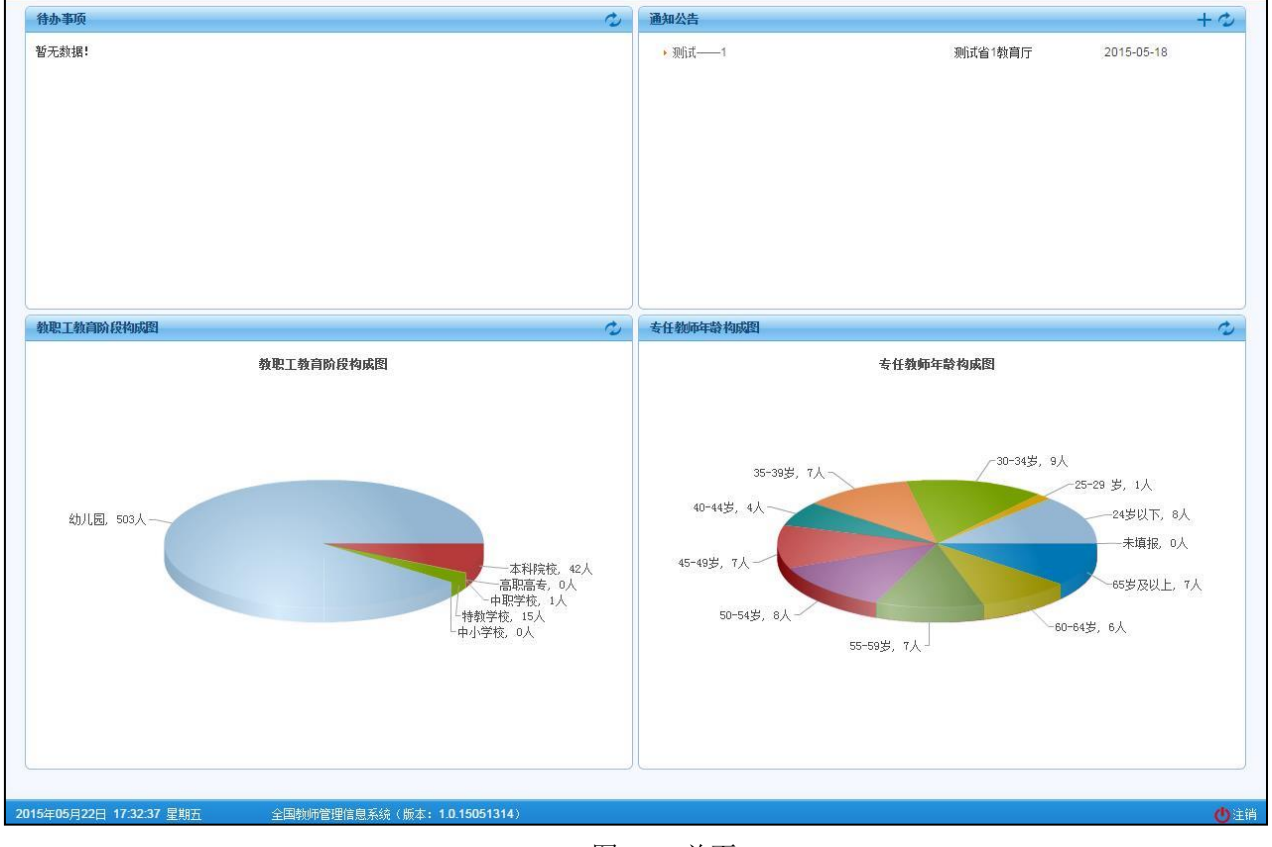

图 2\_1 首页

#### <span id="page-5-2"></span>2.1. 待办事项

待办事项模板中列出了当前登录用户待处理的事项,如教师信息审核,变更 审核等。

点击其中任意一条,可以进入到相对应的业务处理页面。

<span id="page-6-0"></span>2.2. 通知公告

通知公告模板中列出了当前用户可以查看的各类通知公告。点击其中任意一 条,可以查看到详情,例如在教育管理部门新增且审核通过一条通知公告,如下 图显示:

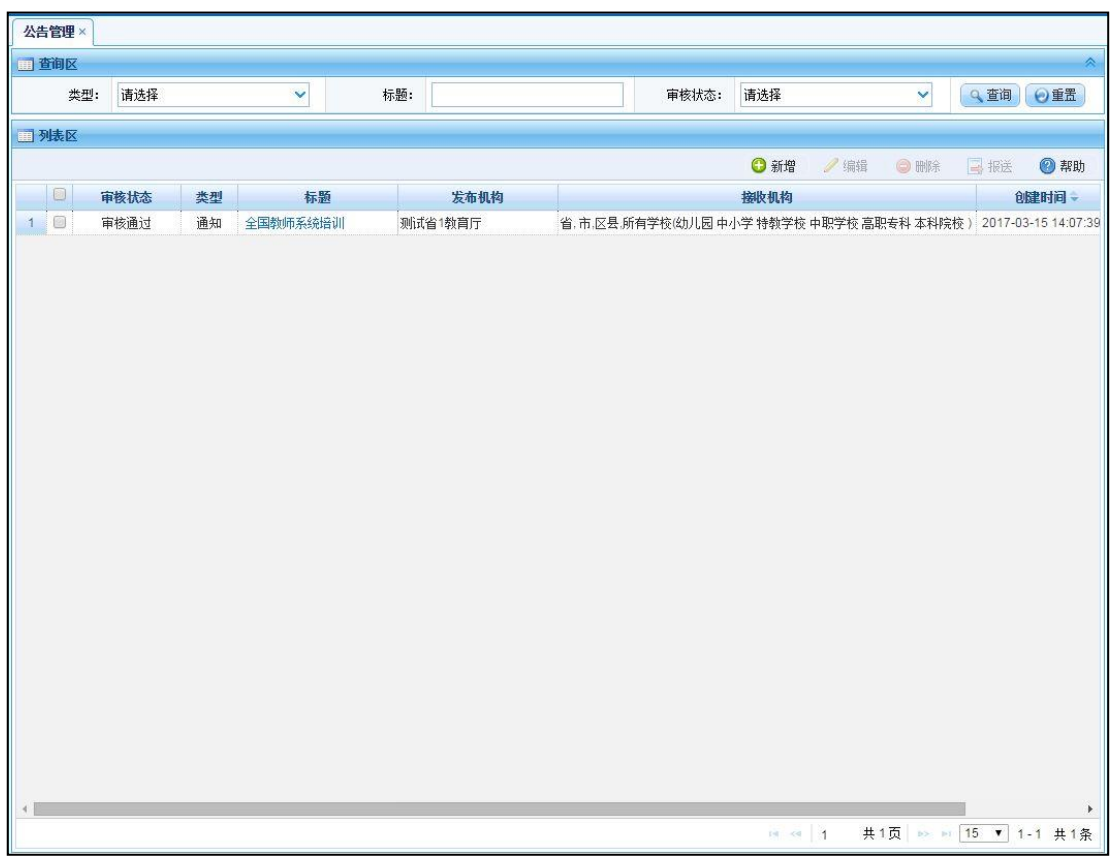

图 2\_2 通知公告列表页面

那么在公告允许的学校机构首页的"通知公告"栏中,就会出现这条公告, 如下图显示:

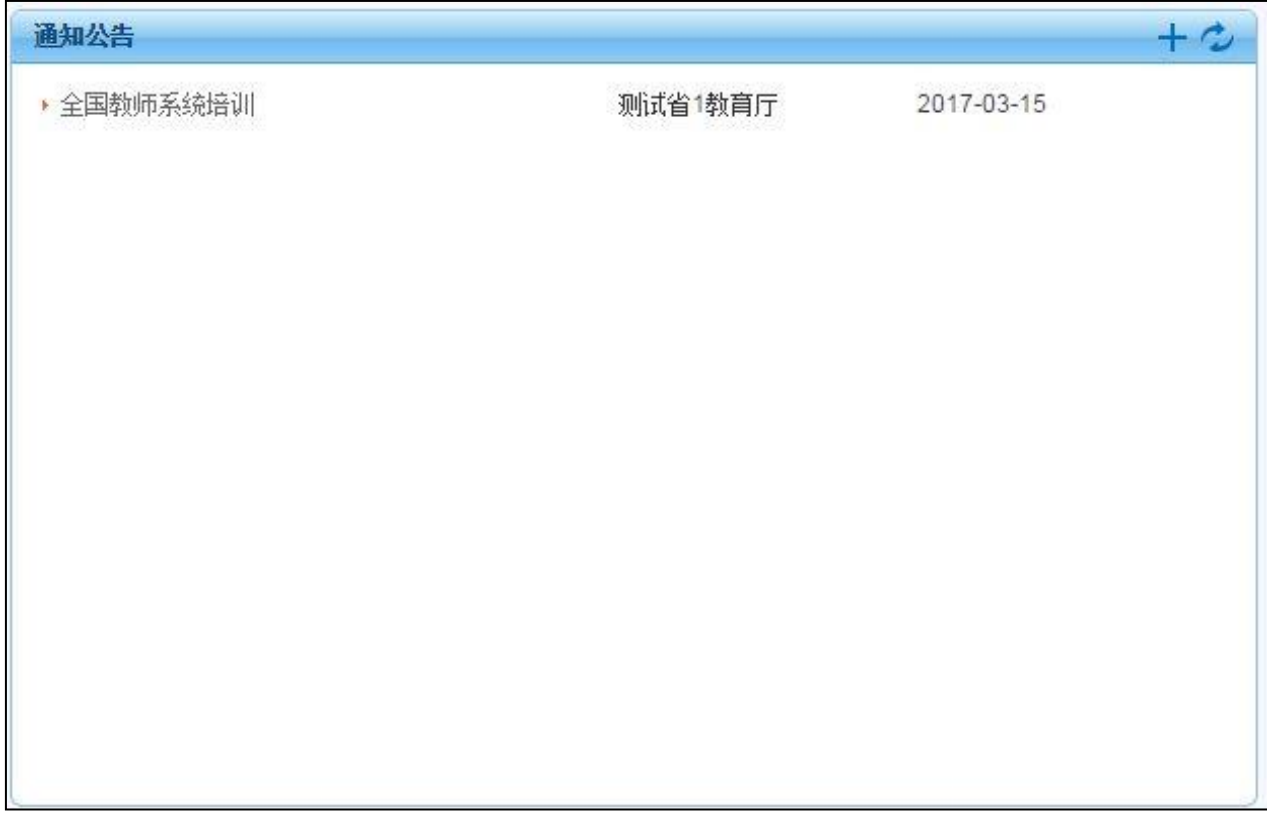

#### 图 2\_3 通知公告栏页面

点击这条通知公告即可看到公告详情,如下图显示:

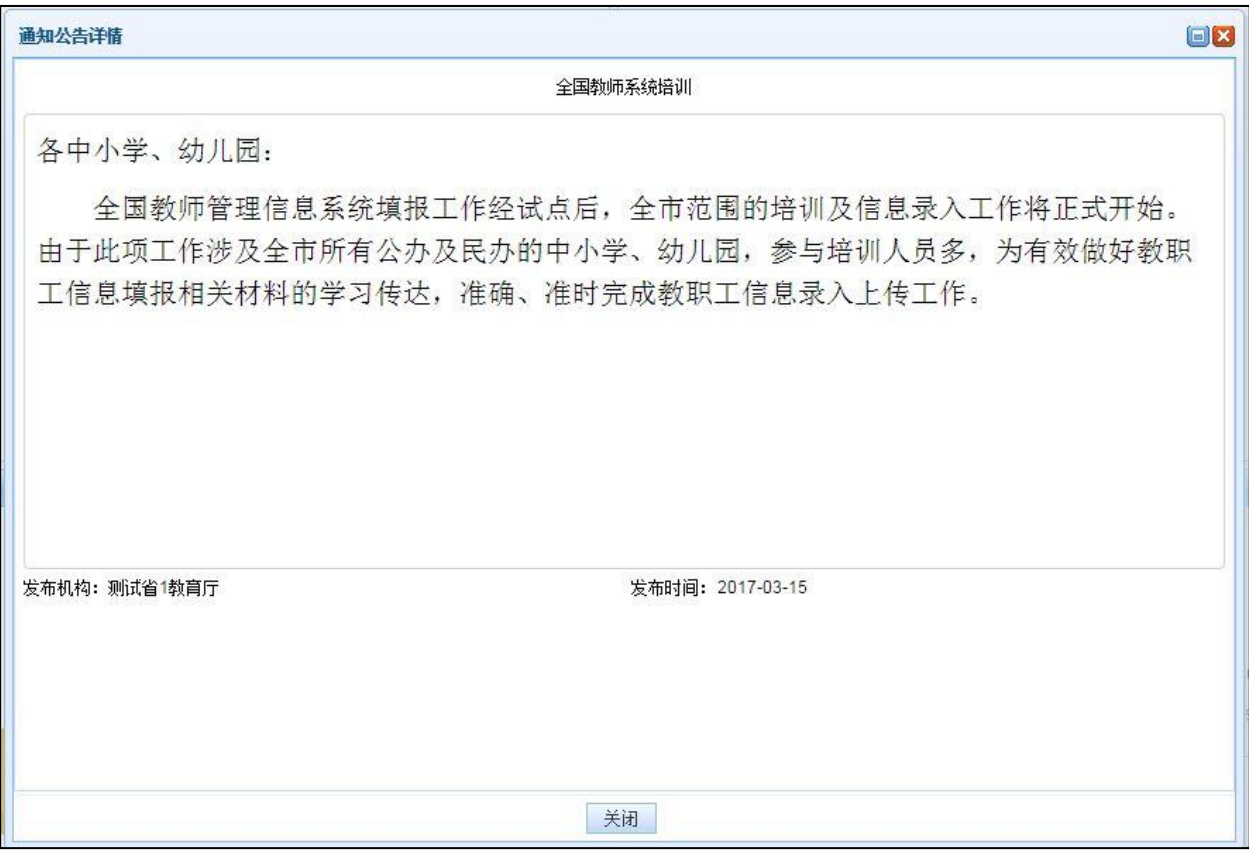

图 2\_4 公告详情页面

#### <span id="page-8-0"></span>2.3. 教职工教育阶段构成图

教职工教育阶段构成图,展示了本机构范围内教职工教育阶段的教师数情况 (管理员和审计员登录没有此图),如下图显示:

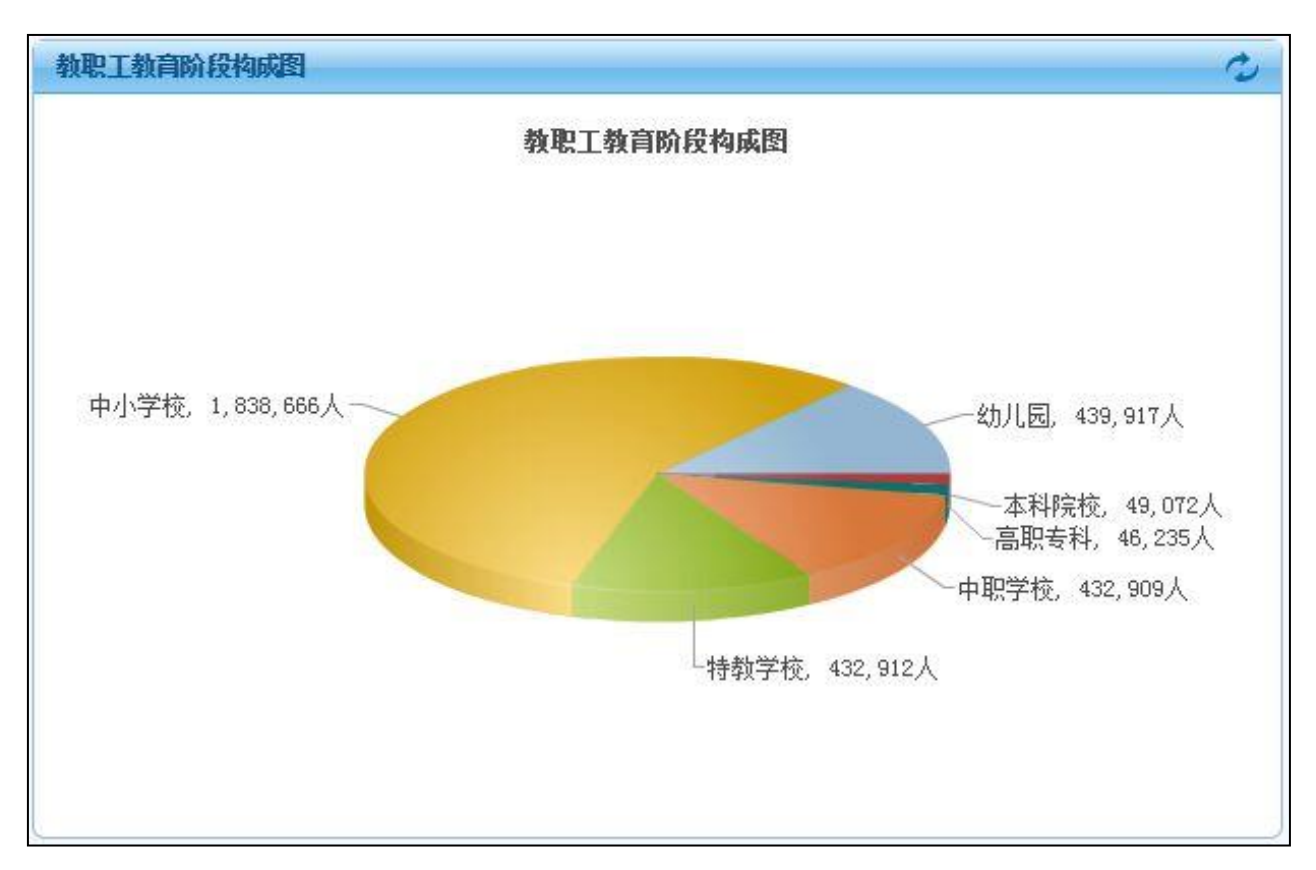

图 2\_5 教职工教育阶段构成图页面

点击右上角的刷新按钮,即可更新构成图数据(数据由系统定时生成)。

<span id="page-9-0"></span>2.4. 专任教师年龄构成图

专任教师年龄构成图,展示了本机构范围内专任教师年龄的教师数情况(管 理员和审计员登录没有此图),如下图显示:

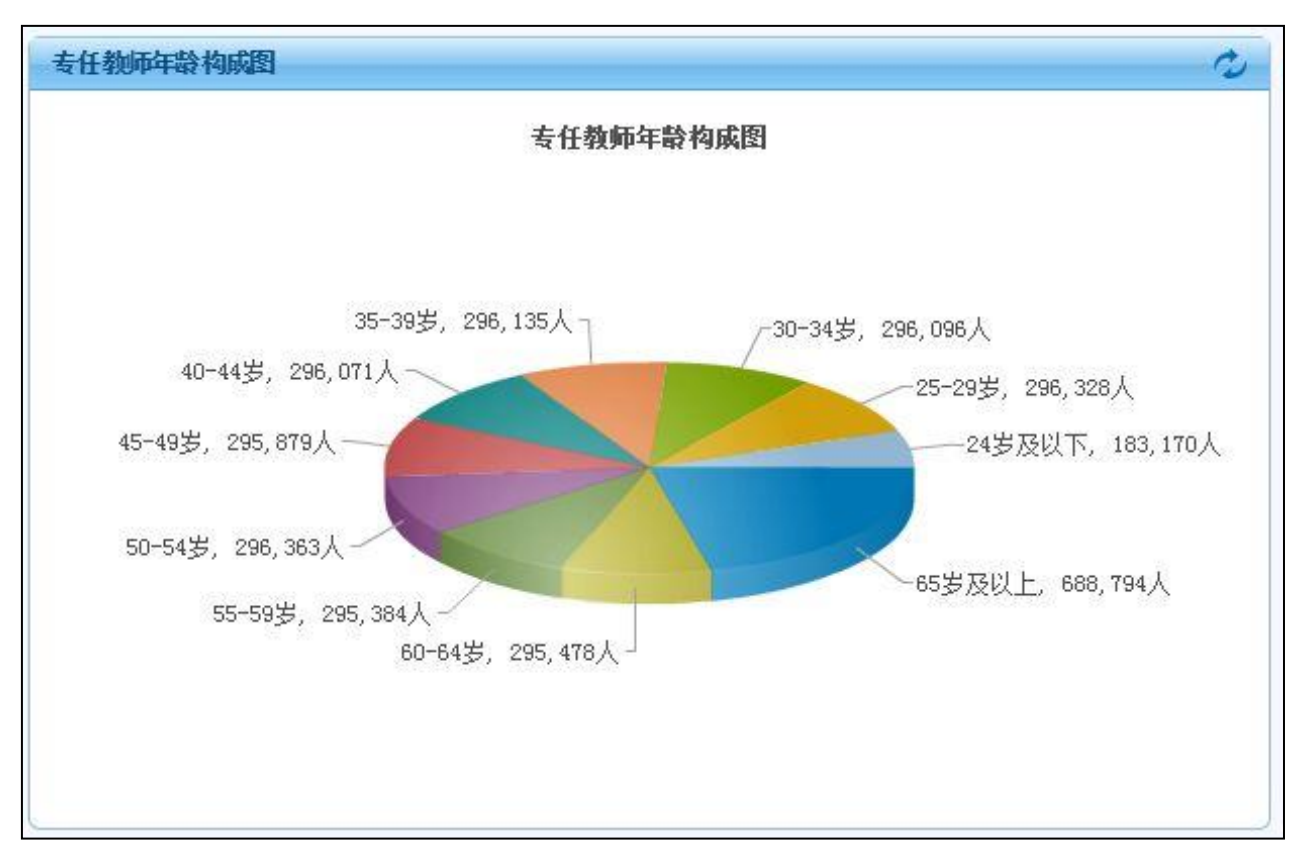

图 2\_6 专任教师年龄构成图页面

点击右上角的刷新按钮,即可更新构成图数据(数据由系统定时生成)。

#### <span id="page-10-0"></span>2.5. 其他说明

系统的功能界面都设有"帮助"按钮,若用户在使用过程中对某些功能模块 的用途和操作步骤有疑问时,可点击"帮助"按钮,系统会弹出相应的提示信息。

## 第二部分 教师信息管理

#### <span id="page-11-1"></span><span id="page-11-0"></span>第3章 教师信息维护

教师信息维护用于在启用教师系统时,部署院校现有教师信息的录入。数据 采集阶段教师数据通过该功能实现。教师信息维护提供前台页面手工录入和下载 Excel 模板导入数据两种方式来完成教师数据采集。

信息在通过省内查重和学校及教育主管部门审核后,生成临时个人标识码, 在通过全国查重及国家人口基础信息库教育部前置数据库进行身份认证后,发放 正式个人标识码。

用户登录系统,操作菜单: 选择【教师信息管理->教师信息维护】进入教师 信息维护页面,如下图所示:

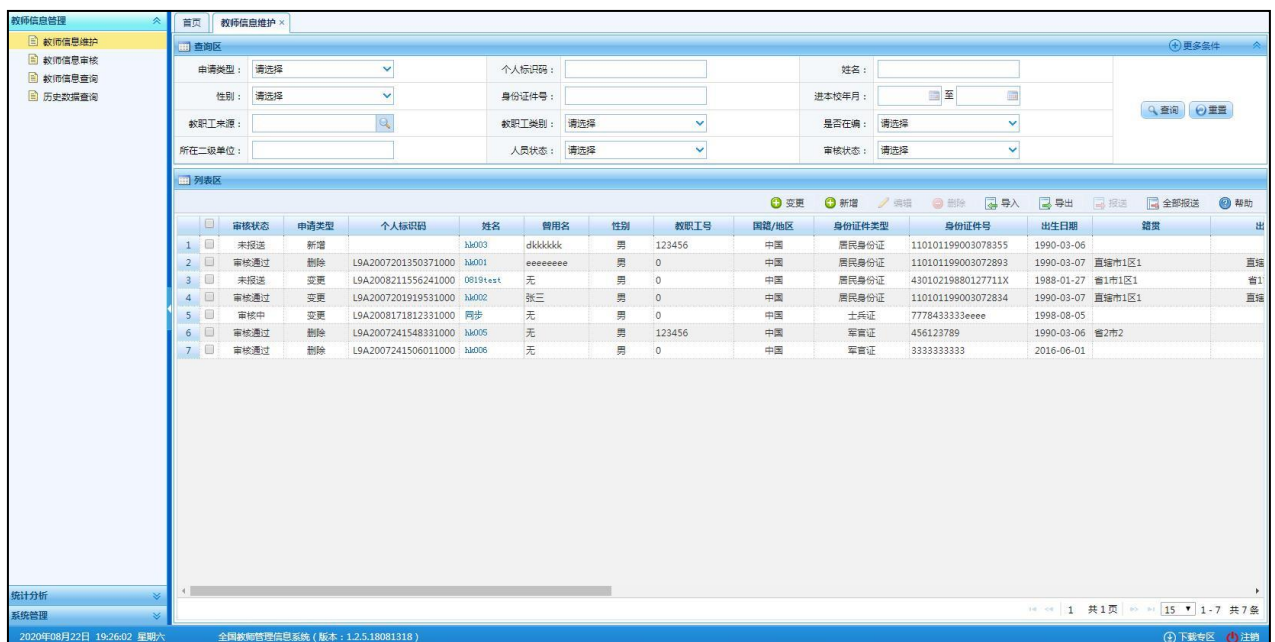

#### 图 3\_1 教师信息维护

在查询区可以输入相应的查询条件,点击"查询"按钮,系统可以帮助你查 询符合条件的记录。

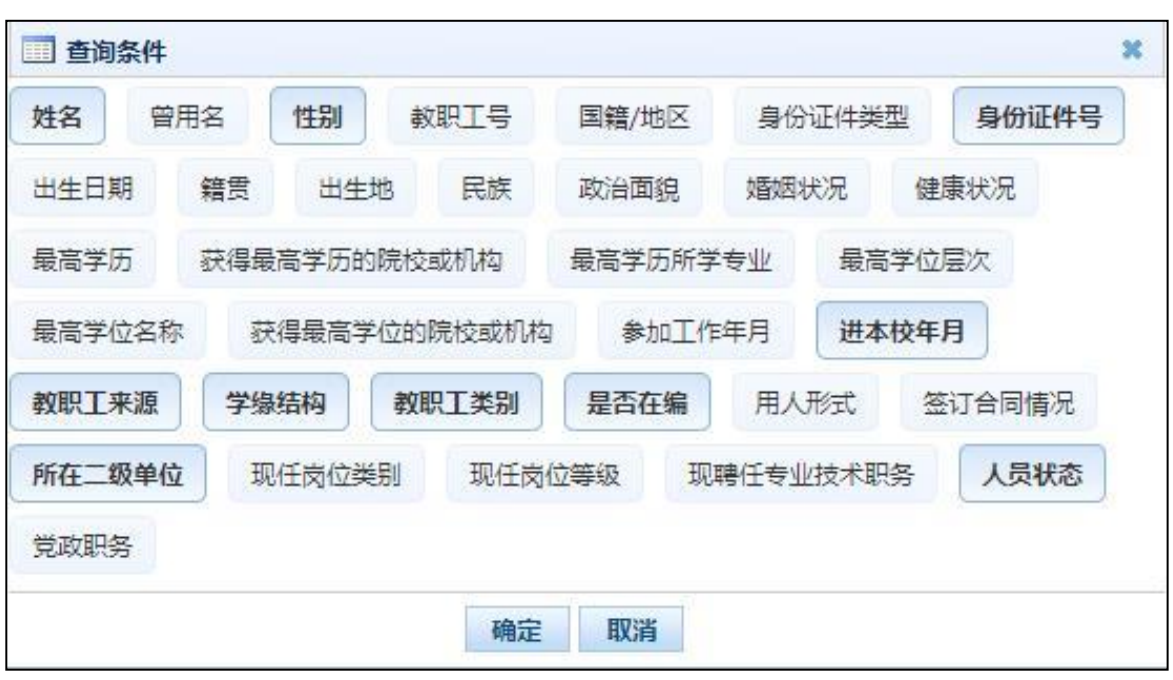

点击查询区右上角"更多条件"可以添加更多查询条件,如下图所示:

图 3 2 更多条件

选择要添加的条件,点击"确定"按钮,可将所选条件重新填入查询区。输 入相应查询内容即可查询出相应结果。点击"姓名"可以查看该记录的具体详情。

页面有新增,编辑,删除,导入,导出,报送等功能,所有的按钮都做了权 限控制,不同状态的数据有不同权限。

<span id="page-12-0"></span>3.1. 变更

点击"变更"按钮即可进入到选择教师信息页面,如下图所示:

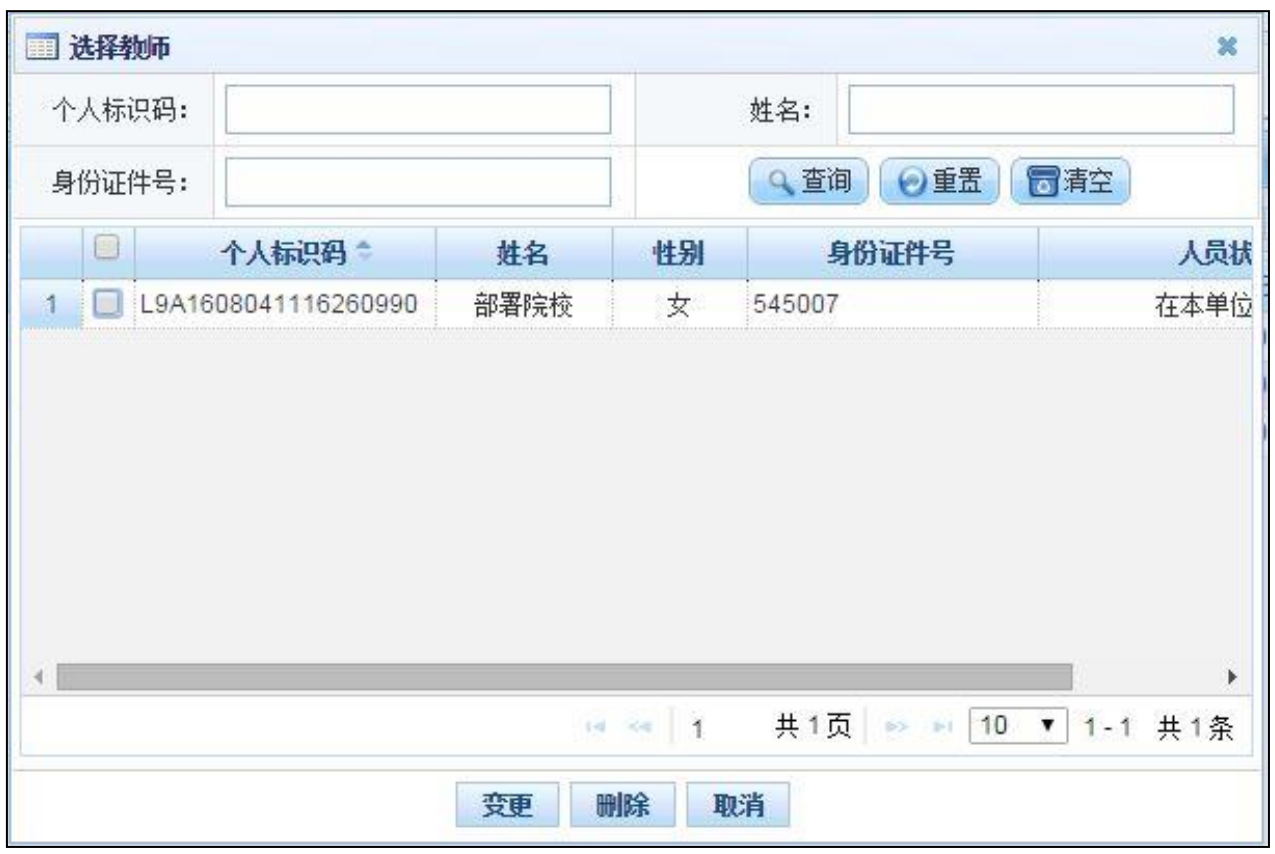

图 3\_3 选择教师信息

选择教师(该列表中只显示审核通过的教师),点击"变更"跳转到编辑教 师信息界面。

1、如果需要修改教师的"人员状态",那么选中需要修改的教师,点击"变 更"按钮,然后修改"人员状态"信息,最后点击"保存"按钮进行保存,再到 "教师信息维护"界面中报送,或者点击"报送"按钮直接进行报送,操作如下 图所示:

|   | ■ 选择物师         |        |                     |                                                      |                  |                    | $\boldsymbol{\times}$ |
|---|----------------|--------|---------------------|------------------------------------------------------|------------------|--------------------|-----------------------|
|   |                | 个人标识码: |                     |                                                      |                  | 姓名:                |                       |
|   |                | 身份证件号: |                     |                                                      |                  | ◎重置<br>Q 查询        | 同清空                   |
|   | $\Box$         |        | 个人标识码               | 姓名                                                   | 性别               | 身份证件号              | 人员状                   |
|   | $\overline{v}$ |        | L9A1701181550371000 | B部高职1-1                                              | 女                | 110228195908041714 | 在本单位                  |
| 2 |                |        | L9A1702220930381000 | B部高职2                                                | 男                | 110113195804161156 | 在本单位                  |
|   |                |        |                     |                                                      |                  |                    | Þ                     |
|   |                |        |                     | $\left\{ \left\vert \psi _{i}\right\rangle \right\}$ | $\vert$ 1<br>$<$ | 共1页                | ■ ■ 10 ▼ 1-2 共2条      |
|   |                |        |                     | 变更                                                   | 删除               | 取消                 |                       |

图 3\_4 变更"人员状态"信息

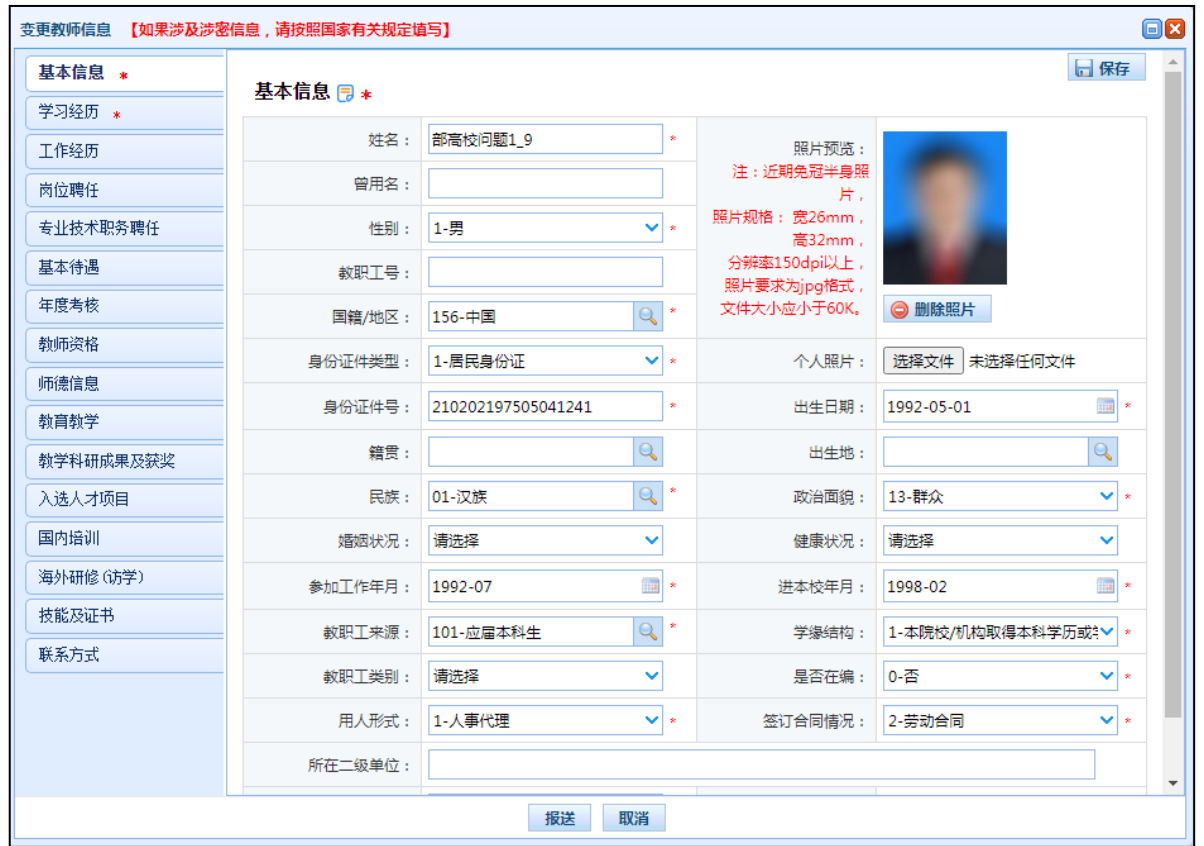

图 3 5 变更"人员状态"信息

注意:"人员状态"不能变更为:普通调出、轮岗调出、退休、离休、死亡、 辞职、离职、开除

2、对于批量修改教师数据的情况,信息管理员可以直接下载空模板,然后 将教师信息填写完整进行导入,最后系统会根据"身份证件号"匹配教师信息, 最终系统会将新增的教师信息插入到系统中,将变更的教师信息进行变更(导入 具体的操作参考"导入"功能介绍)。具体数据操作是什么类型的,可以查看"教 师信息维护"功能列表中"申请类型"列的值,如下图所示:

|                             | 画查询区           |             |            |                              |                   |                |         |                       |             |                 |     |                             |              |                    |    | + 更多条件       |             |
|-----------------------------|----------------|-------------|------------|------------------------------|-------------------|----------------|---------|-----------------------|-------------|-----------------|-----|-----------------------------|--------------|--------------------|----|--------------|-------------|
| <b>B</b> 較师信息审核<br>图 教师信息查询 | 申请类型:          | 请选择         |            | $\checkmark$                 |                   | 个人标识码:         |         |                       |             | 姓名:             |     |                             |              |                    |    |              |             |
| <b>图 历史数据查询</b>             |                | 性别: 请选择     |            | $\checkmark$                 |                   | 身份证件号:         |         |                       |             | 进本校年月:          |     | ■至                          | 调            |                    |    |              |             |
|                             | 教职工来源:         |             |            | Q                            |                   | 教职工类别:         | 请选择     | $\checkmark$          |             | 是否在编:           | 清选择 |                             | $\checkmark$ |                    |    | 9章询 ◎重置      |             |
|                             | 所在二级单位:        |             |            |                              |                   | 人员状态: 请选择      |         | $\checkmark$          |             | 审核状态: 请选择       |     |                             | $\checkmark$ |                    |    |              |             |
|                             |                |             |            |                              |                   |                |         |                       |             |                 |     |                             |              |                    |    |              |             |
|                             | 国列表区           |             |            |                              |                   |                |         |                       |             |                 |     |                             |              |                    |    |              |             |
|                             | $\Box$         |             |            |                              |                   |                |         |                       | ◎ 变更        | ◎新增 /编辑         |     | ● 部除                        | ■导入          | 同身出                | 冒险 | <b>口全部报送</b> | <b>@ 帮助</b> |
|                             | 1 <sup>0</sup> | 审核状态<br>未报送 | 申请类型<br>新增 | 个人标识码                        | 姓名<br><b>M003</b> | 曾用名<br>dkkkkkk | 性别<br>男 | <b>数职工号</b><br>123456 | 国籍/地区<br>中国 | 身份证件类型<br>居民身份证 |     | 身份证件号<br>110101199003078355 |              | 出生日期<br>1990-03-06 |    | 籍眾           | 出           |
|                             | 2 <sup>2</sup> | 审核通过        | 删除         | L9A2007201350371000 NA001    |                   | eeeeeee        | 男       | $\circ$               | 中国          | 居民身份证           |     | 110101199003072893          |              | 1990-03-07 直辖市1区1  |    |              | 直接          |
|                             | 3              | 未报送         | 变更         | L9A2008211556241000 0819test |                   | 无              | 男       | 10                    | 中国          | 居民身份证           |     | 43010219880127711X          |              | 1988-01-27 当1市1区1  |    |              | 首1          |
|                             | $4 \Box$       | 审核通过        | 变更         | L9A2007201919531000 hM002    |                   | 张三             | 男       | $\circ$               | 中国          | 居民身份证           |     | 110101199003072834          |              | 1990-03-07 直辖市1区1  |    |              | 直接          |
|                             | 50             | 审核中         | 变更         | L9A2008171812331000 同步       |                   | 无              | 男       | 10                    | 中国          | 士兵证             |     | 7778433333eeee              |              | 1998-08-05         |    |              |             |
|                             | 6              | 审核通过        | 删除         | L9A2007241548331000 hM005    |                   | 无              | 男       | 123456                | 中国          | 军官证             |     | 456123789                   |              | 1990-03-06 省2市2    |    |              |             |
|                             | 70             | 审核通过        | 删除         | L9A2007241506011000 hMOO6    |                   | 无              | 男       | $\overline{0}$        | 中国          | 军官证             |     | 333333333                   |              | 2016-06-01         |    |              |             |
|                             |                |             |            |                              |                   |                |         |                       |             |                 |     |                             |              |                    |    |              |             |
|                             |                |             |            |                              |                   |                |         |                       |             |                 |     |                             |              |                    |    |              |             |

图 3\_6 申请类型显示列表

3、如果要删除已审核通过的教师信息,则选中需要修改的教师,点击"删 除"按钮(可以进行批量删除),操作如下图所示:

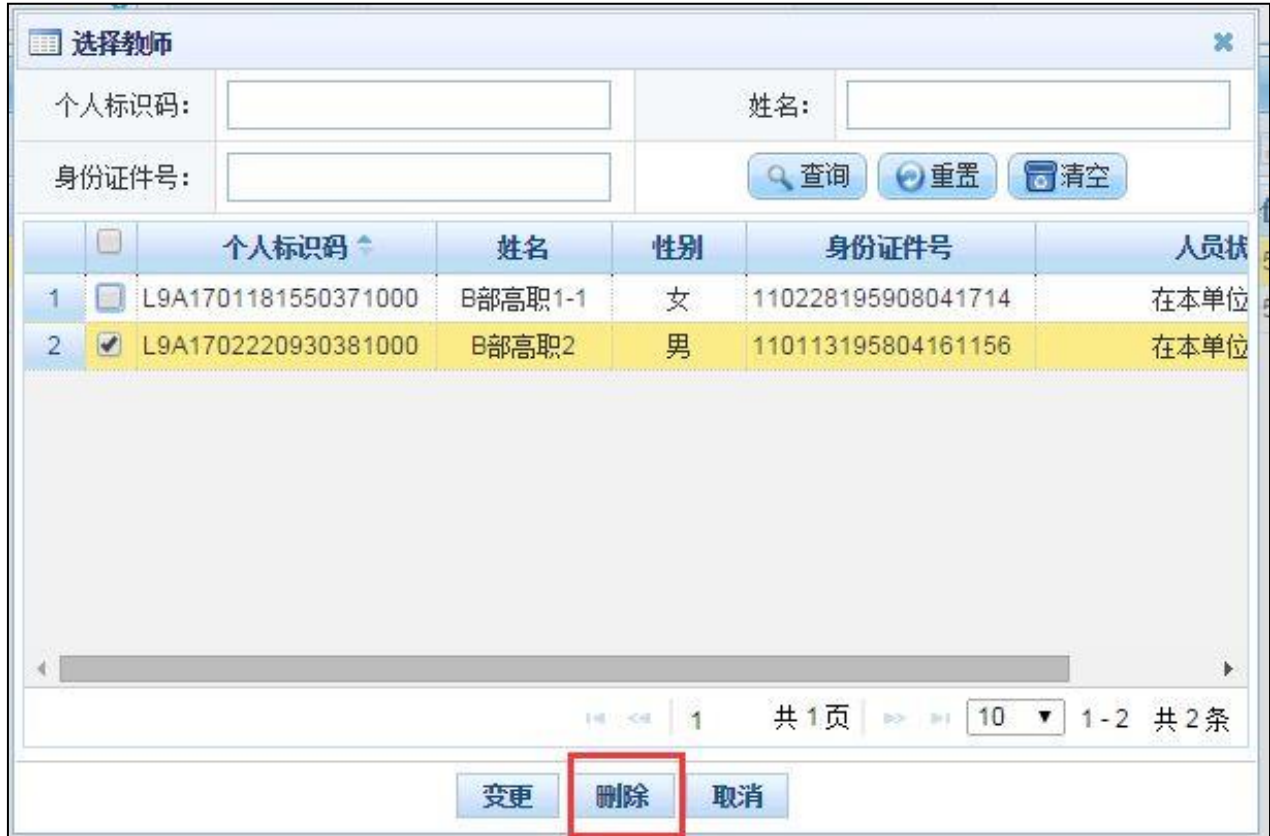

图 3\_7 删除教师信息

最后在列表中将删除的教师进行报送和审核操作,审核完成之后,在"教师 信息查询"功能中将查询不到该教师,但是在"教师信息维护"功能中可以查询 出该数据,操作如下图所示:

| 教师信息管理                         | 首页                                | 教师信息维护 ×    |          |                                                    |       |           |        |                    |          |              |     |                                      |              |                                 |     |            |             |
|--------------------------------|-----------------------------------|-------------|----------|----------------------------------------------------|-------|-----------|--------|--------------------|----------|--------------|-----|--------------------------------------|--------------|---------------------------------|-----|------------|-------------|
| <b>日 故师信息维护</b>                | 图 查询区                             |             |          |                                                    |       |           |        |                    |          |              |     |                                      |              |                                 |     | (+)更多条件    | $\triangle$ |
| <b>图 数师信息审核</b>                | 申请类型:                             | 请选择         |          | $\checkmark$                                       |       | 个人标识码:    |        |                    |          | 姓名:          |     |                                      |              |                                 |     |            |             |
| 3 教师信息查询<br>3 历史数据查询           |                                   | 请选择<br>性别:  |          | $\checkmark$                                       |       | 身份证件号:    |        |                    |          | 进本校年月:       |     | ■至                                   | m            |                                 |     |            |             |
|                                | 教职工来源:                            |             |          | $\alpha$                                           |       | 教职工类别:    | 请选择    | $\checkmark$       |          | 是否在编:        | 请选择 |                                      | $\checkmark$ |                                 |     | 9 查询   ⊙重置 |             |
|                                |                                   |             |          |                                                    |       |           |        |                    |          |              |     |                                      |              |                                 |     |            |             |
|                                | 所在二级单位:                           |             |          |                                                    |       | 人员状态: 请选择 |        | $\checkmark$       |          | 审核状态: 请选择    |     |                                      | $\checkmark$ |                                 |     |            |             |
|                                | 111 列表区                           |             |          |                                                    |       |           |        |                    |          |              |     |                                      |              |                                 |     |            |             |
|                                |                                   |             |          |                                                    |       |           |        |                    | □变更      | ◎ 新増 / 编辑    |     |                                      | ● 删除 ■ 导入    | B                               | 国报送 | ■全部报送      | 2 帮助        |
|                                | $\Box$                            | 审核状态        | 申请类型     | 个人标识码                                              | 姓名    | 曾用名       | 性别     | 教职工号               | 国籍/地区    | 身份证件类型       |     | 身份证件号                                |              | 出生日期                            |     | 结盟         | 出           |
|                                | $1$ $\vee$                        | 未报送         | 新增       |                                                    | hM003 | dkkkkkk   | 男      | 123456             | 中国       | 居民身份证        |     | 110101199003078355                   |              | 1990-03-06                      |     |            |             |
|                                | $2 \Box$                          | 审核通过        | 删除       | L9A2007201350371000 hk001                          |       | eeeeeee   | 男      | $\circ$            | 中国       | 居民身份证        |     | 110101199003072893                   |              | 1990-03-07 直辖市1区1               |     |            | 直结          |
|                                | 3 <sup>1</sup>                    | 未报送         | 变更       | L9A2008211556241000 0819test                       |       | 无         | 男      | $\circ$            | 中国       | 居民身份证        |     | 43010219880127711X                   |              | 1988-01-27 省1市1区1               |     |            | 省1          |
|                                | $4 \Box$<br>5 <sup>1</sup>        | 审核通过<br>审核中 | 变更<br>变更 | L9A2007201919531000 hM02<br>L9A2008171812331000 同步 |       | 张三<br>无   | 男<br>男 | $\circ$<br>$\circ$ | 中国<br>中国 | 居民身份证<br>士兵证 |     | 110101199003072834<br>7778433333eeee |              | 1990-03-07 直辖市1区1<br>1998-08-05 |     |            | 直结          |
|                                | $6 \Box$                          | 审核通过        | 删除       | L9A2007241548331000 h3d05                          |       | 无         | 男      | 123456             | 中国       | 军官证          |     | 456123789                            |              | 1990-03-06 曾2市2                 |     |            |             |
|                                | 70                                | 审核通过        | 删除       | L9A2007241506011000 hk006                          |       | 无         | 男      | $\theta$           | 中国       | 军官证          |     | 3333333333                           |              | 2016-06-01                      |     |            |             |
|                                |                                   |             |          |                                                    |       |           |        |                    |          |              |     |                                      |              |                                 |     |            |             |
| 统计分析<br>$\mathbbmss{}$<br>系统管理 | $\left\langle 1, 1 \right\rangle$ |             |          |                                                    |       |           |        |                    |          |              |     |                                      |              |                                 |     |            |             |

图 3\_8 删除教师列表

#### <span id="page-17-0"></span>3.2. 新增

点击"新增"按钮进入到新增教师信息页面,如下图所示:

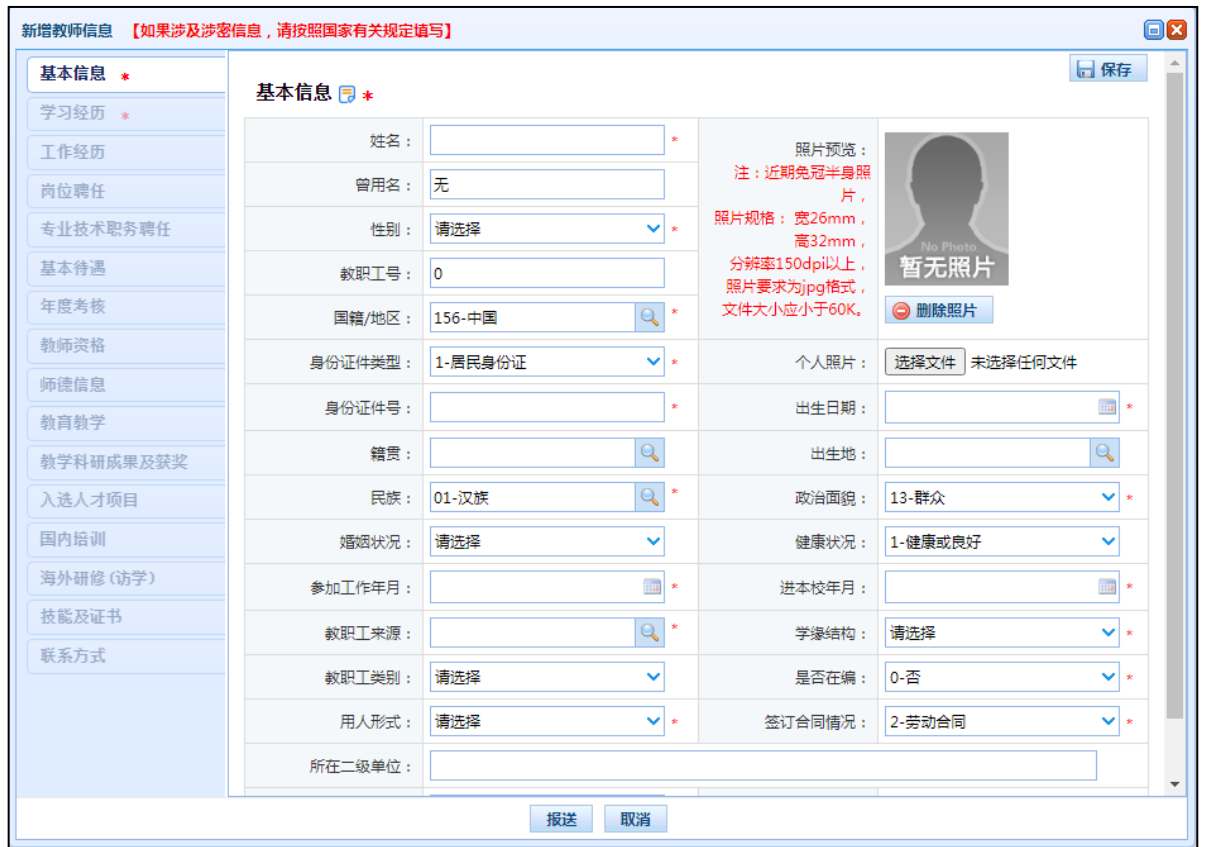

图 3\_9 新增教师信息

进入页面,先填写教师的基本信息,通过页面的验证之后,点击"保存"按 钮。

注意:如果涉及泄密信息,请按照国家有关规定填写。 将光标移动到指标 标签上时,系统会显示其填报说明。

<span id="page-18-0"></span>3.3. 编辑

若用户想要对新增首次录入的用户数据进行修改,勾选要编辑的数据(编辑 数据时只能勾选一条数据,只能勾选"审核状态"为:未报送或审核未通过的数 据),点击"编辑"按钮,进入编辑教师信息页面,如下图所示:

| 编辑教师信息 【如果涉及涉密信息,请按照国家有关规定填写】 |          |                    |                |                            |                      | <b>OX</b>      |
|-------------------------------|----------|--------------------|----------------|----------------------------|----------------------|----------------|
| 基本信息 *                        | 基本信息 冃 * |                    |                |                            |                      | 日保存            |
| 学习经历 *                        | 姓名:      | 部高校问题19            | $\star$        |                            |                      |                |
| 工作经历<br>岗位聘任                  | 曾用名:     |                    |                | 照片预览:<br>注: 近期免冠半身照        |                      |                |
| 专业技术职务聘任                      | 性别:      | 1-男                | ◡▏∗            | 片.<br>照片规格: 宽26mm,         |                      |                |
| 基本待遇                          | 教职工号:    |                    |                | 高32mm,<br>分辨率150dpi以上,     |                      |                |
| 年度考核                          | 国籍/地区:   | 156-中国             | $Q^*$          | 照片要求为jpg格式,<br>文件大小应小于60K。 | ◎ 删除照片               |                |
| 教师资格                          | 身份证件类型:  | 1-居民身份证            | v∣∗            | 个人照片:                      | 选择文件 未选择任何文件         |                |
| 师德信息                          | 身份证件号 :  | 210202197505041241 | $\star$        | 出生日期:                      | 1992-05-01           | $\mathbb{R}$   |
| 教育教学<br>教学科研成果及获奖             | 籍置:      |                    | $\overline{Q}$ | 出牛地:                       |                      | $\mathbb{Q}$   |
| 入选人才项目                        | 民族:      | 01-汉族              | $\mathbb{Q}^*$ | 政治面貌:                      | 13-群众                | v∣∗            |
| 国内培训                          | 婚姻状况:    | 请选择                | Ÿ              | 健康状况:                      | 请洗择                  | v              |
| 海外研修(访学)                      | 参加工作年月:  | 1992-07            | $\mathbb{R}$ * | 进本校年月:                     | 1998-02              | $\mathbb{R}$ * |
| 技能及证书                         | 教职工来源:   | 101- 应届本科牛         | $Q^*$          | 学缘结构:                      | 1-本院校/机构取得本科学历或: ∨ * |                |
| 联系方式                          | 教职工类别:   | 请选择                | Ÿ              | 是否在编 :                     | 0-否                  | ◡៉∗            |
|                               | 用人形式:    | 1-人事代理             | ◡▏∗            | 签订合同情况:                    | 2-劳动合同               | v.             |
|                               | 所在二级单位:  |                    |                |                            |                      |                |
|                               |          | 报送                 | 取消             |                            |                      |                |

图 3\_10 编辑教师信息

待所有数据修改完成,点击"保存"按钮,即可保存。

<span id="page-19-0"></span>3.4. 删除

用户想要将首次录入的用户数据删除,勾选要删除的数据,点击"删除"按 钮,系统提示:"确认要删除记录吗?"。

注意:只能勾选"审核状态"为:未报送或审核未通过的数据。

点击"确定"按钮,即可将数据删除。

<span id="page-19-1"></span>3.5. 导入

若用户想要批量导入教师信息,可以点击"导入"按钮,系统会进入到教师 信息维护导入页面,如下图所示:

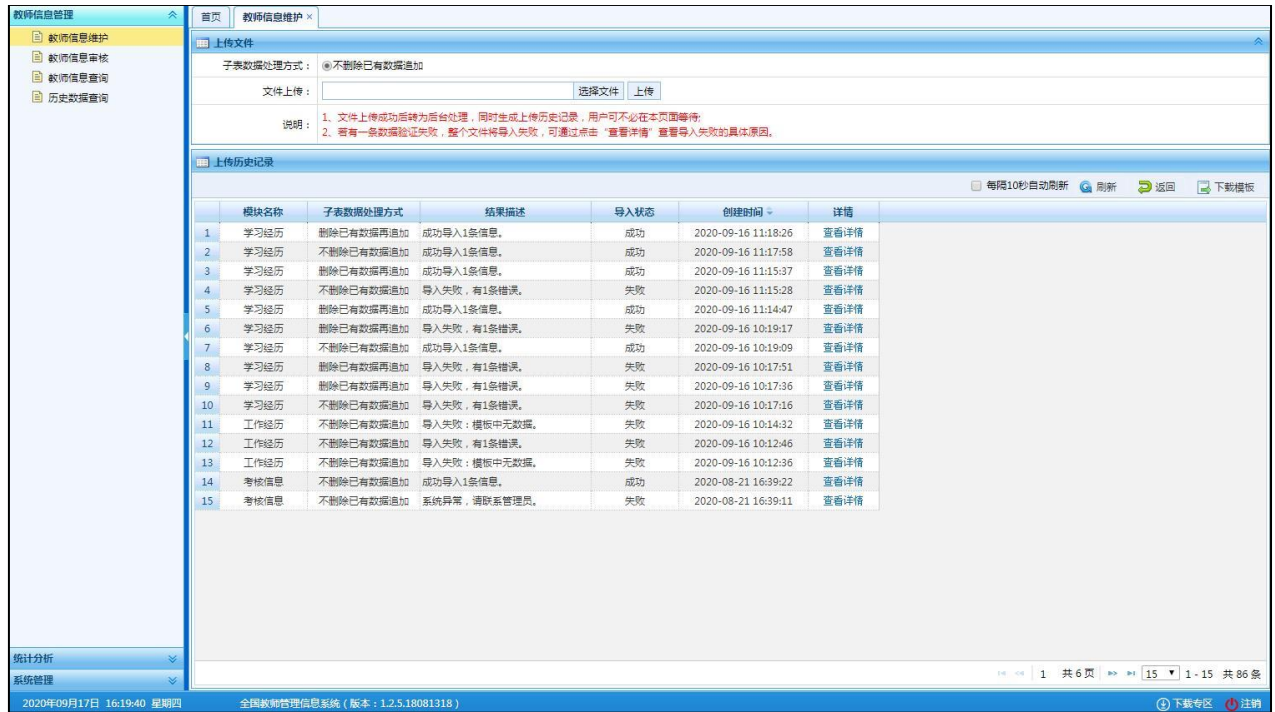

#### 图 3\_11 导入

点击"选择文件"按钮,选择要导入的文件(只能选择符合模板的 Excel 文 件),点击"上传"按钮即可上传数据。

文件上传成功后,系统后台处理数据会需要一段时间,请耐心等待,用户也 可离开本界面进行其他业务操作。

3.5.1.每隔 10 秒自动刷新

若勾选每隔 10 秒自动刷新,上传成功的文件会在 10 秒内自动刷新数据状态。

3.5.2.刷新

导入数据后,点击"刷新"按钮,可以刷新的数据状态。

3.5.3.返回

点击"返回"按钮,可以返回到上级页面。

若本地没有用于数据导入的标准模板,点击"下载模板"按钮,如下图所示:

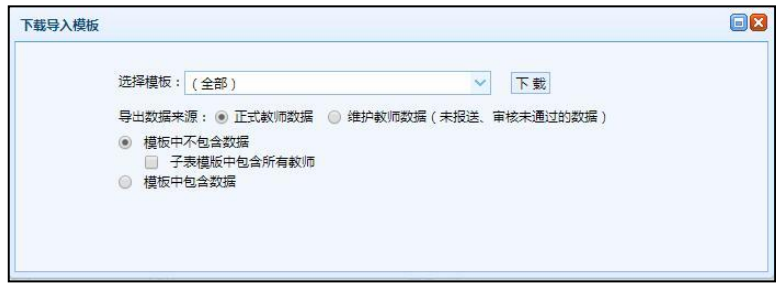

图 3\_12 下载模板

点击"下载"按钮,下载到本地后即可直接使用。

下载模板注意事项:

1、是否勾选"模板中包含数据"?

包含数据模板是为了降低教师信息录入的工作强度,下载后模板中会导出系 统中教师信息非审核中的数据,用户可以在这个基础上面修改、完善信息,再导 入到系统。

2、模板的命名有一定的规范,尽量不要修改(若一定要改,则可在原文件 名后面先加下划线"",再加其他文字标识),否则在上传文件时系统将无法上 传。

3、为进行数据校验以及便于填报,Excel 模板使用了宏及控件,Excel 模板 适用于 Office2007 以上版本(支持.xls 和.xlsx 格式)。

4、打开模板后,首先点击"启用编辑",再点击"启用内容"才可进行数据 的编辑,如下图所示:

| $\begin{array}{ c c c c c }\hline \textbf{H} & \textbf{L} \textbf{J} & \times & \left(\mathbb{R}^d & \times \right) & \Psi \\ \hline \end{array}$<br>GB |       |                                                                                                    |                        |    |                  |                        |       | 测试窗1部署直屈高职1 (1000001401)_411_款师信息.xls [兼容模式] - Microsoft Excel |                  |            |                           |    |                  |    |                       |    |                       |                      | $\overline{\phantom{a}}$ | - 6<br>$\mathbf{x}$   |
|----------------------------------------------------------------------------------------------------|-------|----------------------------------------------------------------------------------------------------|------------------------|----|------------------|------------------------|-------|----------------------------------------------------------------|------------------|------------|---------------------------|----|------------------|----|-----------------------|----|-----------------------|----------------------|--------------------------|-----------------------|
| 开始<br>$\frac{1}{2}$                                                                                                    | 插入    | 页面布局                                                                                                    | 公式                     | 数据 | 审阅               | 视图                     | 福昕阅读器 |                                                                |                  |            |                           |    |                  |    |                       |    |                       |                      |                          | $\odot$ - $\odot$ x   |
| 品 剪切<br>山复制                                                                                                    | Arial |                                                                                                    | $\cdot$ 11 $\cdot$ A A |    |                  | $= 4.3 \times 10^{-4}$ |       | 二自动换行                                                          |                  | 常规         | 最<br>$\omega$             | L, | $\mathbb{L}$     | F  | F                     | Çì | Σ 自动求和 *<br>4 填充。     | $\frac{A}{2}$        | 曲                        |                       |
| 粘贴<br>子格式刷                                                                                                    |       | $B I U = \left\  \cdot \right\  + \left\  \cdot \right\  + \left\  \cdot \right\  + \left\  \cdot \right\ $            |                        |    |                  |                        |       |                                                                |                  | 图-%, 58.28 | 条件格式                      | 套用 | 单元格<br>表格格式 * 样式 | 插入 | 删除                    | 格式 | 2清除。                  | 排序和 查找和<br>筛选 · 选择 · |                          |                       |
| $\Gamma_{\rm M}$<br>剪贴板                                                                                                    |       | 字体                                                                                                    |                        |    | $\Gamma_{\rm M}$ |                        | 对齐方式  |                                                                | $\Gamma_{\rm H}$ | 数字         | $\overline{\mathrm{r}_2}$ | 样式 |                  |    | 单元格                   |    |                       | 编辑                   |                          |                       |
| D                                                                                                    |       |                                                                                                    |                        |    |                  |                        |       |                                                                |                  |            |                           |    |                  |    |                       |    |                       |                      |                          | $\boldsymbol{\times}$ |
| 安全警告 宏已被禁用。                                                                                                    |       | 选项…                                                                                                    |                        |    |                  |                        |       |                                                                |                  |            |                           |    |                  |    |                       |    |                       |                      |                          |                       |
| A2                                                                                                    |       |                                                                                                    | 6 教师信息                 |    |                  |                        |       |                                                                |                  |            |                           |    |                  |    |                       |    |                       |                      |                          | $\boldsymbol{\ast}$   |
| A<br>请注意:                                                                                                    |       | B.                                                                                                    |                        |    | $\mathcal{C}$    |                        |       | D                                                              |                  |            | $\mathbb E$               |    |                  |    | F                     |    | ${\mathbb G}$         |                      | $\mathbb H$              |                       |
|                                                                                                    |       | 1、请使用Microsoft Excel 2003及以上版本打开此文件, 勿使用WPS等其他软件;<br>2、打开Excel模板,先点击"启用编辑"按钮,然后在安全警告提示处点击"启用内容"按钮,以启用"宏";              |                        |    |                  |                        |       |                                                                |                  |            |                           |    |                  |    |                       |    |                       |                      |                          |                       |
|                                                                                                    |       | 录入完数据后再点击"开始检查"按钮,Excel会对录入的数据进行合法性校验,只有核验通过的数据才可用于导入;                                                                 |                        |    |                  |                        |       |                                                                |                  |            |                           |    |                  |    |                       |    |                       |                      |                          |                       |
|                                                                                                    |       | 3、带有 *号的是必须填写项。带有 o号需要根据上下文的值判断是否必须填写; 注: 入选年份需与入选人才项目名称——对应, 以", "分隔;<br>4、为更好统计记录数,记录中间不能留有空白行,请自行删除,最多支持30000行数据导入。 |                        |    |                  |                        |       |                                                                |                  |            |                           |    |                  |    |                       |    |                       |                      |                          |                       |
| $\mathbf{1}$                                                                                                    |       | ★如果涉及涉密信息,请按照国家有关规定填写。                                                                                                 |                        |    |                  |                        |       |                                                                |                  |            |                           |    |                  |    |                       |    |                       |                      |                          |                       |
| 开始检查<br>$\overline{c}$                                                                                                    |       |                                                                                                    |                        |    |                  |                        |       |                                                                |                  |            |                           |    |                  |    |                       |    |                       |                      |                          |                       |
| 姓名*<br>$\mathbf{3}$                                                                                                    |       | 性别*                                                                                                    |                        |    | 国籍/地区*           |                        |       | 身份证件类型*                                                        |                  |            | 身份证件号*                    |    |                  |    | 出生日期*<br>(yyyy-MM-dd) |    | 民族o                   |                      | (yyyy-MM)                | 参加工作年月*               |
| $\frac{4}{3}$                                                                                                    |       |                                                                                                    |                        |    |                  |                        |       |                                                                |                  |            |                           |    |                  |    |                       |    |                       |                      |                          |                       |
| $\sqrt{5}$<br>$6\,$                                                                                                    |       |                                                                                                    |                        |    |                  |                        |       |                                                                |                  |            |                           |    |                  |    |                       |    |                       |                      |                          |                       |
| $\overline{7}$                                                                                                    |       |                                                                                                    |                        |    |                  |                        |       |                                                                |                  |            |                           |    |                  |    |                       |    |                       |                      |                          |                       |
| $\,$ 8 $\,$                                                                                                    |       |                                                                                                    |                        |    |                  |                        |       |                                                                |                  |            |                           |    |                  |    |                       |    |                       |                      |                          |                       |
| $\,9$<br>10                                                                                                    |       |                                                                                                    |                        |    |                  |                        |       |                                                                |                  |            |                           |    |                  |    |                       |    |                       |                      |                          |                       |
| $11\,$                                                                                                    |       |                                                                                                    |                        |    |                  |                        |       |                                                                |                  |            |                           |    |                  |    |                       |    |                       |                      |                          |                       |
| 12<br>13                                                                                                    |       |                                                                                                    |                        |    |                  |                        |       |                                                                |                  |            |                           |    |                  |    |                       |    |                       |                      |                          |                       |
| 14                                                                                                    |       |                                                                                                    |                        |    |                  |                        |       |                                                                |                  |            |                           |    |                  |    |                       |    |                       |                      |                          |                       |
| 15<br>16                                                                                                    |       |                                                                                                    |                        |    |                  |                        |       |                                                                |                  |            |                           |    |                  |    |                       |    |                       |                      |                          |                       |
| 17                                                                                                    |       |                                                                                                    |                        |    |                  |                        |       |                                                                |                  |            |                           |    |                  |    |                       |    |                       |                      |                          |                       |
| 18<br>19                                                                                                    |       |                                                                                                    |                        |    |                  |                        |       |                                                                |                  |            |                           |    |                  |    |                       |    |                       |                      |                          |                       |
| 20                                                                                                    |       |                                                                                                    |                        |    |                  |                        |       |                                                                |                  |            |                           |    |                  |    |                       |    |                       |                      |                          |                       |
| 21<br>22                                                                                                    |       |                                                                                                    |                        |    |                  |                        |       |                                                                |                  |            |                           |    |                  |    |                       |    |                       |                      |                          |                       |
| 23                                                                                                    |       |                                                                                                    |                        |    |                  |                        |       |                                                                |                  |            |                           |    |                  |    |                       |    |                       |                      |                          |                       |
| 24<br>25                                                                                                    |       |                                                                                                    |                        |    |                  |                        |       |                                                                |                  |            |                           |    |                  |    |                       |    |                       |                      |                          |                       |
| 26                                                                                                    |       |                                                                                                    |                        |    |                  |                        |       |                                                                |                  |            |                           |    |                  |    |                       |    |                       |                      |                          |                       |
| 27                                                                                                    |       |                                                                                                    |                        |    |                  |                        |       |                                                                |                  |            |                           |    |                  |    |                       |    |                       |                      |                          |                       |
| 28<br>29                                                                                                    |       |                                                                                                    |                        |    |                  |                        |       |                                                                |                  |            |                           |    |                  |    |                       |    |                       |                      |                          |                       |
| 30                                                                                                    |       |                                                                                                    |                        |    |                  |                        |       |                                                                |                  |            |                           |    |                  |    |                       |    |                       |                      |                          |                       |
| 31<br>22                                                                                                    |       |                                                                                                    |                        |    |                  |                        |       |                                                                |                  |            |                           |    |                  |    |                       |    |                       |                      |                          |                       |
| H ( ) ) 劫师信息 检查结果 (2)<br>就绪                                                                                                    |       |                                                                                                    |                        |    |                  |                        |       |                                                                |                  |            | 141                       |    | <b>SHIP</b>      |    |                       |    | 计数: 33 冊 回 四 100% → 0 |                      |                          | $\bigoplus$           |

图 3\_13 启用编辑

数据填报完成后,点击"开始检查",数据校验成功后才可以上传。

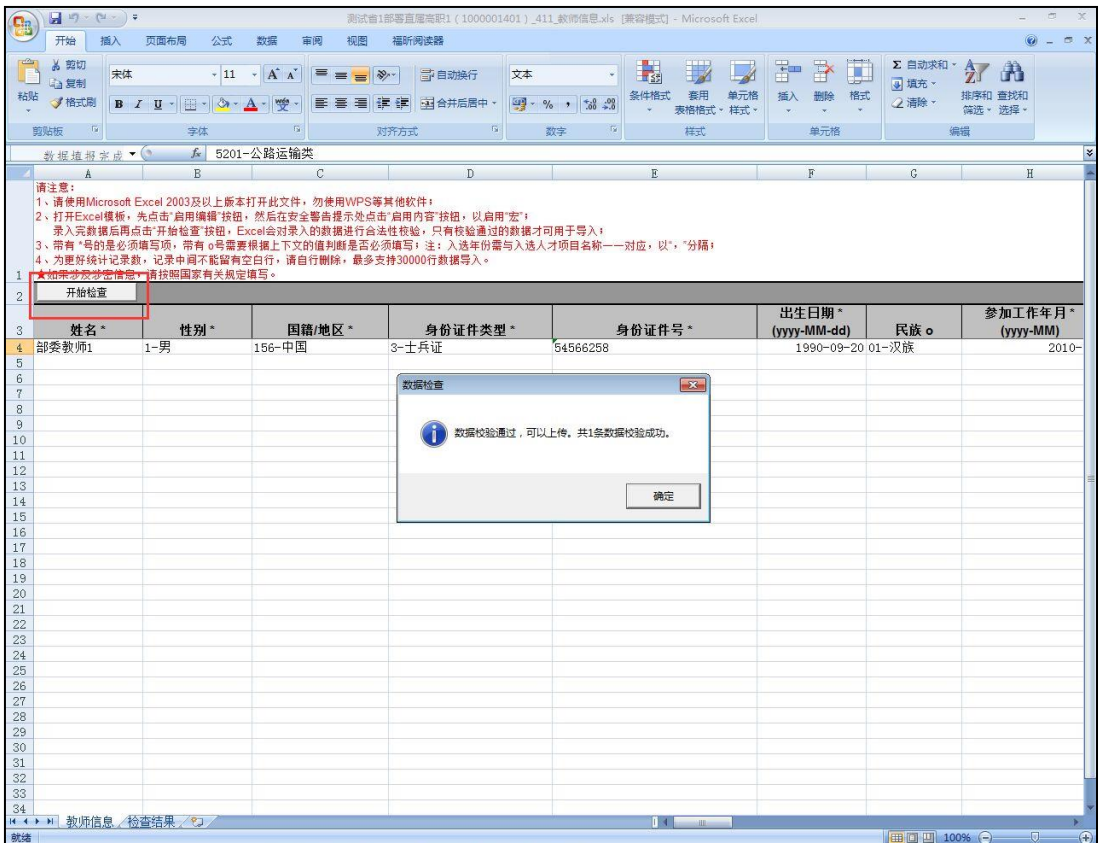

图 3\_14 数据校验

#### <span id="page-23-0"></span>3.6. 导出

用于导出列表数据(只能导出基本信息),点击"导出"按钮,如果列表区 中没有勾选相应的数据的话,那么系统默认为导出全部数据,如果勾选了数据, 则可以直接导出勾选数据。系统进入导出页面,如下图所示:

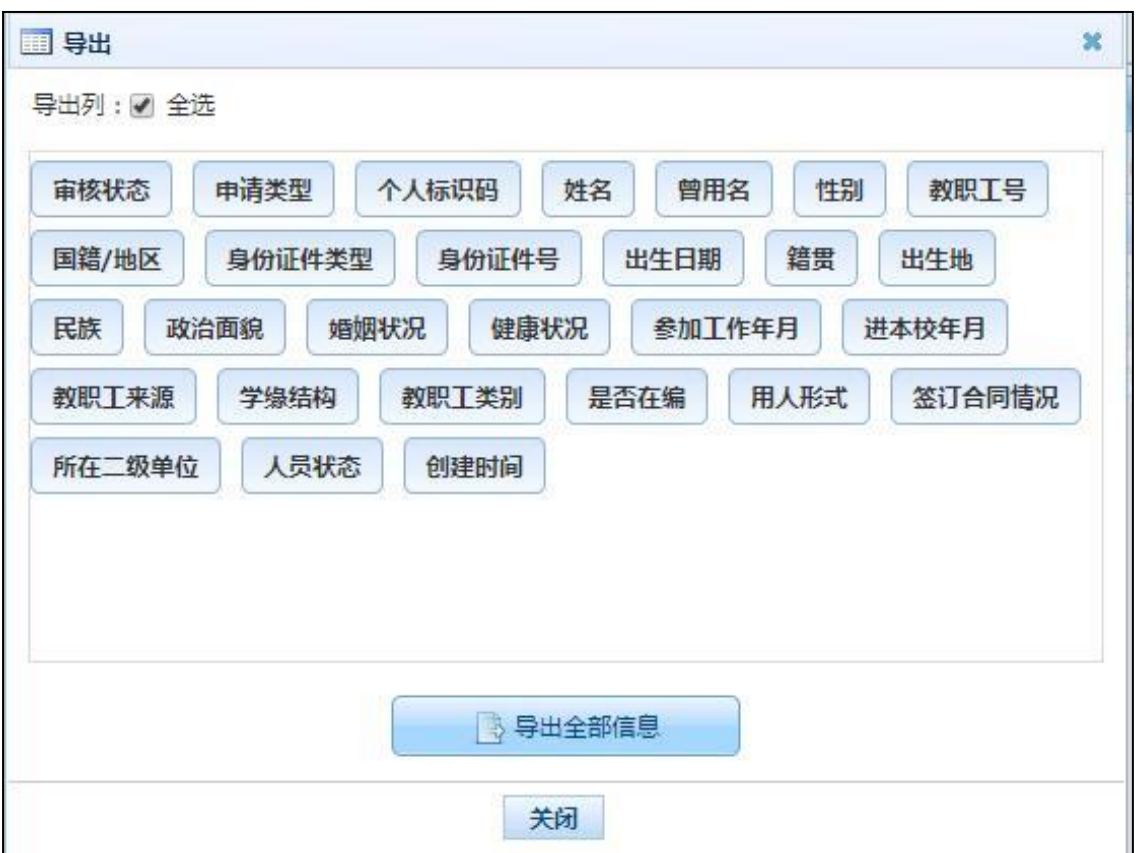

图 3\_15 导出

系统默认导出全部列,用户也可以根据需求选择要导出的列,点击"导出全 部信息"按钮或"导出选择的记录"按钮,系统将导出 Excel 文件。

<span id="page-24-0"></span>3.7. 报送

若用户想要将录入的教师信息进行报送,先确认教师信息已达到报送要求 (可通过立即统计来查看,"满足报送要求"列会显示是否到达报送要求)。勾选 出需要报送的数据(可报送一条数据也可批量报送,只能勾选"审核状态"为: 未报送或审核未通过的数据),点击"报送"按钮,系统提示:"确认要报送记录 吗?",点击"确定"按钮,即可将数据报送。

教师信息经各级审核通过后生成个人标识码。

<span id="page-25-0"></span>3.8. 全部报送

该功能只针对未报送和审核未通过的教师信息进行批量报送。点击"全部报 送"按钮,系统提示:"确认要报送记录吗?"。

若信息全部报送成功,会提示报送成功的总条数;若有的报送成功有的报送 失败, 则提示"报送成功 N 条, 报送失败 N 条。"。

#### <span id="page-25-1"></span>第4章 教师信息审核

用户登录系统, 操作菜单: 选择【教师信息管理->教师信息审核】进入教师 信息审核页面,若当前用户没有待办事项,则页面显示"您目前没有待办任务。"。 若当前用户有待办事项, 则如下图所示:

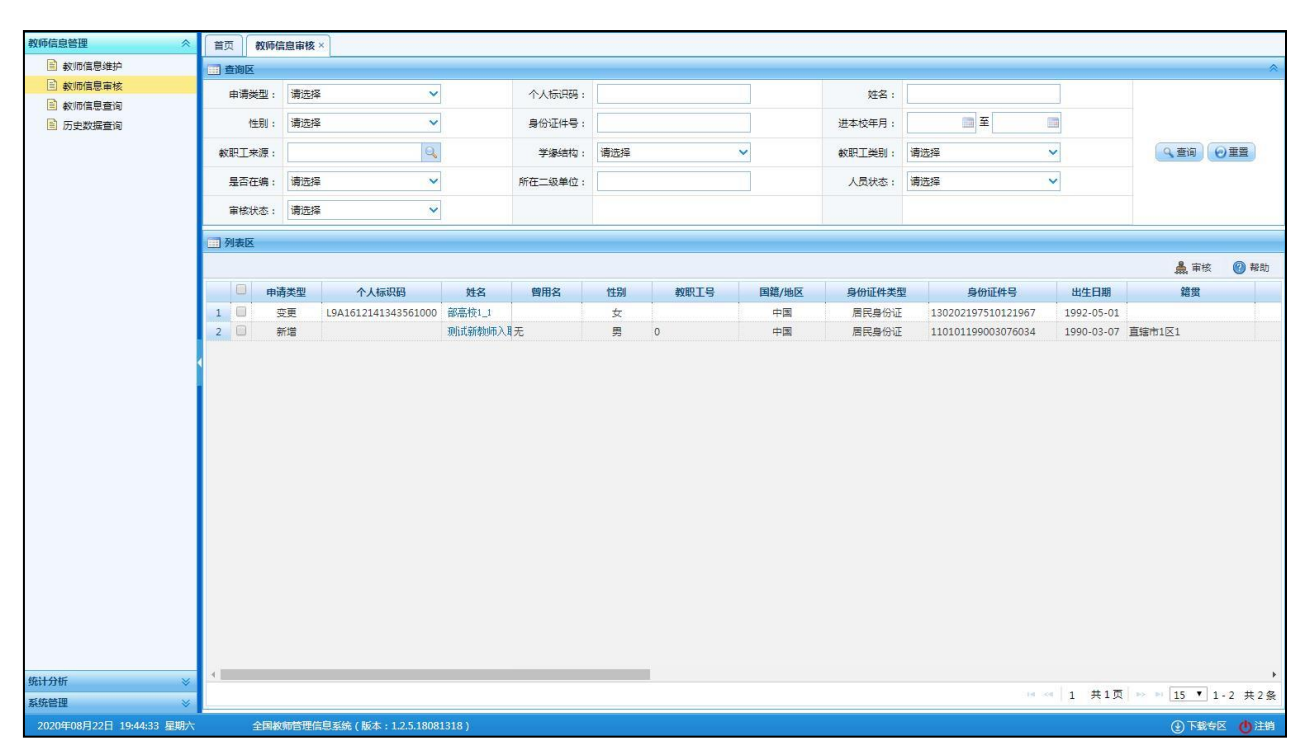

图 4\_1 教师信息审核

4.1.1.审核

勾选需要审核的数据(可审核一条也可批量审核),点击"审核"按钮即可 进入到审核页面,如下图所示:

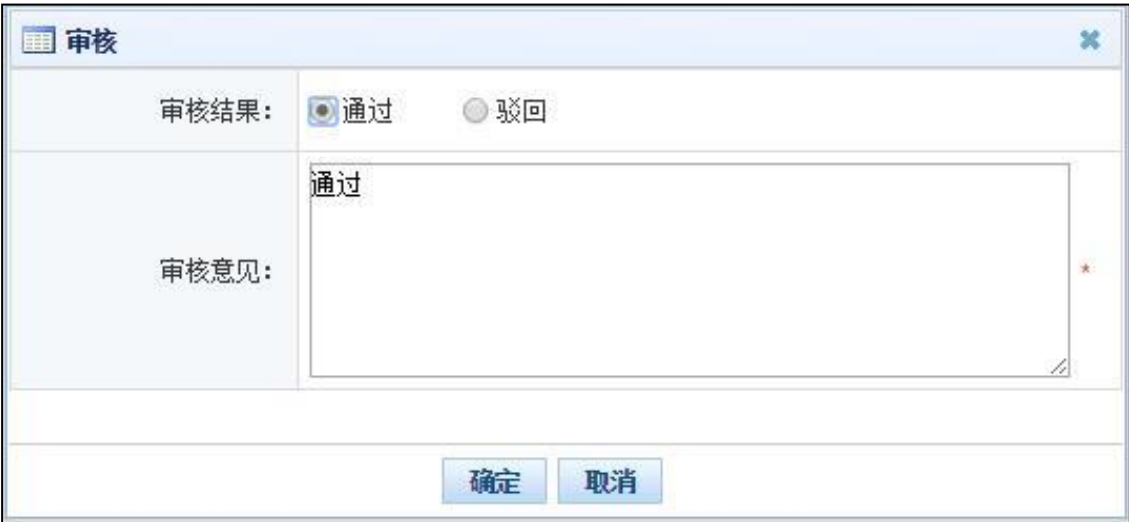

图 4 2 审核页面

根据页面提示,选择审核结果,输入审核意见,点击"确定"按钮即可将该 信息审核。

点击姓名可以查看单条记录的详情,在详情页面也可进行审核。

4.1.2.全部审核

该功能可以将所有待教师审核数据全部审核。点击"全部审核"按钮即可进 入到审核页面,如下图所示:

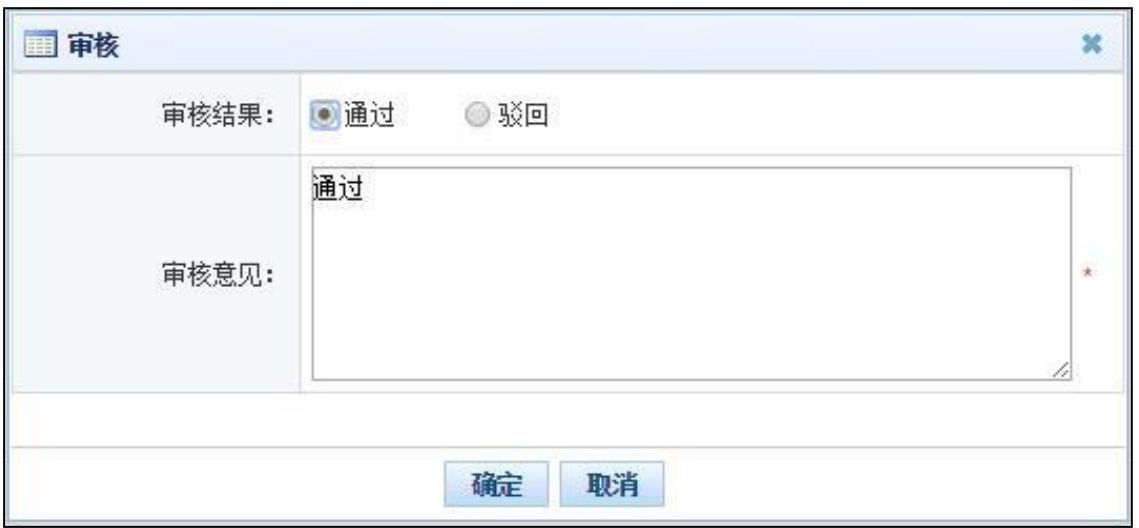

图 4\_3 审核页面

根据页面提示,选择审核结果,输入审核意见,点击"确定"按钮即可将该 信息审核。

### <span id="page-27-0"></span>第5章 教师信息查询

用户登录系统,操作菜单:选择菜单【教师信息管理->教师信息查询】进入 教师信息查询页面,在右上角选择要操作的学段,如下图所示:

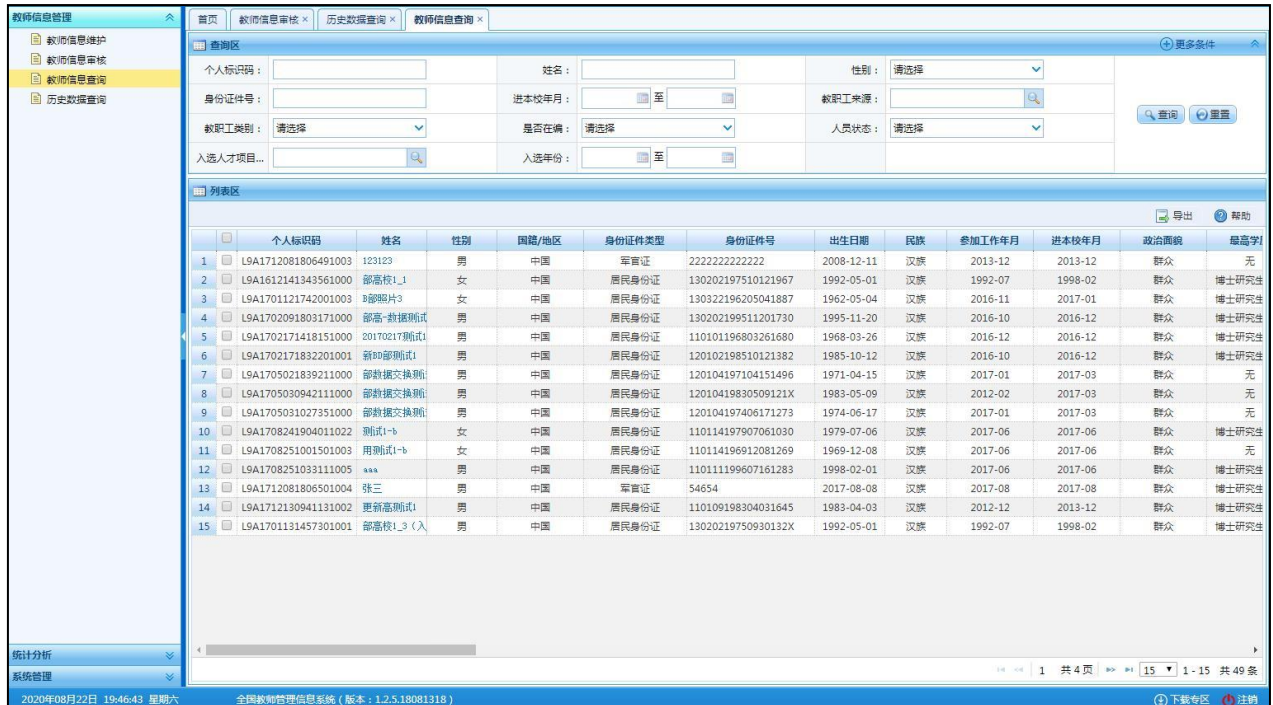

#### 图 5\_1 教师信息查询

在查询区输入相对应的查询条件,点击"查询"按钮,即可显示对应查询条 件的所有信息。

点击查询区右上角"更多条件"可以添加更多查询条件,如下图所示:

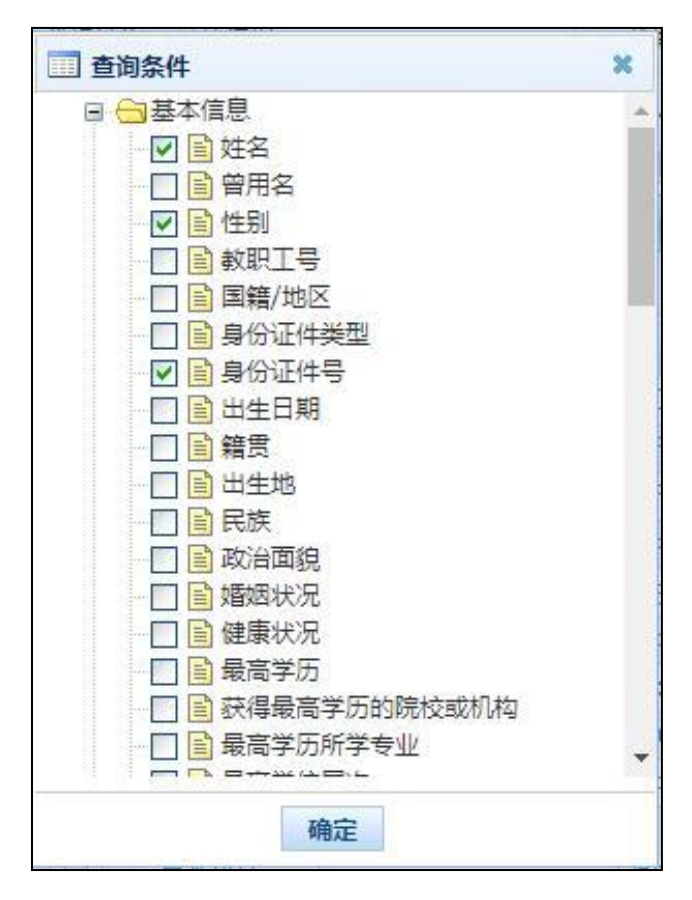

图 5 2 更多条件

选择要添加的条件,点击"确定"按钮,可将所选条件重新填入查询区。输 入相应查询内容即可查询出相应结果。点击"姓名"可以查看该记录的具体详情。

<span id="page-29-0"></span>5.1. 导出

机构级进入数据项较大,页面不会自动查询,要手动点击查询后才能使用导 出功能。

用户可以根据自己的需要进行数据的全部导出和选择性导出,点击"导出" 按钮,如果列表区中没有勾选相应的数据的话,那么系统默认为导出全部数据, 如果勾选了数据,则可以直接导出勾选数据。系统进入导出页面,如下图所示:

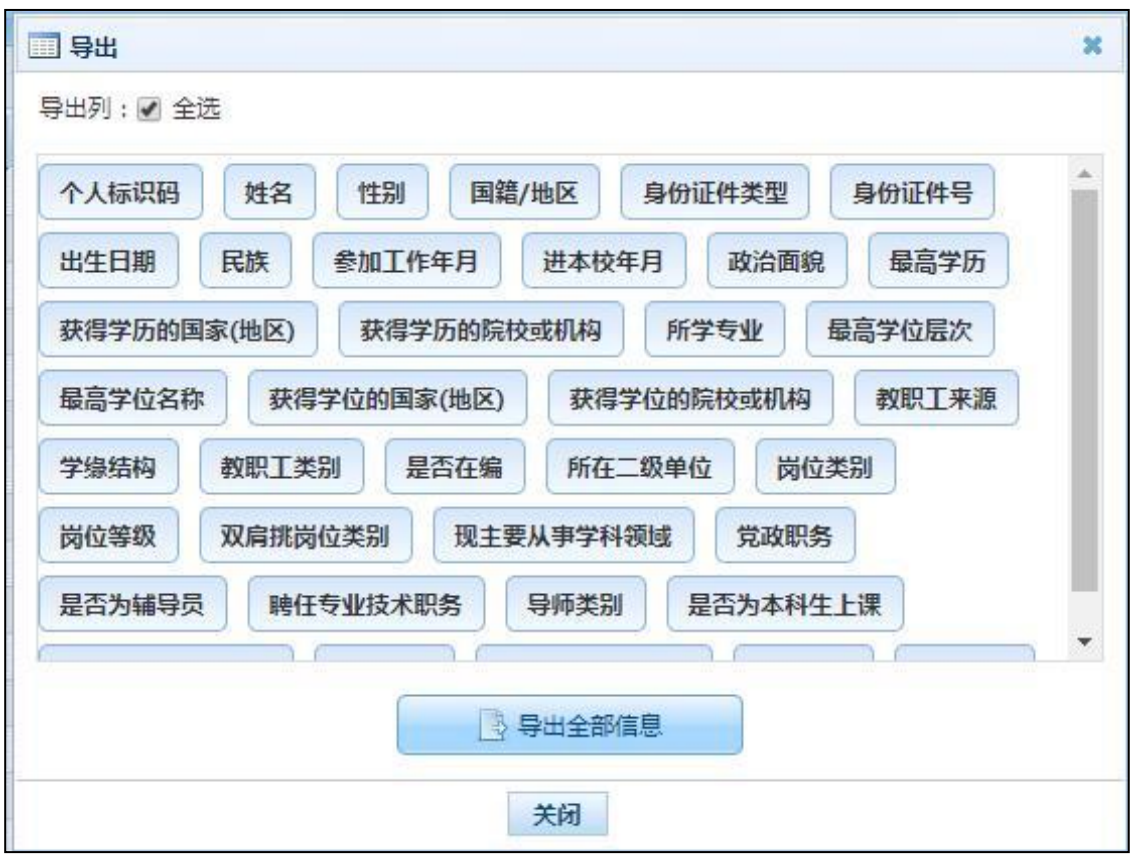

图 5\_3 导出

系统默认导出全部列,用户也可以根据需求选择要导出的列,点击"导出全 部信息"按钮或"导出选择的记录"按钮,系统将导出 Excel 文件。

### <span id="page-30-0"></span>第6章 历史数据查询

用于查询当前登录人管辖范围内的有效教师信息所有的变更历史记录。用户 登录系统,操作菜单:选择【教师信息管理->历史数据查询】即可进入到历史数 据查询页面,如下图所示:

| 教师信息管理<br>∧              | 首页<br>历史数据查询×                  |       |              |                          |
|--------------------------|--------------------------------|-------|--------------|--------------------------|
| ■ 教师信息维护                 | 国查询区                           |       |              | $\hat{\wedge}$           |
| 3 教师信息审核                 | 个人标识码:                         | 姓名:   | 身份证件号:       | ● 全御 ●重置                 |
| 3 教师信息查询<br>图 历史数据查询     | 四残区                            |       |              |                          |
|                          |                                |       |              | <b>◎ 帮助</b>              |
|                          |                                |       |              |                          |
|                          | 性别<br>个人标识码<br>姓名              | 身份证件号 | 信息状态<br>是否删除 | 能改时间-                    |
|                          |                                |       |              |                          |
|                          |                                |       |              |                          |
|                          |                                |       |              |                          |
|                          |                                |       |              |                          |
|                          |                                |       |              |                          |
|                          |                                |       |              |                          |
|                          |                                |       |              |                          |
|                          |                                |       |              |                          |
|                          |                                |       |              |                          |
|                          |                                |       |              |                          |
|                          |                                |       |              |                          |
|                          |                                |       |              |                          |
|                          |                                |       |              |                          |
|                          |                                |       |              |                          |
|                          |                                |       |              |                          |
|                          |                                |       |              |                          |
|                          |                                |       |              |                          |
|                          |                                |       |              |                          |
|                          |                                |       |              |                          |
| 统计分析<br>x                |                                |       |              |                          |
| $\preccurlyeq$<br>系统管理   |                                |       |              | 1 4 1 共0页 1 15 ▼ 0-0 共0条 |
| 2016年08月04日 10:39:23 星期四 | 全国教师管理信息系统(版本: 1.2.0.16052014) |       |              | ●注销                      |

图 6\_1 历史数据查询

在查询区输入相对应的查询条件,点击"查询"按钮,即可显示对应查询条 件的所有信息。

<span id="page-31-0"></span>6.1. 对比

选中一条数据,点击姓名,进入到个人历史变更记录页面,如下图所示:

|                     | 教师历史数据情况 |                                       |       | 80                            |
|---------------------|----------|---------------------------------------|-------|-------------------------------|
| 查询区                 |          |                                       |       | 奏                             |
|                     | 创建时间:    | 11.<br>$\mathbf{m}$<br>÷              |       | ●重置<br>Q 查询                   |
| 11 列表区              |          |                                       |       |                               |
|                     |          | 姓名: 部高校1 1 个人标识码: L9A1612141343561000 |       | 1 对比                          |
|                     | 更改业务类型   | 创建时间÷                                 | 操作    |                               |
| □<br>$\mathbf{1}$   | 教师信息维护   | 2017-01-13 18:05:52.018               | 详情    |                               |
| 0<br>$\overline{2}$ | 教师信息维护   | 2017-01-13 12:59:28.721               | 详情    |                               |
| 3<br>□              | 教师信息维护   | 2016-12-14 15:06:36.593               | 详情    |                               |
| 0<br>4              | 教师信息维护   | 2016-12-14 13:43:56.362               | 详情    |                               |
|                     |          |                                       |       |                               |
|                     |          |                                       |       |                               |
|                     |          |                                       |       |                               |
|                     |          |                                       |       |                               |
|                     |          |                                       |       |                               |
|                     |          |                                       |       |                               |
|                     |          |                                       |       |                               |
|                     |          |                                       |       |                               |
|                     |          |                                       |       |                               |
|                     |          |                                       |       |                               |
|                     |          |                                       | 14.84 |                               |
|                     |          |                                       |       | 1 共1页   >> →   15 V   1-4 共4条 |
|                     |          | 关闭                                    |       |                               |

图 6\_2 个人历史记录

点击详情,可查看该时间点下各项具体教师信息,如下图所示:

| 基本信息      | 姓名:部高校14          |                      | 个人标识码: L9A2006181544551210 所在学校: 测试省1部署直属高校1 |                    |  |
|-----------|-------------------|----------------------|----------------------------------------------|--------------------|--|
| 学习经历      | 基本信息              |                      |                                              |                    |  |
| 工作经历      |                   | 姓名: 部高校14            |                                              |                    |  |
| 岗位聘任      | 曾用名:              |                      |                                              |                    |  |
| 专业技术职务聘任  |                   | 性别: 9-未说明的性别         | 照片预览:                                        |                    |  |
| 基本待遇      | 教职工号:             |                      |                                              | <b>No Photo</b>    |  |
| 年度考核      | 国籍/地区: 156-中国     |                      |                                              | 无历史照片              |  |
| 故师资格      | 身份证件类型: 1-居民身份证   |                      | 身份证件号:                                       | 130202195807281524 |  |
| 师德信息      |                   | 出牛日期: 1992-05-01     | 籍贯:                                          |                    |  |
| 教育教学      | 出生地:              |                      |                                              | 民族: 01-汉族          |  |
| 数学科研成果及获奖 | 政治面貌: 13-群众       |                      | 婚姻状况:                                        |                    |  |
| 入选人才项目    | 健康状况:             |                      |                                              | 最高学历: 11-博士研究生毕业   |  |
| 国内培训      | 获得最高学历的院校或机构: 123 |                      | 最高学位层次: 2-博士                                 |                    |  |
| 海外研修(访学)  |                   | 最高学位名称: 201-哲学博士学位   | 获得最高学位的院校或机构: 123                            |                    |  |
| 技能及证书     | 参加工作年月: 1992-07   |                      | 进本校年月: 1998-02                               |                    |  |
| 联系方式      |                   | 教职工来源: 101-应届本科生     | 学缘结构:                                        |                    |  |
| 审核记录      | 教职工类别:            |                      | 是否在编: 0-否                                    |                    |  |
|           | 用人形式:             |                      | 签订合同情况:                                      |                    |  |
|           | 所在二级单位:           |                      | 现任岗位类别: 1-教师岗位                               |                    |  |
|           |                   | 现任岗位等级: 101-专业技术岗位一级 | 现任专业技术职务: 011-教授                             |                    |  |

图 6\_3 具体教师信息

任意勾选两条数据,点击"对比"按钮,系统会显示两条数据的历史对比变 更情况,如下图所示:

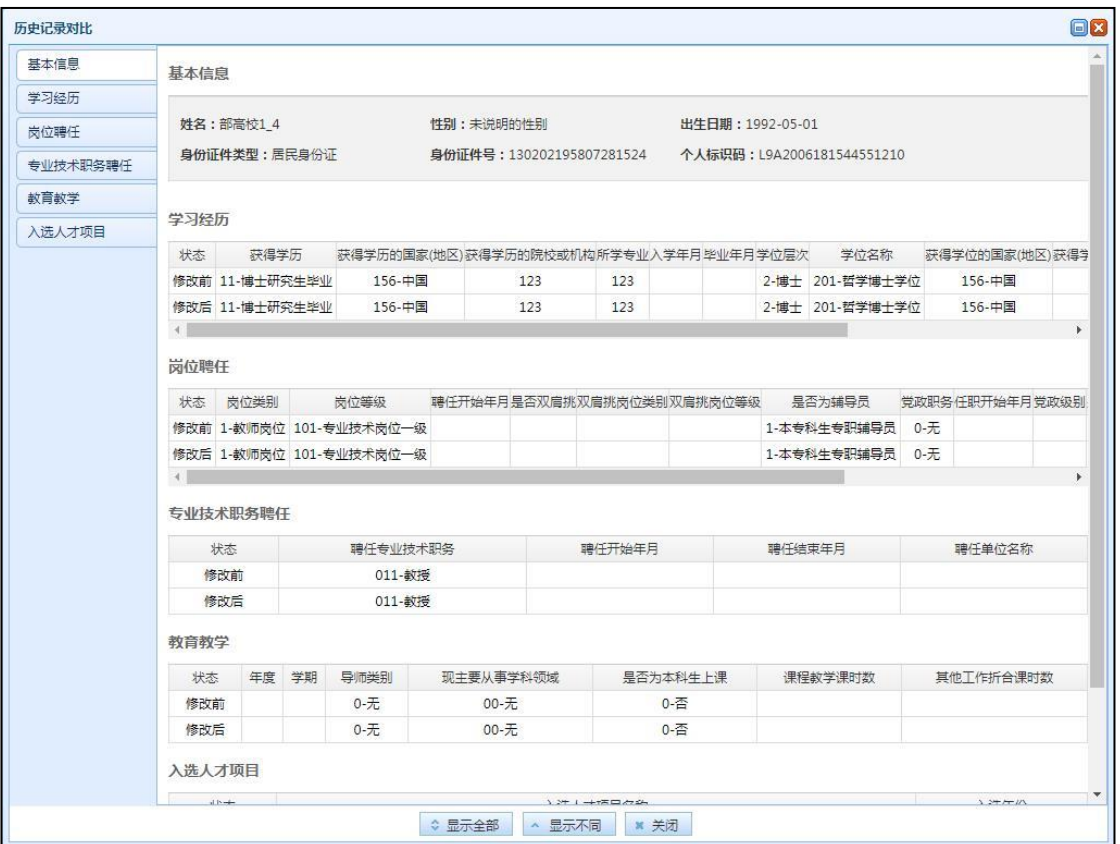

图 6\_4 对比

"状态"列显示了该数据的操作情况。

页面默认显示了两条对比记录的不同之处,也可以点击"显示全部"按钮, 查看对比的全部信息。

# 第三部分 系统管理

### <span id="page-35-1"></span><span id="page-35-0"></span>第7章 学校管理

学校系统管理员登录系统,操作菜单: 选择【系统管理->学校管理】即可进 入到学校管理页面,如下图所示:

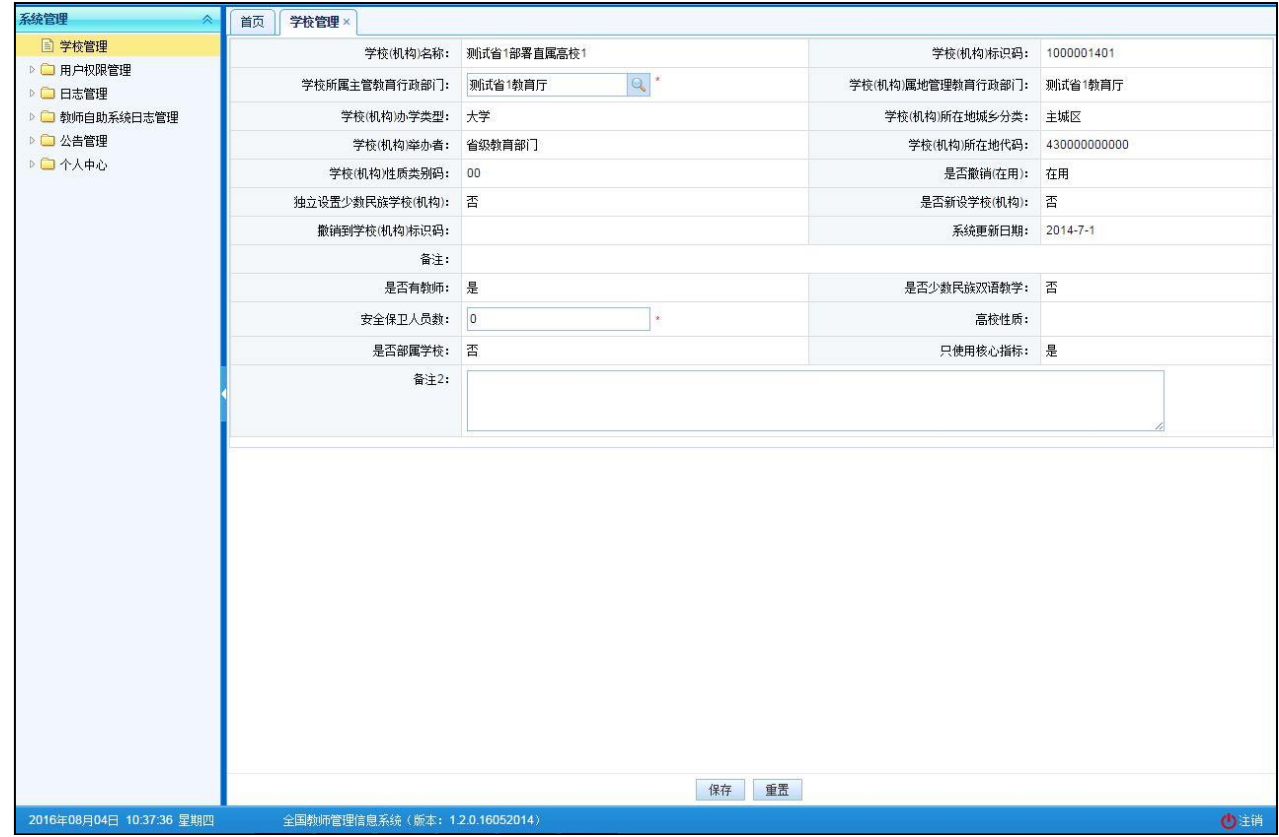

图 7\_1 学校管理

页面中只有"学校所属主管教育行政部门"、"安全保卫人员数"和"备注 2" 可以修改。信息修改后,点击"重置"按钮,可还原成修改前的数据。点击"保 存"按钮,可保存当前设置。

当该学校未部署在本级系统中时,点击"学校管理"功能时,就会提示"该 学校未部署在本级系统中, 只允许杳看学校信息。", 提示如下图所示:

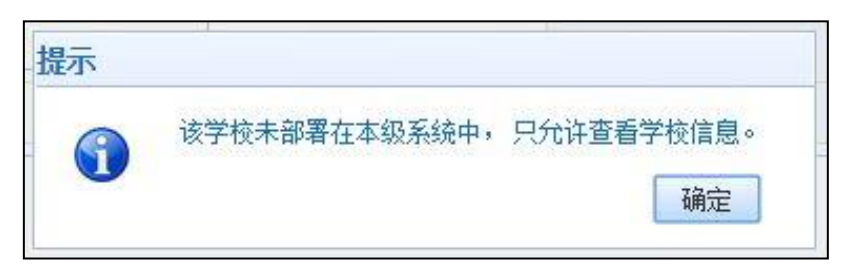

图 7\_2 学校管理提示

同时,不允许修改该学校的信息,页面的"保存"按钮被禁用,如下图所示:

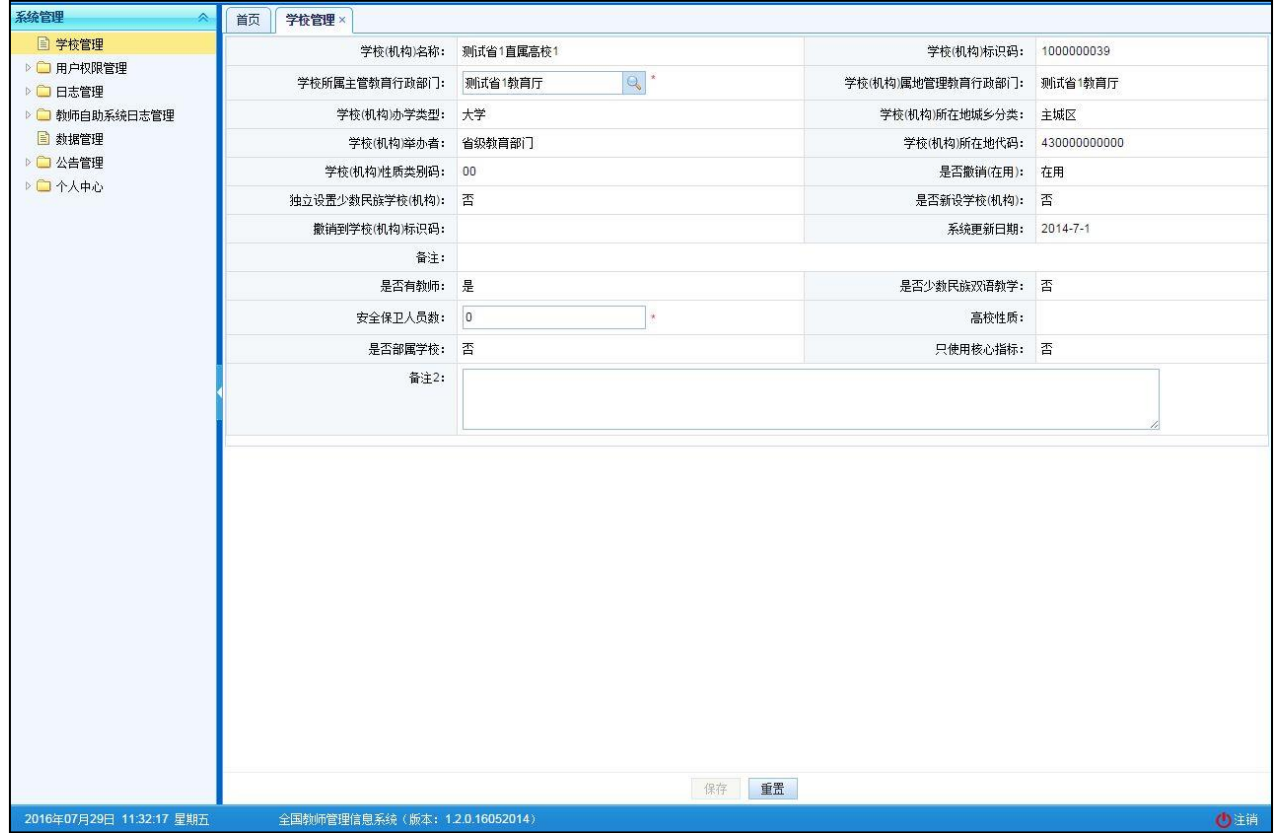

图 7\_3 学校管理提示

### <span id="page-36-0"></span>第8章 用户权限管理

<span id="page-36-1"></span>8.1. 用户管理

该功能主要是对系统中的用户进行禁用、启用、绑定角色及设置数据权限等 操作。用户登录系统,操作菜单:选择【系统管理->用户权限管理->用户管理】 即可进入到用户管理页面,如下图所示:

| ● 同用户权限管理                   |   | 百音询区   |                         |                   |       |              |              |           |      |        |       |             |      |
|-----------------------------|---|--------|-------------------------|-------------------|-------|--------------|--------------|-----------|------|--------|-------|-------------|------|
| <b>■ 用户管理</b>               |   | 用户账号:  |                         |                   | 用户姓名: |              |              | 所属机构:     |      |        |       | Q查询 O里置     |      |
| 3 教师用户管理                    |   | 用户范围:  | 清选择                     | v                 | 用户类型: | 请选择          | $\checkmark$ | 账号状态:     | 请选择  |        | v     |             |      |
| <b>B</b> 代理账号管理<br>▷ ■ 监控管理 |   | 图列表区   |                         |                   |       |              |              |           |      |        |       |             |      |
| ▷ 3 教师自助系统监控管理              |   |        |                         |                   |       | <b>A</b> 启用  | ◎ 禁用         | 6 解锁<br>ę | 密码重置 | 8 指定角色 | ■配置业务 | <b>2 帮助</b> | - 更多 |
| <b>B</b> 数据管理               |   | $\Box$ | 用户账号                    | 用户姓名              |       | 所厘机构         | 性别           | 用户类型      | 用户范围 |        | 账号状态  |             |      |
| ▷ △告管理                      |   |        | 0905yrdg01              | 0905 一人多岗         |       | 测试省1市1区1中小学1 | 女            | 业务员       | 学校级  |        | 禁用    |             |      |
| ▷□个人中心                      |   |        | 0909yrdg01              | 0909-人多岗          |       | 测试省1市1区1中小学1 | 女            | 业务员       | 学校级  |        | 禁用    |             |      |
|                             | 3 |        | D 0909YHTEST            | 用户登录test          |       | 测试省1市1区1中小学1 | 女            | 业务员       | 学校级  |        | 禁用    |             |      |
|                             | 4 |        | S1S1Q1ZXX12             | 测试省1市1区1中小学1信息查询员 |       | 测试省1市1区1中小学1 | 女            | 业务员       | 学校级  |        | 禁用    |             |      |
|                             |   |        | $5 \square$ S1S1O1ZXX13 | 测试省1市1区1中小学1信息管理员 |       | 测试省1市1区1中小学1 | 女            | 业务员       | 学校级  |        | 启用    |             |      |
|                             | 6 |        | S15101ZXX14             | 测试窗1市1区1中小学1培训管理员 |       | 测试省1市1区1中小学1 | 男            | 业务员       | 学校级  |        | 启用    |             |      |
|                             |   |        | 7 S1S1Q2ZXX26           | 测试省1市1区2中小学2变更机构  |       | 测试省1市1区1中小学1 | 女            | 业务员       | 学校级  |        | 禁用    |             |      |
|                             |   |        | 8 S1S102ZXX27           | 测试省1市1区2中小学2多角色   |       | 测试省1市1区1中小学1 | 女            | 业务员       | 学校级  |        | 禁用    |             |      |

图 8\_1 用户管理页面

在查询区可以输入相应的查询条件,点击"查询"按钮,系统可以帮助你查 询符合条件的记录。

默认查询本级的业务员、直属下级的管理员和审计员。

8.1.1.启用

启用功能主要是针对账号状态为"禁用"的用户设定,可以通过此功能重新 启用所选用户。选择账号状态为"禁用"的用户(只能选择一条记录),点击"启 用"按钮,则系统提示:"确定要启用所选用户?",如下图所示:

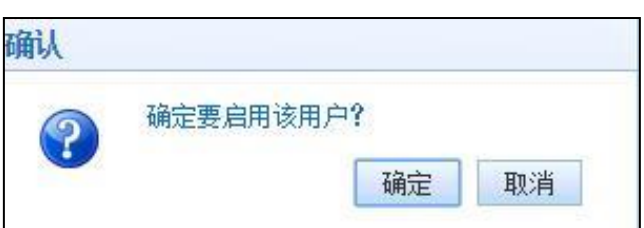

#### 图 8\_2 确认启用

点击"确定"按钮即可启用所选用户,启用成功后的用户,即可恢复原有的 数据权限和操作权限。

8.1.2.禁用

禁用功能主要是针对账号状态为"启用"或"锁定"的用户设定,可以通过 此功能禁用所选用户。选择账号状态为"启用"或"锁定"的用户(只能选择一 条记录),点击"禁用"按钮,则系统就会提示:"确定要禁用所选用户?",如 下图所示:

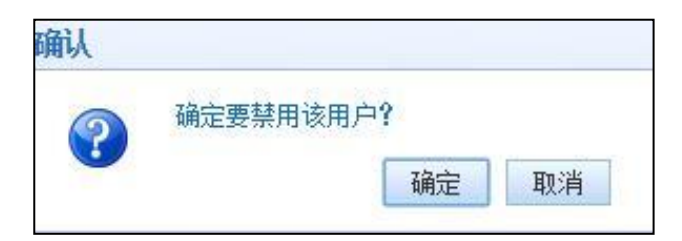

图 8 3 确认禁用

点击"确定"按钮即可禁用所选用户。用户被禁用后,账号将无法登录系统。 8.1.3.解锁

解锁功能主要是针对账号状态为"锁定"的用户设定,登录时若密码输错三 次及以上(容错次数可通过系统配置),系统会自动锁定该账号,用户可以通过 此功能解锁。 选择账号状态为"锁定"的用户(只能选择一条记录),点击"解 锁"按钮,系统提示:"确定要解锁所选用户?",如下图所示:

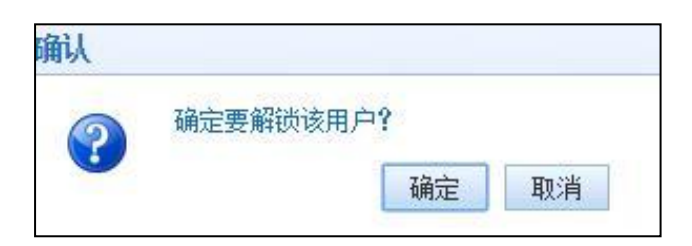

图 8\_4 确认解锁

点击"确定"按钮即可解锁所选用户。

8.1.4.密码重置

密码重置可以重置用户的登录密码。勾选要密码重置的记录(只能选择一条), 点击"密码重置"按钮,系统提示:"确认要密码重置吗?", 点击确定后,系 统会随机生成一个密码串。如下图所示:

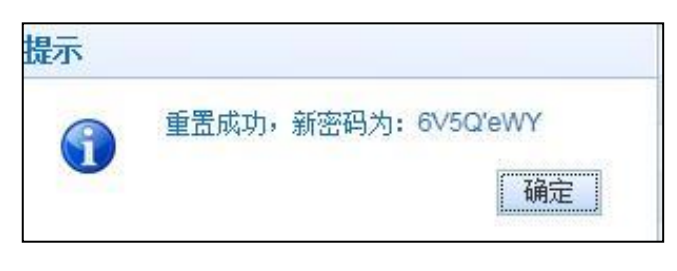

图 8 5 密码重置

8.1.5.指定角色

指定角色功能是为用户配置角色,让其拥有相应的权限,勾选一条数据(只 能选择本级的业务员),点击"指定角色"按钮,如下图所示:

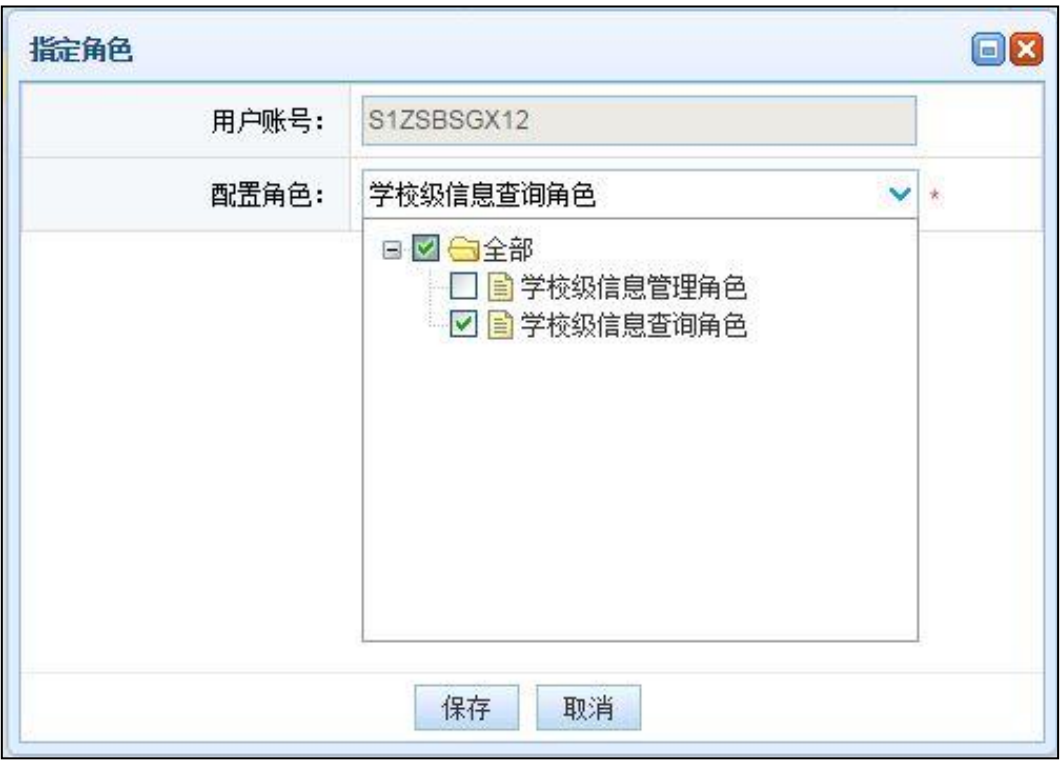

图 8 6 指定角色

选择要为所选用户配置的角色(每个用户可以有多个角色),点击"保存" 按钮即可保存。

<span id="page-40-0"></span>8.2. 教师用户管理

教师用户管理是对系统中的教师用户进行新增、启用、禁用、设置密码等操 作(要先有教师信息才会有教师用户)。用户登录系统,操作菜单:选择【系统 管理->用户权限管理->教师用户管理】进入教师用户管理页面,如下图所示:

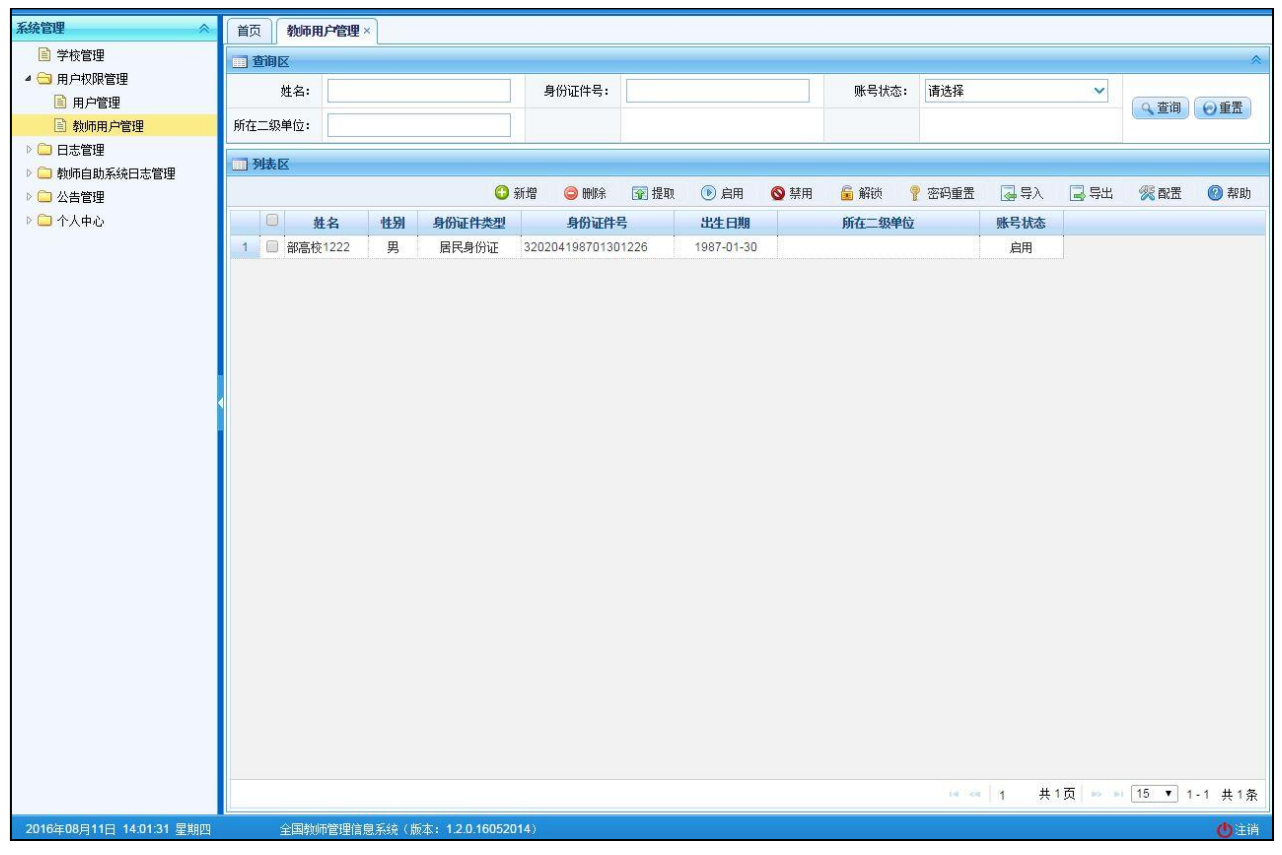

图 8\_7 教师用户管理

#### 8.2.1.新增

点击"新增"按钮,即可进入新增教师用户页面,如下图所示:

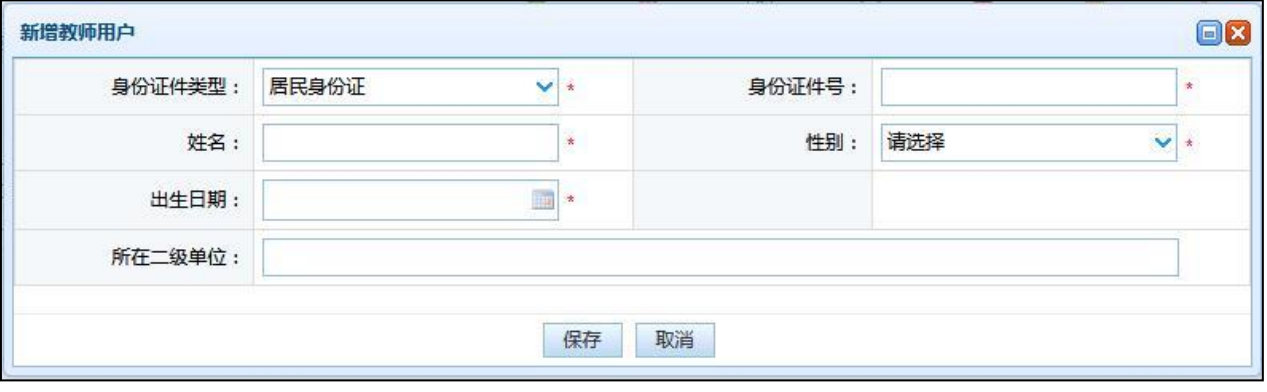

图 8\_8 新增教师用户管理

填写完页面的所有必填信息,点击"保存"按钮,即可保存。

保存成功后,若新增教师的身份证件号码已在系统中存在且审核状态是未报

送或者审核未通过,系统会自动将该新增的教师信息覆盖系统中该教师原有信息。 若不存在,系统会根据新增的信息分别创建一条教师基本信息和一条教师用户信 息,另外系统会随机生成该教师个人自助系统的登录初始密码,如下图所示:

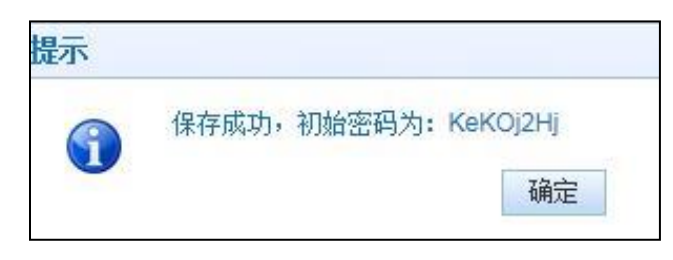

图 8\_9 初始密码

8.2.2.删除

勾选要删除的数据,点击"删除"按钮,系统提示:"确认删除记录吗?", 点击"确定"按钮即可将该用户删除。

此删除只是删除教师用户信息,并没有删除教师基本信息。被删除的用户将 不能登录个人自助系统。如日后需要,可以通过"提取"功能重新添加该用户。

8.2.3.提取

提取功能可提取系统已有的教师信息代替新增过程,使其也可登录教师自助 系统,点击"提取"按钮,即可进入提取教师用户页面,如下图所示:

| 姓名:<br>U<br>圈<br>1<br>$\overline{c}$<br>e<br>3<br>u<br>4<br>u<br>5<br>L.<br>6<br>e | 姓名 "<br>部委院校2<br>部委院校3<br>部委院校4<br>部委院校5 | 性别<br>男<br>男 | 身份证件类型<br>居民身份证 | 身份证号码:<br>身份证号码<br>440204195611271741 | 出生日期       | Q 查询<br>◎重置<br>所在二级单位 |
|------------------------------------------------------------------------------------|------------------------------------------|--------------|-----------------|---------------------------------------|------------|-----------------------|
|                                                                                    |                                          |              |                 |                                       |            |                       |
|                                                                                    |                                          |              |                 |                                       |            |                       |
|                                                                                    |                                          |              |                 |                                       |            |                       |
|                                                                                    |                                          |              |                 |                                       | 1956-11-27 |                       |
|                                                                                    |                                          |              | 居民身份证           | 440204198903171754                    | 1989-03-17 |                       |
|                                                                                    |                                          | 男            | 居民身份证           | 440204195608251803                    | 1956-08-25 |                       |
|                                                                                    |                                          | 男            | 居民身份证           | 440222197201091926                    | 1972-01-09 | 测试                    |
|                                                                                    | 部(中小学2_1                                 | 男            | 居民身份证           | 320202198508221301                    | 1985-08-22 |                       |
|                                                                                    | 部(高校 2)                                  | 男            | 居民身份证           | 43010219720603176X                    | 1972-06-03 | 测试                    |
| 画<br>7                                                                             | 部(高校_2)                                  | 男            | 居民身份证           | 43010219720603176X                    | 1972-06-03 |                       |
|                                                                                    |                                          |              |                 |                                       |            |                       |

图 8 10 提取教师用户

勾选要提取的数据,点击"保存"按钮,即可提取。

8.2.4.启用

启用功能主要是针对账号状态为"禁用"的用户设定,可以通过此功能重新 启用所选用户。选择账号状态为"禁用"的用户(若要批量操作,要确保所选的 用户都为"禁用"状态,否则会提示:所选用户的状态必须为"禁用",满足该 条件的有 N 条, 不满足条件的有 N 条。确定继续执行操作?), 点击"启用"按 钮,则系统提示:"确定要启用所选用户?",点击"确定"按钮即可启用所选用 户,启用成功后的用户,即可恢复原有的数据权限和操作权限。

8.2.5.禁用

禁用功能主要是针对账号状态为"启用"或"锁定"的用户设定,可以通过 此功能禁用所选用户。选择账号状态为"启用"的用户(若要批量操作,要确保 所选的用户都为"启用"或"锁定"状态,否则会提示: 所选用户的状态必须为 "启用"或"锁定",满足该条件的有 N 条, 不满足条件的有 N 条。确定继续执 行操作?),点击"禁用"按钮,则系统就会提示:"确定要禁用所选用户?", 点击"确定"按钮即可禁用所选用户。用户被禁用后,账号将无法登录教师自助 系统。

8.2.6.解锁

解锁功能主要是针对账号状态为"锁定"的用户设定,登录时若密码输错三 次以上(容错次数可通过系统配置),系统会自动锁定该账号,用户可以通过此 功能解锁。选择账号状态为"锁定"的用户(若要批量操作,要确保所选的用户 都为"锁定"状态,否则会提示: 所选用户的状态必须为"锁定",满足该条件 的有 N 条, 不满足条件的有 N 条。确定继续执行操作?), 点击"解锁"按钮, 系统提示: "确定要解锁所选用户?",点击"确定"按钮即可解锁所选用户。

8.2.7.密码重置

密码重置功能可以重置用户密码(可批量重置,也可以单条重置),重新生 成的密码是随机生成的。若勾选了单条记录,点击"密码重置"按钮,系统提示: "确认要重置密码吗?",点击"确定"按钮,即可生成新的密码,如下图所示:

42

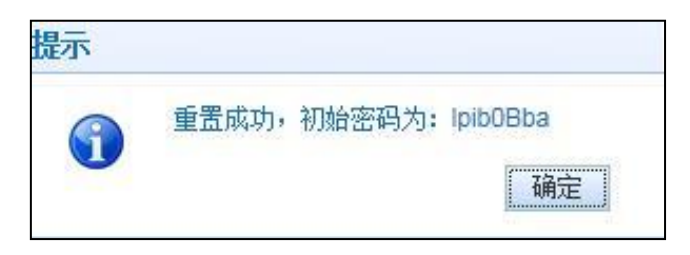

#### 图 8\_11 密码重置

若勾选了多条记录,点击"密码重置"按钮,系统提示:"确认要重置密码 吗?",点击"确定"按钮,系统提示:"重置成功。", 为了系统安全,初始密 码需通过点击导出按钮导出的 Excel 文件中才能查看,且初始密码都会有过期时 间,只有在期间内登录才有效。重置密码后,教师用户可在个人自助系统中通过 信息验证找回密码。

8.2.8.导入

用户想要批量新增教师用户数据时,可以点击"导入"按钮,系统会进入到 教师用户导入页面,如下图所示:

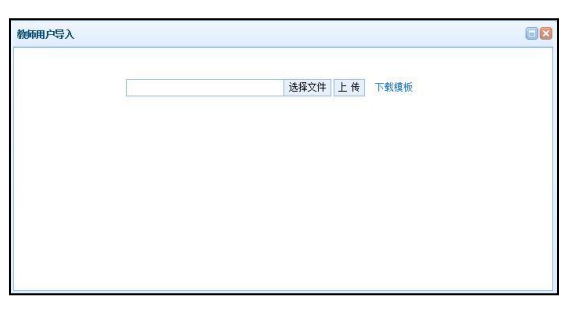

图 8\_12 导入

点击"下载模板"可下载模板,填入正确的数据并保存即可用于导入。

点击"浏览"按钮选择正确内容、格式的 Excel 文件,再点击"上传"按钮, 即可导入。若选择异常文件导入,则会提示对应的错误。

8.2.9.导出

用户可以根据自己的需要进行数据的全部导出和选择性导出,点击"导出" 按钮,如果列表区中没有勾选相应的数据的话,那么系统默认为导出全部数据, 如果勾选了数据,则可以直接导出勾选数据。系统进入导出页面,如下图所示:

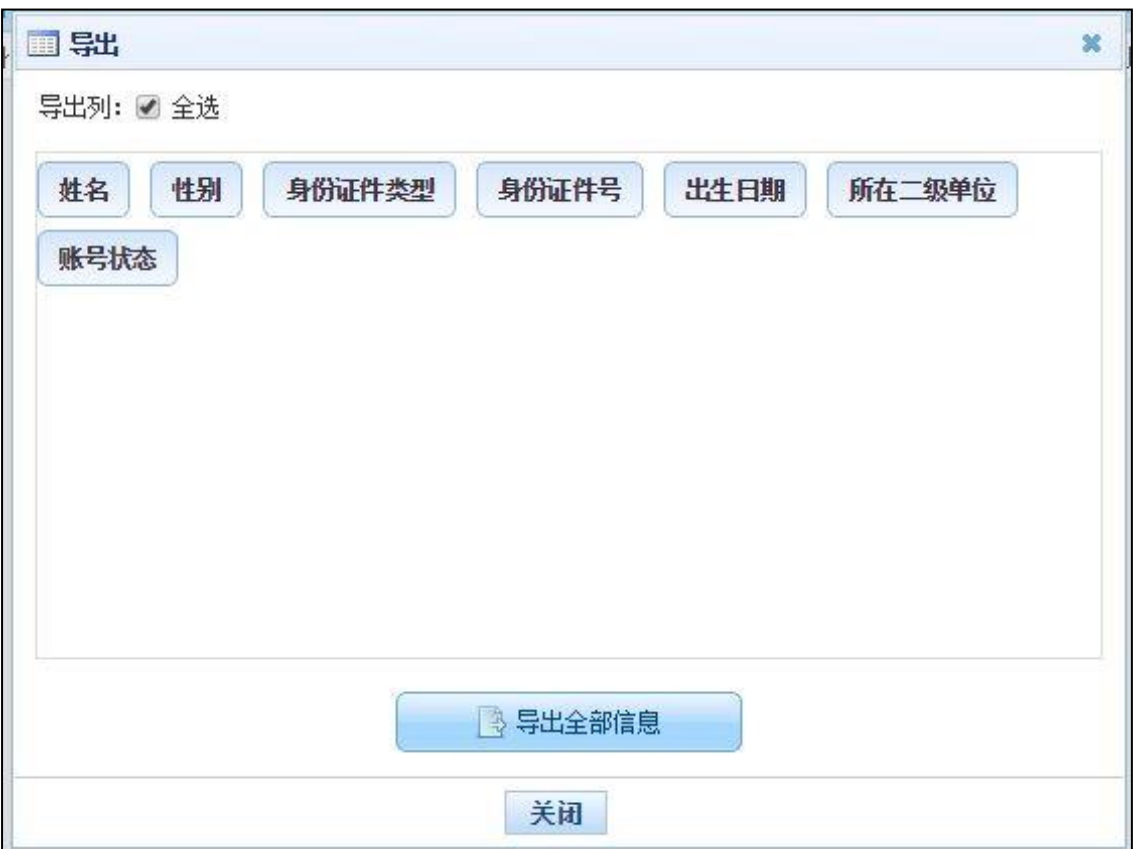

图 8\_13 导出

系统默认导出全部列,用户也可以根据需求选择要导出的列,点击"导出全 部信息"按钮或"导出选择的记录"按钮,系统将导出 Excel 文件。

8.2.10. 配置

配置本校教师是否有登录自助系统登录的权限,默认是允许本校教师登录的。 点击"配置"按钮,如下图所示:

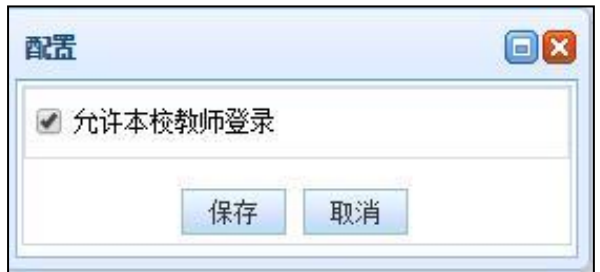

图 8\_14 配置

若不勾选"允许本校教师登录",点击"保存"按钮,系统提示:"保存成功。", 此时页面右上角会有明显的红色字样提示:"当前不允许本校教师登录,请点击 下面的"配置"进行维护。",如下图所示:

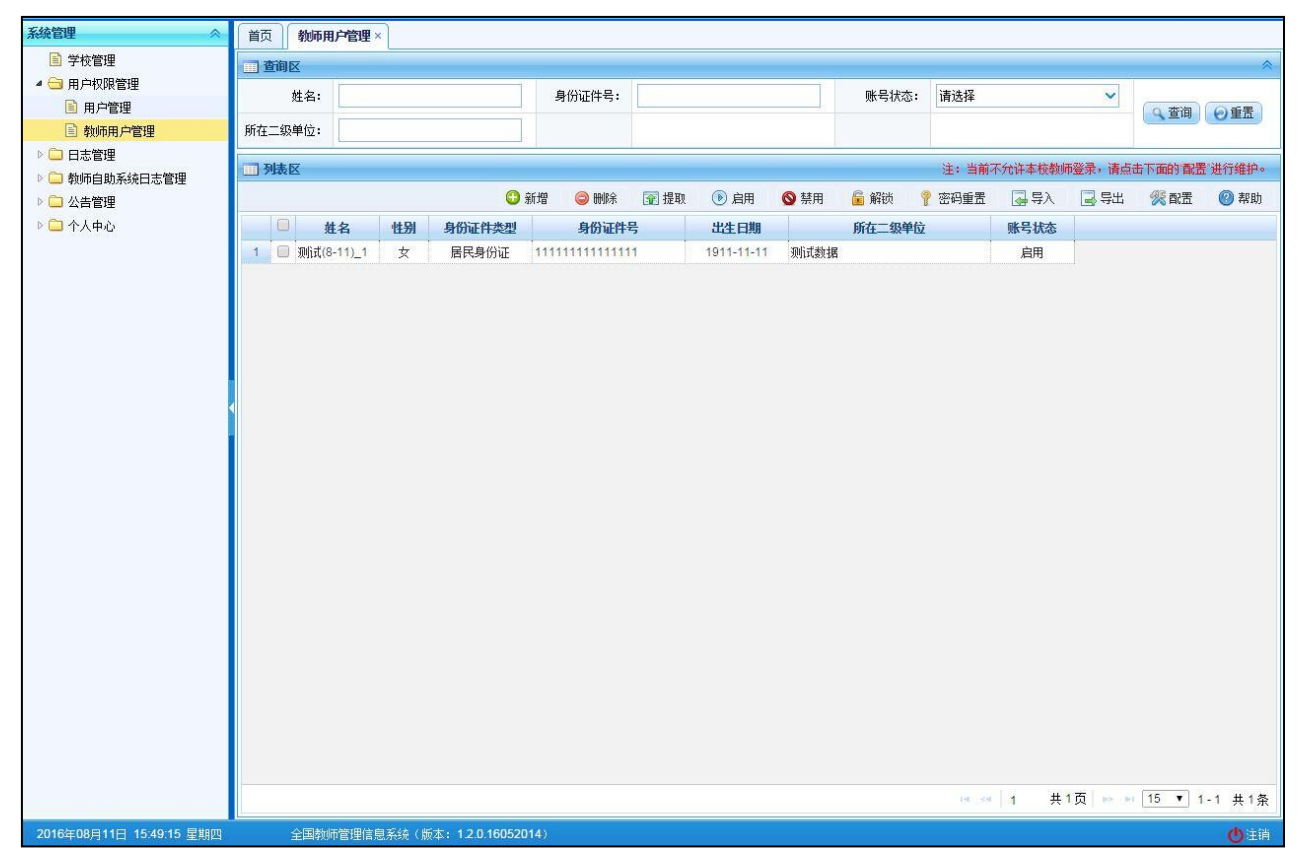

图 8\_15 不允许本校教师登录

#### <span id="page-48-0"></span>第9章 日志管理

<span id="page-48-1"></span>9.1. 在线用户查询

本功能是查询登录人管辖范围内的当前在线用户(数据并非实时的,系统每 隔 5 分钟统计一次,只显示最近 30 分钟的在线用户)。用户登录系统,操作菜单: 选择【系统管理->监控管理->在线用户查询】进入在线用户查询页面,如下图所 示:

| 机构简理                     | 在线用户查询 ×                        |       |              |                                                                                                    |                                |
|--------------------------|---------------------------------|-------|--------------|----------------------------------------------------------------------------------------------------|--------------------------------|
| 用户权限管理                   | 二章阅区                            |       |              |                                                                                                    |                                |
| 再统政策                     | 用户账号:                           | 用户名称: | 所属机构:        |                                                                                                    |                                |
| 扩展管理                     |                                 |       |              |                                                                                                    | <b>乌曲图 ◎重置</b>                 |
| 监控管理                     | IP:                             | 操作时间: | $\Box$<br>至: | $\begin{array}{c} \begin{array}{c} \begin{array}{c} \begin{array}{c} \end{array} \end{array} \end{array} \end{array} \end{array}$ |                                |
| <b>图 在线用户查询</b>          | 1 列表区                           |       |              |                                                                                                    |                                |
| 图 系统异常信息管理               |                                 |       |              |                                                                                                    | 注: 查询结果为最近30分钟的在线用户。 □ 导出 ● 帮助 |
| ■ 数据导入记录管理               | $\Box$                          |       |              | IP                                                                                                    |                                |
|                          | 用户账号                            | 用户名称  | 所属机构         |                                                                                                    | 操作时间                           |
|                          |                                 |       |              |                                                                                                    |                                |
|                          |                                 |       |              |                                                                                                    |                                |
|                          |                                 |       |              |                                                                                                    |                                |
|                          |                                 |       |              |                                                                                                    |                                |
|                          |                                 |       |              |                                                                                                    |                                |
|                          |                                 |       |              |                                                                                                    |                                |
|                          |                                 |       |              |                                                                                                    |                                |
|                          |                                 |       |              |                                                                                                    |                                |
|                          |                                 |       |              |                                                                                                    |                                |
|                          |                                 |       |              |                                                                                                    |                                |
|                          |                                 |       |              |                                                                                                    |                                |
|                          |                                 |       |              |                                                                                                    |                                |
|                          |                                 |       |              |                                                                                                    |                                |
|                          |                                 |       |              |                                                                                                    |                                |
|                          |                                 |       |              |                                                                                                    |                                |
|                          |                                 |       |              |                                                                                                    |                                |
|                          |                                 |       |              |                                                                                                    |                                |
|                          |                                 |       |              |                                                                                                    |                                |
|                          |                                 |       |              |                                                                                                    |                                |
| 个人中心                     |                                 |       |              |                                                                                                    | → → 1 共0页 → → 15 × 0-0 共0条     |
| 2020年06月09日 17:46:38 星期二 | 全国教师管理信息系统 (版本: 1.2.5.19031818) |       |              |                                                                                                    | ◎下载专区 ●注销                      |
|                          |                                 |       |              |                                                                                                    |                                |

图 9\_1 在线用户查询

在查询区可以输入相应的查询条件,点击"查询"按钮,系统可以帮助你查 询符合条件的记录。

9.1.1.导出

用户可以根据自己的需要进行数据的全部导出和选择性导出,点击"导出" 按钮,如果列表区中没有勾选相应的数据的话,那么系统默认为导出全部数据, 如果勾选了数据,则可以直接导出勾选数据。系统进入导出页面,如下图所示:

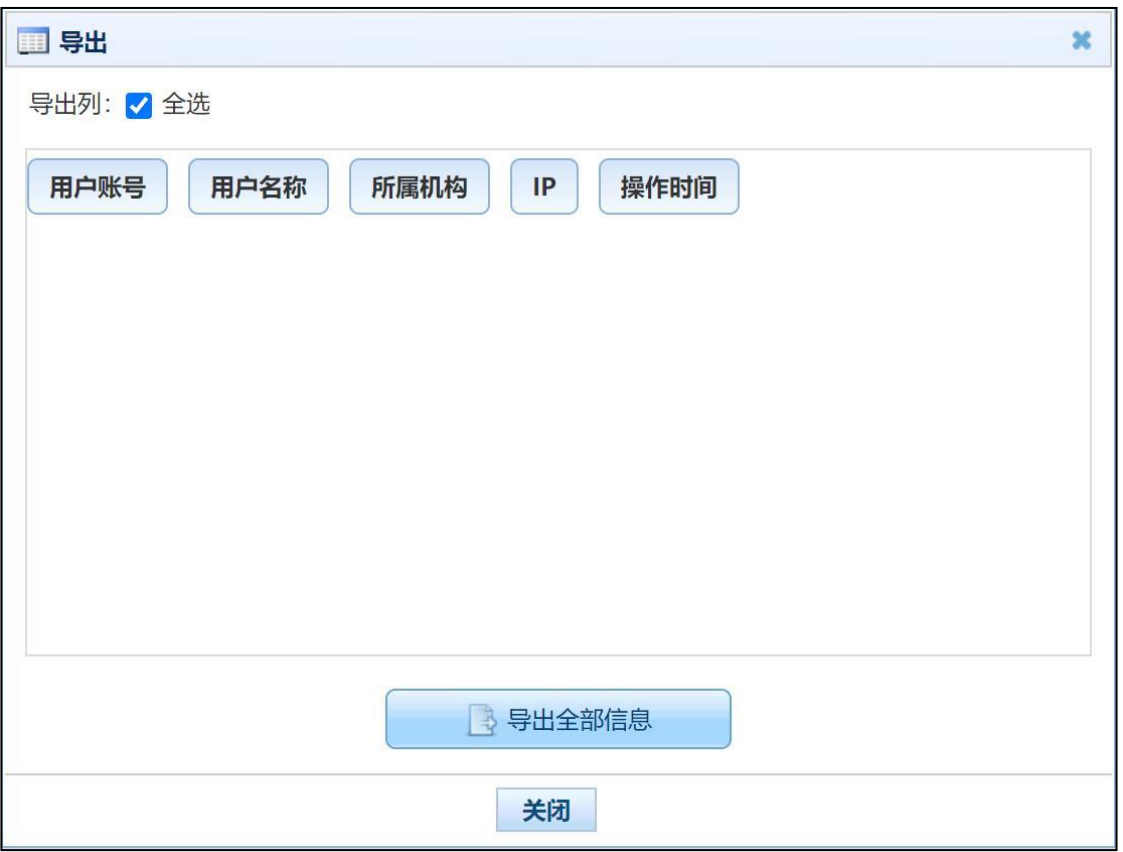

图 9\_2 导出

系统默认导出全部列,用户也可以根据需求选择要导出的列,点击"导出全 部信息"按钮或"导出选择的记录"按钮,系统将导出 Excel 文件。

<span id="page-49-0"></span>9.2. 登录日志查询

该功能是查询用户登录系统的日志记录,管理员登录系统,操作菜单:选择 【系统管理->监控管理->登录日志查询】,进入到登录日志查询页面,如下图所示:

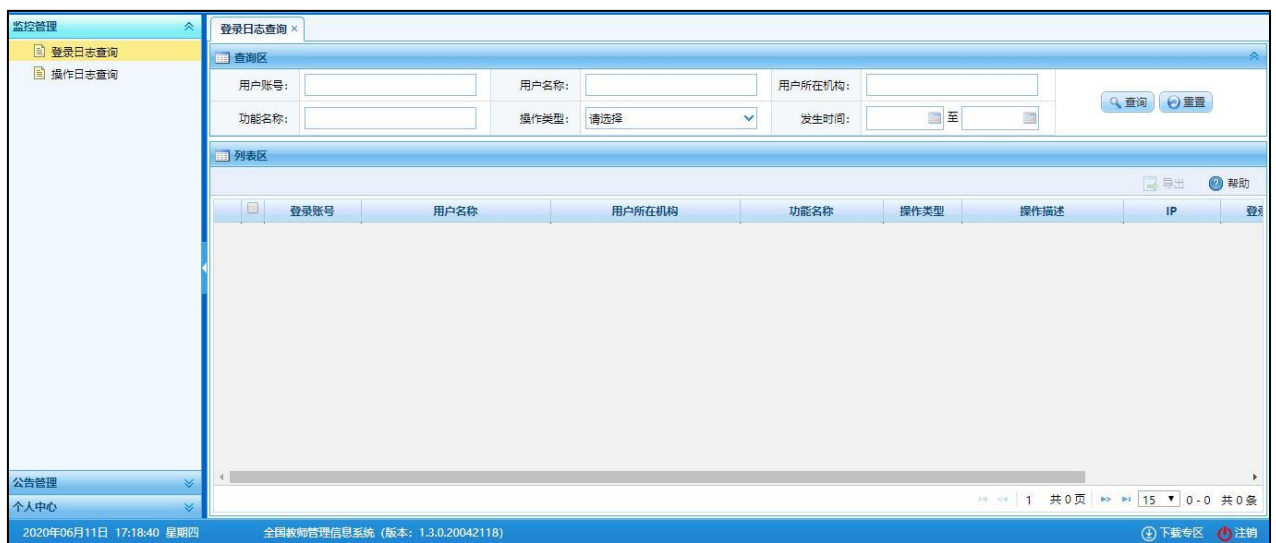

图 9 3 登录日志查询

在查询区用户可以输入相应的查询条件,点击"查询"按钮,系统可以帮助 你查询符合条件的记录。

9.2.1.导出

用户可以根据自己的需要进行数据的全部导出和选择性导出,点击"导出" 按钮,如果列表区中没有勾选相应的数据的话,那么系统默认为导出全部数据, 如果勾选了数据,则可以直接导出勾选数据。系统进入导出页面,如下图所示:

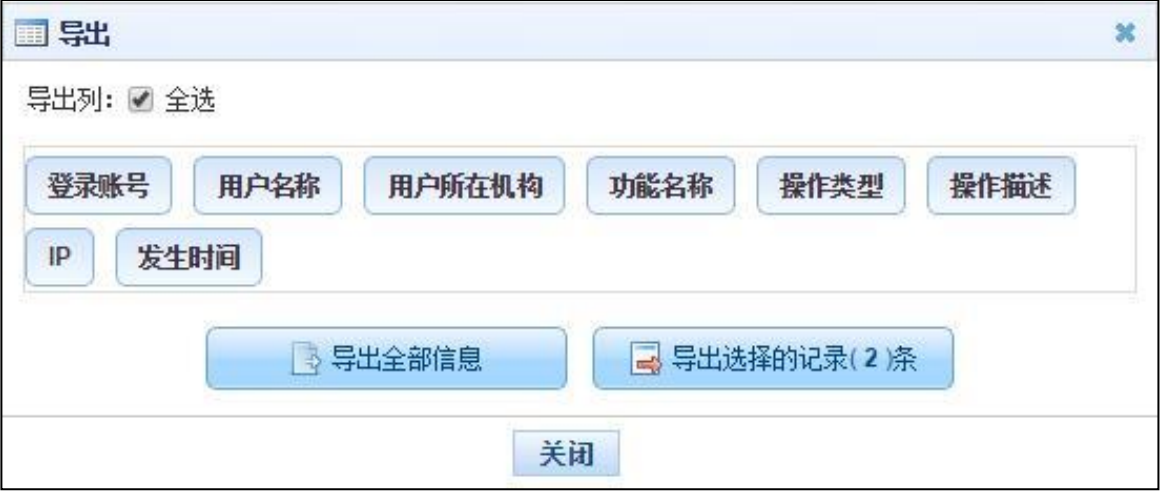

图 9\_4 导出

系统默认导出全部列,用户也可以根据需求选择要导出的列,点击"导出全

部信息"按钮或"导出选择的记录"按钮,系统将导出 Excel 文件。

<span id="page-51-0"></span>9.3. 操作日志查询

该功能管理用户在系统中的操作日志记录,用户登录系统,操作菜单:选择 【系统管理->监控管理->操作日志查询】,进入到操作日志查询页面,如下图所示:

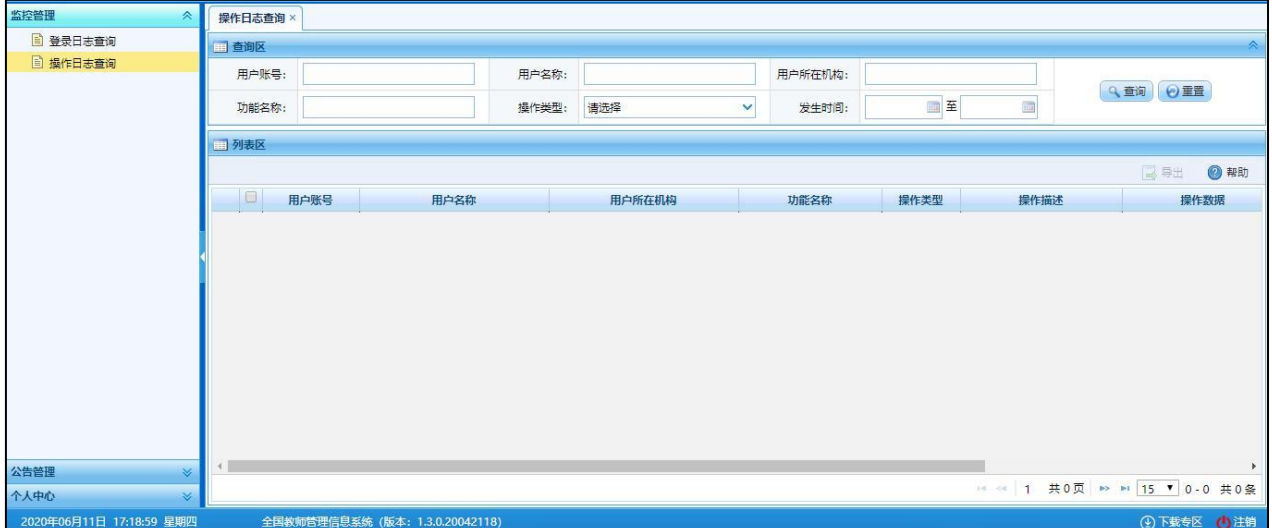

#### 图 9\_5 操作日志查询

在查询区用户可以输入相应的查询条件,点击"查询"按钮,系统可以帮助 你查询符合条件的记录。

9.3.1.导出

用户可以根据自己的需要进行数据的全部导出和选择性导出,点击"导出" 按钮,如果列表区中没有勾选相应的数据的话,那么系统默认为导出全部数据, 如果勾选了数据,则可以直接导出勾选数据。系统进入导出页面,如下图所示:

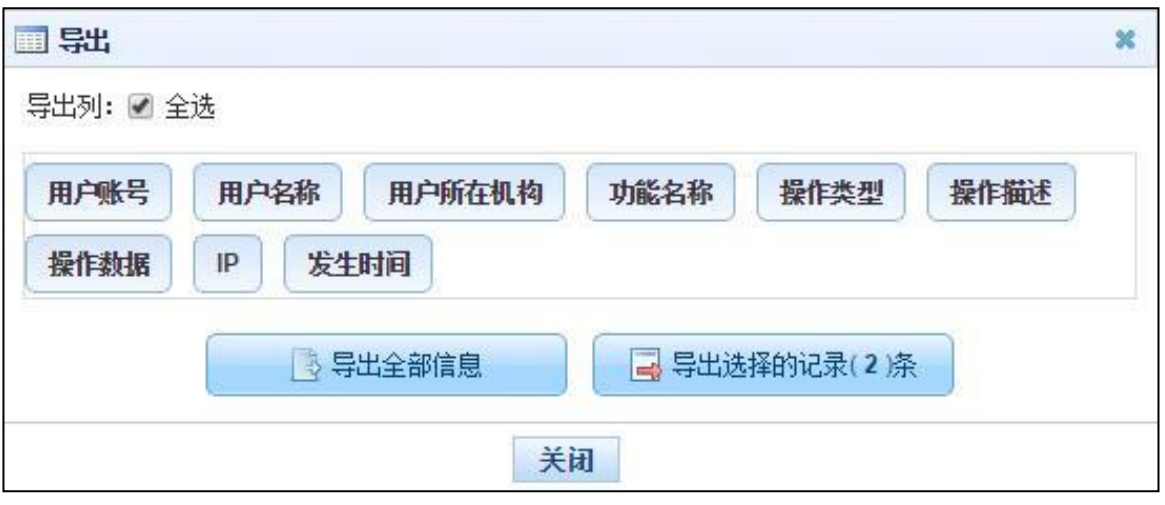

图 9\_6 导出

系统默认导出全部列,用户也可以根据需求选择要导出的列,点击"导出全 部信息"按钮或"导出选择的记录"按钮,系统将导出 Excel 文件。

<span id="page-52-0"></span>9.4. 数据导入记录管理

本功能可查看和删除本级信息管理员进行数据导入时产生的日志,用户登录 系统,操作菜单:选择【系统管理->监控管理->数据导入记录管理】,进入到数据 导入记录管理页面,如下图所示:

| 机构就理                                               | 数据导入记录管理 ×           |      |                                 |          |       |      |       |          |       |                     |                            |
|----------------------------------------------------|----------------------|------|---------------------------------|----------|-------|------|-------|----------|-------|---------------------|----------------------------|
| 用户权限管理                                             | 二章的区                 |      |                                 |          |       |      |       |          |       |                     |                            |
| 再5698英                                             | 类型:请选择               |      | $\checkmark$                    |          | 文件格式: |      |       |          | 模块名称: | $\checkmark$<br>请选择 |                            |
| 扩展設理                                               |                      |      |                                 |          |       |      |       |          |       |                     | ● 全 金庫   ● 亜重              |
| 监控管理                                               | 导入状态: 请选择            |      | $\checkmark$                    |          | 创建时间: | 三至   | $\Xi$ |          |       |                     |                            |
| <b>图 在线用户查询</b><br><b>图 系统异常信息管理</b><br>图 数据导入记录管理 | 二列表区<br>$\Box$<br>类型 | 文件格式 | 模块名称                            | 子表数据处理方式 |       | 结果描述 | 导入状态  | OURRED - | 详情    |                     | <b>OHR 244 000</b>         |
|                                                    |                      |      |                                 |          |       |      |       |          |       |                     | → → 1 共0页 → → 15 > 0-0 共0条 |
| 个人中心                                               |                      |      |                                 |          |       |      |       |          |       |                     |                            |
| 2020年06月09日 17:54:43 周期二                           |                      |      | 全国教師管理信息系统 / 86米 · 12519031818) |          |       |      |       |          |       |                     | CONTRACTOR AND RESID       |

图 9\_7 数据导入记录管理

在查询区可以输入相应的查询条件,点击"查询"按钮,系统可以帮助你查 询符合条件的记录。点击"查看详情"可以查看具体的日志信息。

9.4.1.删除

勾选要删除的数据,点击"删除"按钮,系统提示:"确认要删除记录吗?", 点击"确定"按钮,即可删除。

9.4.2.导出

用户可以根据自己的需要进行数据的全部导出和选择性导出,点击"导出" 按钮,如果列表区中没有勾选相应的数据的话,那么系统默认为导出全部数据, 如果勾选了数据,则可以直接导出勾选数据。系统进入导出页面,如下图所示:

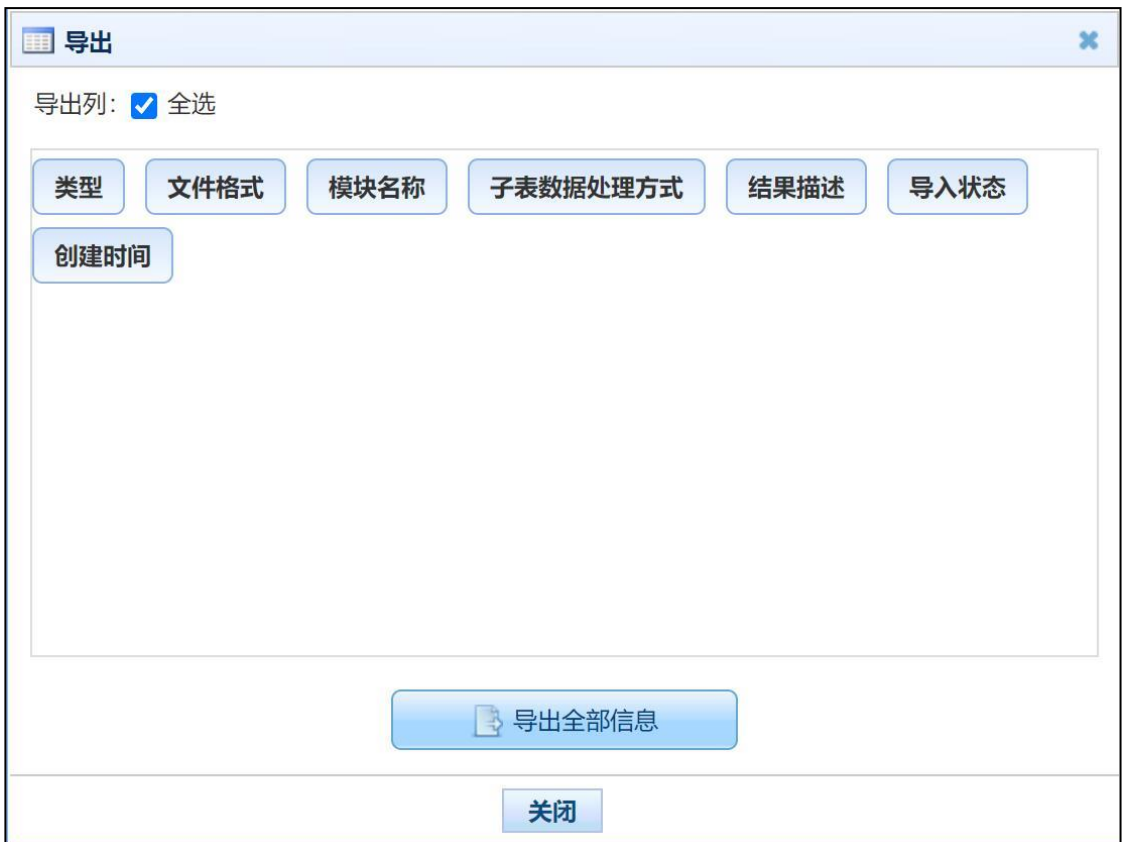

图 9 8 导出

系统默认导出全部列,用户也可以根据需求选择要导出的列,点击"导出全 部信息"按钮或"导出选择的记录"按钮,系统将导出 Excel 文件。

#### <span id="page-54-0"></span>第10章 教师自助系统日志管理

<span id="page-54-1"></span>10.1. 教师在线用户查询

教师在线用户查询是查询教师自助系统当前在线的用户(数据并非实时的, 系统每隔 5 分钟统计一次,只显示最近 30 分钟的在线用户)。用户登录系统,操 作菜单: 选择【系统管理->教师自助系统监控管理->教师在线用户查询 】进入教 师在线用户查询页面,如下图所示:

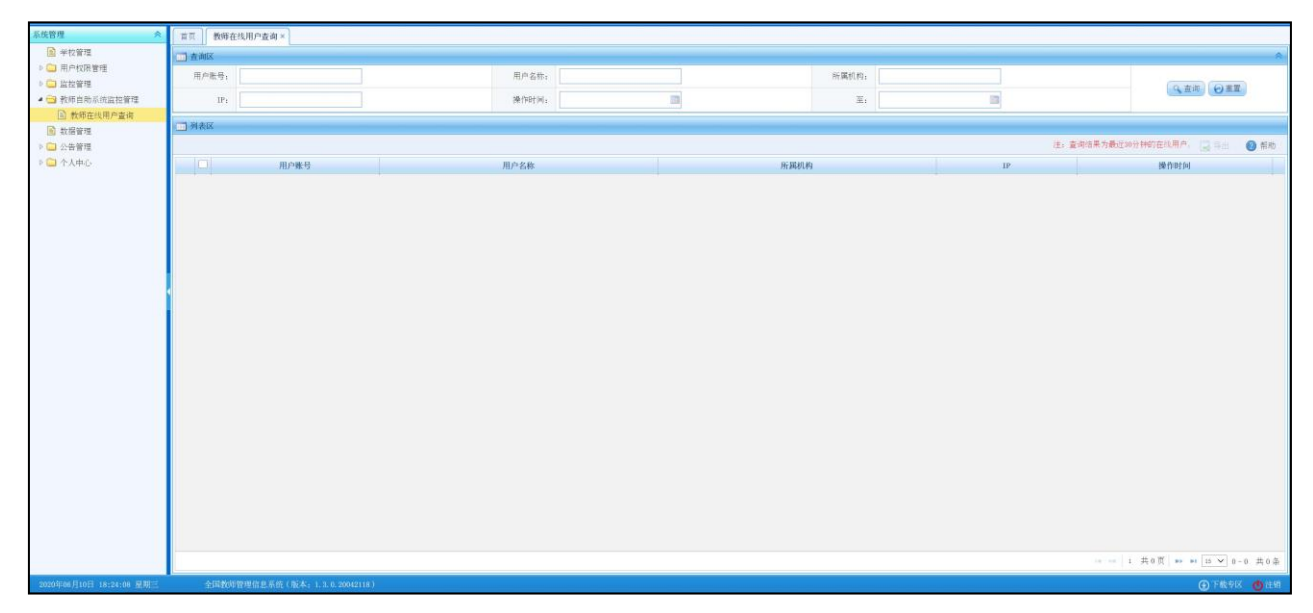

#### 图 10\_1 教师在线用户查询

在查询区可以输入相应的查询条件,点击"查询"按钮,系统可以帮助你查 询符合条件的记录。

10.1.1. 导出

52 用户可以根据自己的需要进行数据的全部导出和选择性导出,点击"导出"

按钮,如果列表区中没有勾选相应的数据的话,那么系统默认为导出全部数据, 如果勾选了数据,则可以直接导出勾选数据。系统进入导出页面,如下图所示:

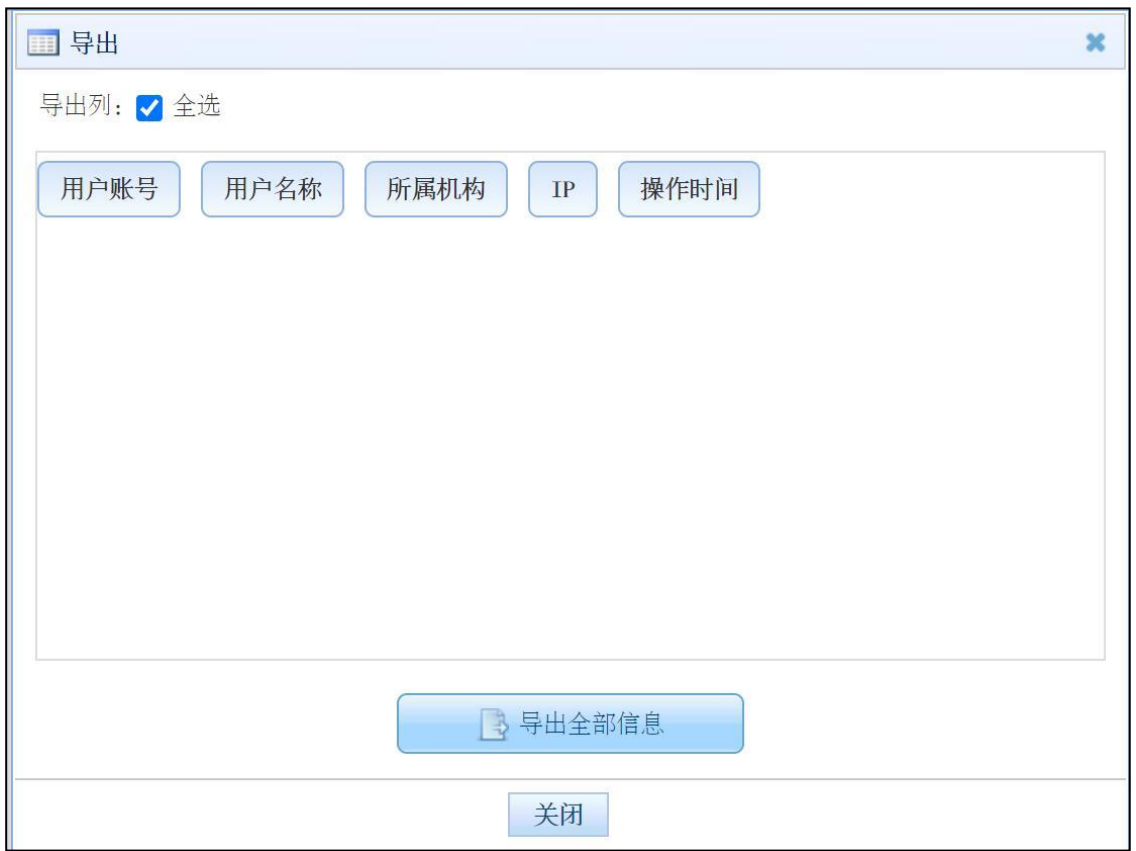

图 10\_2 导出

系统默认导出全部列,用户也可以根据需求选择要导出的列,点击"导出全 部信息"按钮或"导出选择的记录"按钮,系统将导出 Excel 文件。

<span id="page-55-0"></span>10.2. 教师登录日志查询

该功能是管理教师自助系统的登录日志,用户登录系统,操作菜单:选择【系 统管理->教师自助系统监控管理->教师登录日志查询】,进入到教师登录日志管理 页面,如下图所示:

| 系统管理                     | 首页     | 物师登录日志查询×                      |       |                     |         |      |          |                              |  |  |  |
|--------------------------|--------|--------------------------------|-------|---------------------|---------|------|----------|------------------------------|--|--|--|
| ◎□日志管理                   | 11 查询区 |                                |       |                     |         |      |          | A.                           |  |  |  |
| 4 → 教师自助系统日志管理           | 教师账号:  |                                | 教师名称: |                     | 教师所在学校: |      |          |                              |  |  |  |
| ■ 教师登录日志查询<br>■ 教师操作日志查询 | 功能名称:  |                                | 操作类型: | 请选择<br>$\checkmark$ | 发生时间:   | 国至   | im.      | Q查询 ⊙重置                      |  |  |  |
| ▷□公告管理                   |        |                                |       |                     |         |      |          |                              |  |  |  |
| ▷□个人中心                   | 1 列表区  |                                |       |                     |         |      |          |                              |  |  |  |
|                          | $\Box$ |                                |       |                     |         |      |          | ◎帮助<br>国导出                   |  |  |  |
|                          |        | 教师账号                           | 教师名称  | 教师所在学校<br>功能名称      | 操作类型    | 操作描述 | $\sf IP$ | 发生时间。                        |  |  |  |
|                          |        |                                |       |                     |         |      |          |                              |  |  |  |
|                          |        |                                |       |                     |         |      |          |                              |  |  |  |
|                          |        |                                |       |                     |         |      |          |                              |  |  |  |
|                          |        |                                |       |                     |         |      |          |                              |  |  |  |
|                          |        |                                |       |                     |         |      |          |                              |  |  |  |
|                          |        |                                |       |                     |         |      |          |                              |  |  |  |
|                          |        |                                |       |                     |         |      |          |                              |  |  |  |
|                          |        |                                |       |                     |         |      |          |                              |  |  |  |
|                          |        |                                |       |                     |         |      |          |                              |  |  |  |
|                          |        |                                |       |                     |         |      |          |                              |  |  |  |
|                          |        |                                |       |                     |         |      |          |                              |  |  |  |
|                          |        |                                |       |                     |         |      |          |                              |  |  |  |
|                          |        |                                |       |                     |         |      |          |                              |  |  |  |
|                          |        |                                |       |                     |         |      |          |                              |  |  |  |
|                          |        |                                |       |                     |         |      |          |                              |  |  |  |
|                          |        |                                |       |                     |         |      |          |                              |  |  |  |
|                          |        |                                |       |                     |         |      |          |                              |  |  |  |
|                          |        |                                |       |                     |         |      |          |                              |  |  |  |
|                          |        |                                |       |                     |         |      |          | 14 <4 1 共0页 ■ ■ 15 ▼ 0-0 共0条 |  |  |  |
| 2016年08月11日 13:47:24 星期四 |        | 全国教师管理信息系统(版本: 1.2.0.16052014) |       |                     |         |      |          | 心注销                          |  |  |  |

图 10\_3 教师登录日志查询

在查询区用户可以输入相应的查询条件,点击"查询"按钮,系统可以帮助 你查询符合条件的记录。

10.2.1. 导出

用户可以根据自己的需要进行数据的全部导出和选择性导出,点击"导出" 按钮,如果列表区中没有勾选相应的数据的话,那么系统默认为导出全部数据, 如果勾选了数据,则可以直接导出勾选数据。系统进入导出页面,如下图所示:

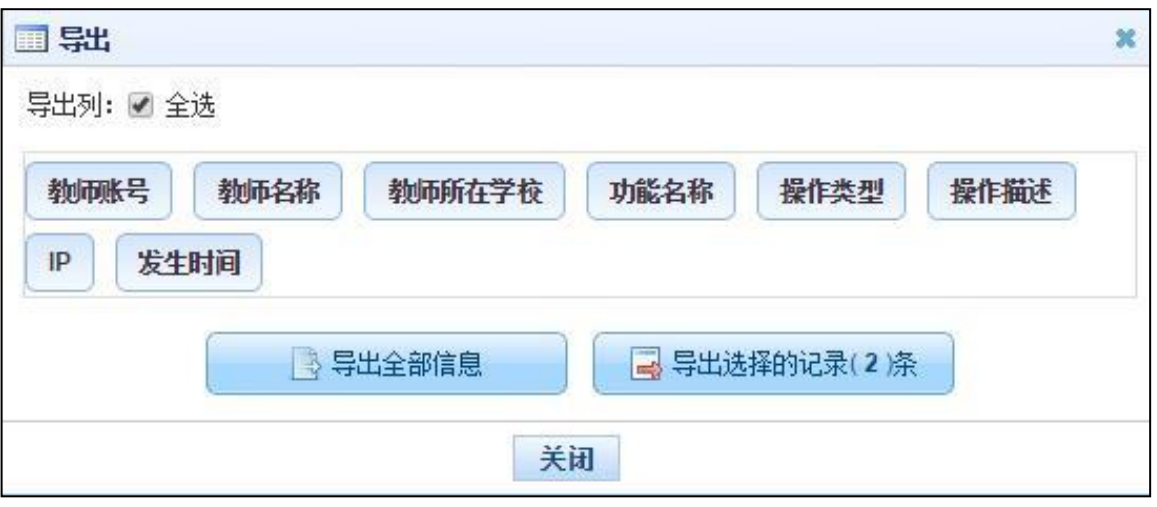

图 10\_4 导出

系统默认导出全部列,用户也可以根据需求选择要导出的列,点击"导出全 部信息"按钮或"导出选择的记录"按钮,系统将导出 Excel 文件。

<span id="page-57-0"></span>10.3. 教师操作日志查询

该功能可以管理教师自助系统中的操作日志记录,用户登录系统,操作菜单: 选择【系统管理->教师自助系统监控管理->教师操作日志查询】,进入到教师操作 日志管理页面,如下图所示:

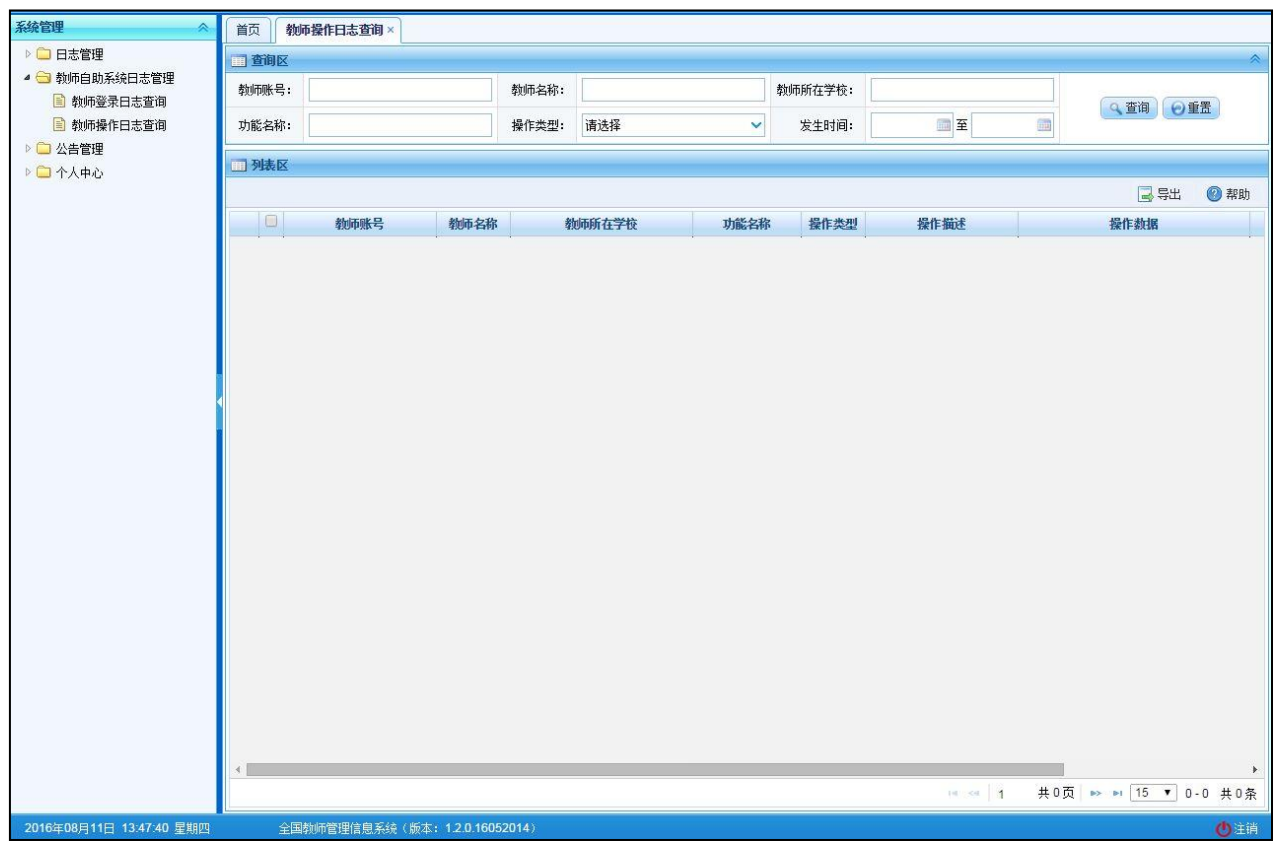

#### 图 10\_5 教师操作日志查询

在查询区用户可以输入相应的查询条件,点击"查询"按钮,系统可以帮助 你查询符合条件的记录。

10.3.1. 导出

用户可以根据自己的需要进行数据的全部导出和选择性导出,点击"导出" 按钮,如果列表区中没有勾选相应的数据的话,那么系统默认为导出全部数据, 如果勾选了数据,则可以直接导出勾选数据。系统进入导出页面,如下图所示:

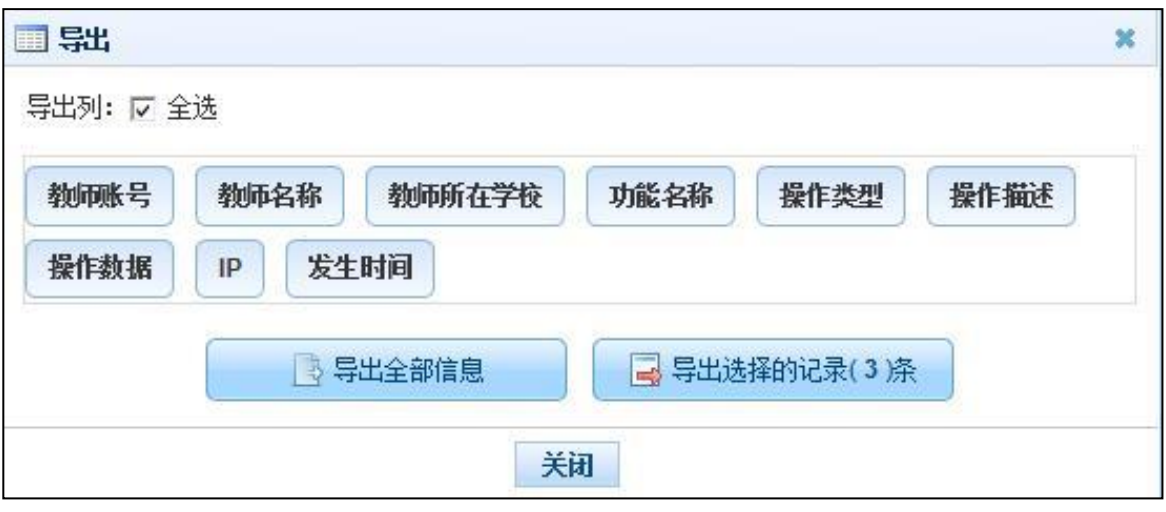

图 10\_6 导出

系统默认导出全部列,用户也可以根据需求选择要导出的列,点击"导出全 部信息"按钮或"导出选择的记录"按钮,系统将导出 Excel 文件。

### <span id="page-59-0"></span>第11章 公告管理

<span id="page-59-1"></span>11.1. 公告管理

用户登录系统,操作菜单: 选择【系统管理->公告管理->公告管理】进入公 告管理页面,如下图所示:

| 教师信息管理<br>∀                | 首页             | 公告管理× |    |                                |     |             |                     |       |            |     |            |     |                             |
|----------------------------|----------------|-------|----|--------------------------------|-----|-------------|---------------------|-------|------------|-----|------------|-----|-----------------------------|
| 统计分析<br>¥                  | 画查询区           |       |    |                                |     |             |                     |       |            |     |            |     | 人                           |
| 系统管理<br>$\hat{\mathbf{z}}$ | 类型:            | 请选择   |    | $\checkmark$                   | 标题: |             |                     | 审核状态: | 请选择        |     | $\vee$     |     | Q查询 ⊙重置                     |
| ▲ → 公告管理                   |                |       |    |                                |     |             |                     |       |            |     |            |     |                             |
| 图 公告管理                     | 四残区            |       |    |                                |     |             |                     |       |            |     |            |     |                             |
| ■ 公告审核                     |                |       |    |                                |     |             |                     |       | <b>●新增</b> | ●编辑 | $\odot$ mm | 国报送 | 2 帮助                        |
| ▷ □ 个人中心                   | $\Box$         | 审核状态  | 类型 | 标题                             |     | 发布机构        |                     | 创建时间÷ | 发布时间       |     |            |     |                             |
|                            | 1 <sup>1</sup> | 未报送   | 通知 | 部委院校通知公告                       |     | 测试省1部署直属高校1 | 2016-08-04 10:33:19 |       |            |     |            |     |                             |
|                            |                |       |    |                                |     |             |                     |       |            |     |            |     |                             |
|                            |                |       |    |                                |     |             |                     |       |            |     |            |     |                             |
|                            |                |       |    |                                |     |             |                     |       |            |     |            |     |                             |
|                            |                |       |    |                                |     |             |                     |       |            |     |            |     |                             |
|                            |                |       |    |                                |     |             |                     |       |            |     |            |     |                             |
|                            |                |       |    |                                |     |             |                     |       |            |     |            |     |                             |
|                            |                |       |    |                                |     |             |                     |       |            |     |            |     |                             |
|                            |                |       |    |                                |     |             |                     |       |            |     |            |     |                             |
|                            |                |       |    |                                |     |             |                     |       |            |     |            |     |                             |
|                            |                |       |    |                                |     |             |                     |       |            |     |            |     |                             |
|                            |                |       |    |                                |     |             |                     |       |            |     |            |     |                             |
|                            |                |       |    |                                |     |             |                     |       |            |     |            |     |                             |
|                            |                |       |    |                                |     |             |                     |       |            |     |            |     |                             |
|                            |                |       |    |                                |     |             |                     |       |            |     |            |     |                             |
|                            |                |       |    |                                |     |             |                     |       |            |     |            |     |                             |
|                            |                |       |    |                                |     |             |                     |       |            |     |            |     |                             |
|                            |                |       |    |                                |     |             |                     |       |            |     |            |     |                             |
|                            |                |       |    |                                |     |             |                     |       |            |     |            |     |                             |
|                            |                |       |    |                                |     |             |                     |       |            |     |            |     |                             |
|                            |                |       |    |                                |     |             |                     |       |            |     |            |     |                             |
|                            |                |       |    |                                |     |             |                     |       |            |     |            |     |                             |
|                            |                |       |    |                                |     |             |                     |       |            |     |            |     | 14 ≤ 1 共1页 ≥ ≥ 15 ▼ 1-1 共1条 |
| 2016年08月04日 10:31:26 星期四   |                |       |    | 全国教师管理信息系统(版本: 1.2.0.16052014) |     |             |                     |       |            |     |            |     | 小注销                         |

图 11\_1 公告管理

在查询区可以输入相应的查询条件,点击"查询"按钮,系统可以帮助你查 询符合条件的记录。

11.1.1. 新增

如想在公告管理模块新增一条通知公告信息,可以点击"新增"按钮进入到 新增页面,如下图所示:

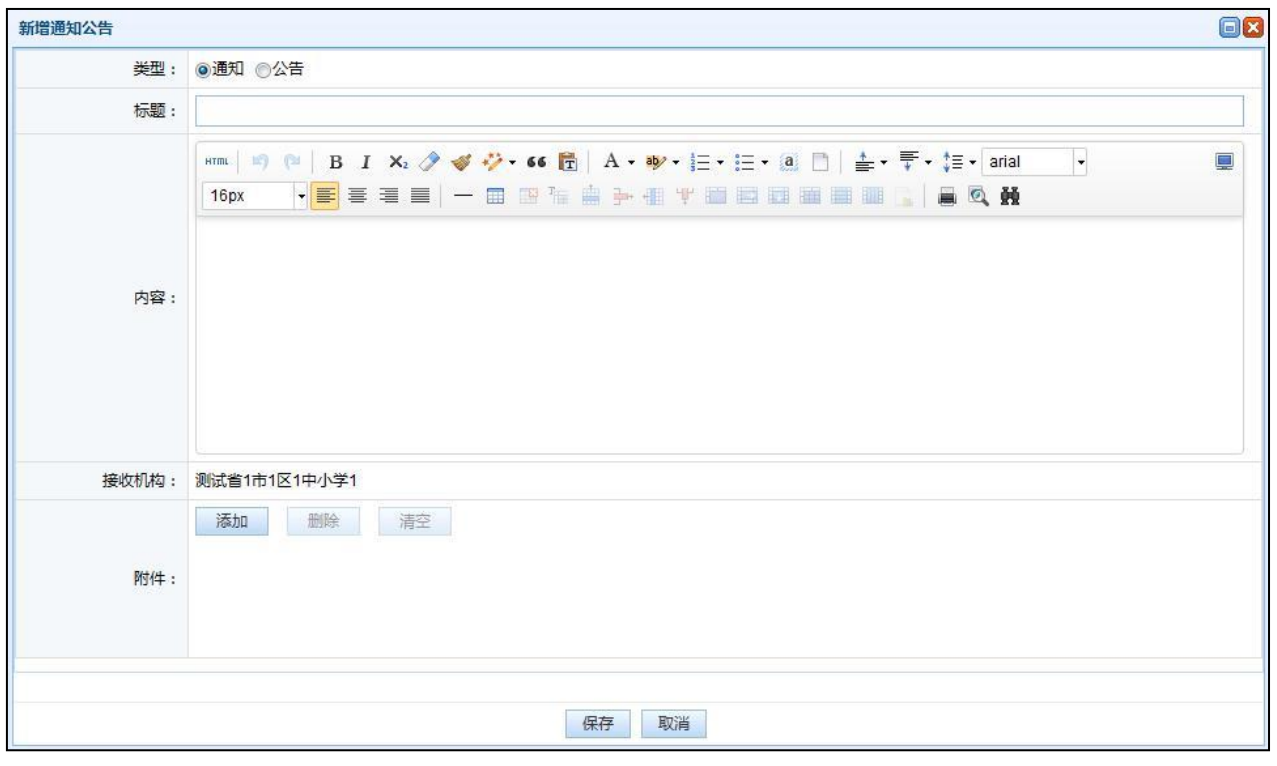

图 11\_2 新增公告

在新增页面上,选择新增内容的类型,内容、标题和接收机构(可多选)为 必填项,根据页面提示填写好相关内容,点击"保存"按钮,即可新增一条通知 或公告,此时的记录还未真实发布,要经过用户审核才能真正下发到用户。

11.1.2. 编辑

编辑操作只能对未报送和审核未通过的数据进行修改,先勾选需要修改的通 知或公告信息,再点击"编辑"按钮,进入到编辑页面,如下图所示:

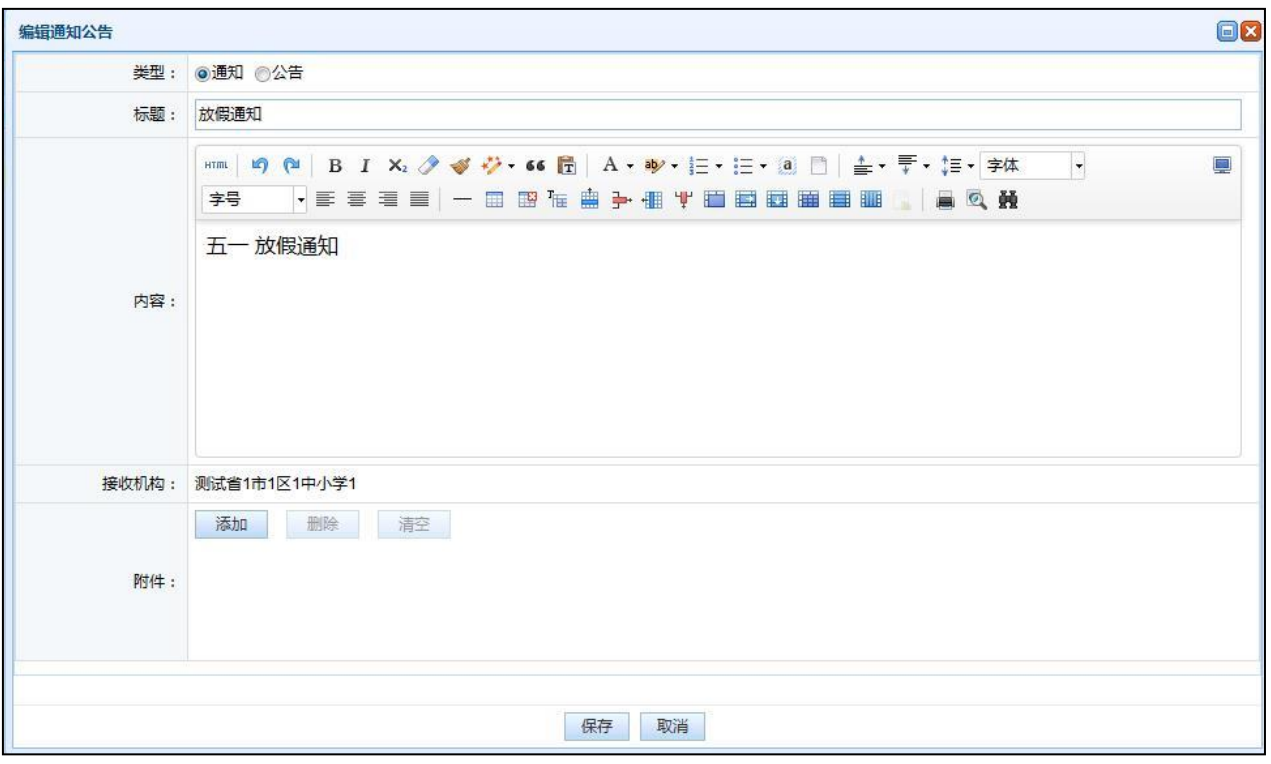

图 11\_3 修改公告

待编辑完成后,点击"保存"按钮即可将修改后的信息保存。

11.1.3. 删除

用户想要将通知或公告的数据删除时(可删除一条也可同时删除多条数据), 先勾选出需要删除的数据,然后点击"删除"按钮,系统提示:"确认删除记录 吗?",点击"确定"按钮,即可将数据删除。

注意:只能删除未报送和审核未通过的数据,删除数据时可删除一条也可同 时删除多条数据。

11.1.4. 报送

用户想要将通知或公告的数据报送审核时(可报送一条也可同时报送多条数 据),先勾选出需要报送的数据,然后点击"报送"按钮,系统提示:"确认报送

60

记录吗?",点击"确定"按钮,即可将数据报送。

注意:流程只需要本级审核即可。报送数据时可报送一条也可同时报送多条 数据。

<span id="page-63-0"></span>11.2. 公告审核

用户登录系统,操作菜单:选择【系统管理->公告管理->公告审核】进入公 告审核页面,如下图所示:

| 公告管理<br>$\hat{\wedge}$   | 公告审核×          |      |                                |    |             |     |              |       |             |              |                      |            |                       |
|--------------------------|----------------|------|--------------------------------|----|-------------|-----|--------------|-------|-------------|--------------|----------------------|------------|-----------------------|
| ■ 公告管理                   | 画查阅区           |      |                                |    |             |     |              |       |             |              |                      |            | $\hat{\phantom{a}}$   |
| 图 公告审核                   | 标题:            |      |                                |    | 类型:         | 请选择 | $\checkmark$ | 是否有效: | 请选择         | $\checkmark$ |                      |            |                       |
|                          | 审核状态:          | 请选择  |                                | ×  | 创建人         |     |              | 创建时间: | ■至          | im.          |                      | Q 查询   ⊙重置 |                       |
|                          | 四残区            |      |                                |    |             |     |              |       |             |              |                      |            |                       |
|                          |                |      |                                |    |             |     |              |       |             | √有效 ×无效      |                      | ▲审核        | <b>图帮助</b>            |
|                          | $\Box$         | 审核状态 | 是否有效                           | 类型 | 标题          |     | 发布机构         |       |             |              | 接收机构                 |            |                       |
|                          | $1 \n\Box$     | 审核通过 | 否                              | 通知 | 11          |     | 测试直辖市1教育委员会  |       | 省. 市.区县,    |              |                      |            |                       |
|                          | 2 <sup>2</sup> | 审核通过 | 否                              | 通知 | 直辖市1系统管理员通知 |     | 测试直辖市1教育委员会  |       | 所有学校(中小学)   |              |                      |            | $\frac{1}{2}$         |
|                          |                |      |                                |    |             |     |              |       |             |              |                      |            |                       |
|                          | $\leftarrow$   |      |                                |    |             |     |              |       | $14 - 44$ 1 |              | 共1页 → ■ 15 ▼ 1-2 共2条 |            | $\blacktriangleright$ |
| 个人中心<br>×                |                |      |                                |    |             |     |              |       |             |              |                      |            |                       |
| 2016年11月17日 17:13:58 星期四 |                |      | 全国教师管理信息系统(版本: 1.2.5.16090716) |    |             |     |              |       |             |              |                      | 人代理账号 心注销  |                       |

图 11\_4 公告审核

在查询区可以输入相应的查询条件,点击"查询"按钮,系统可以帮助你查 询符合条件的记录。

11.2.1. 有效

勾选审核通过的、无效的数据(可选择一条也可同时选择多条数据),点击 "有效"按钮,即可将审核通过的通知公告信息有效化。

11.2.2. 无效

勾选审核通过的、有效的数据(可选择一条也可同时选择多条数据),点击 "无效"按钮,即可将审核通过的通知公告信息无效化。

11.2.3. 审核

勾选要审核的数据(可报送一条也可同时报送多条数据),点击"审核"按 钮,如下图所示:

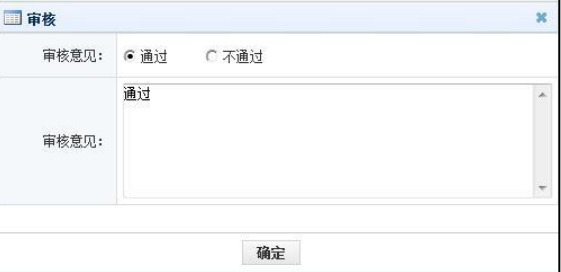

图 11\_5 公告审核

选择和填写审核意见后,点击"确定"按钮,即可将数据审核。

### <span id="page-64-0"></span>第12章 个人中心

<span id="page-64-1"></span>12.1. 修改登录口令

操作菜单: 选择【系统管理->个人中心->修改登录口令】即可进入到修改登 录口令页面,如下图所示:

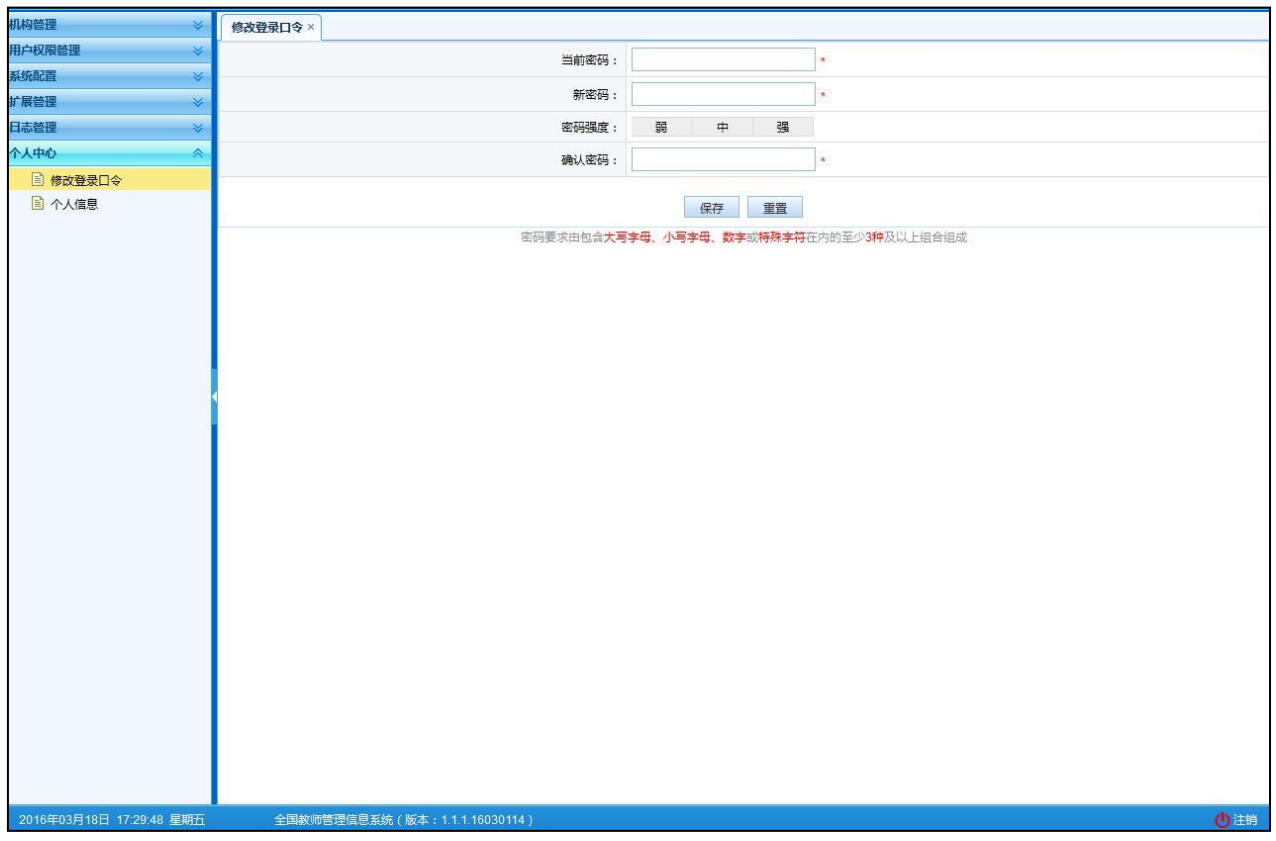

图 12\_1 修改登录口令

用户需输入原密码、修改的新密码,并且再次输入新密码进行确认,点击"保 存"按钮,即可成功修改。

<span id="page-65-0"></span>12.2. 个人信息

操作菜单:选择【系统管理->个人中心->个人信息】即可进入个人信息页面, 此页面可以查看当前登录用户的个人信息,如下图所示:

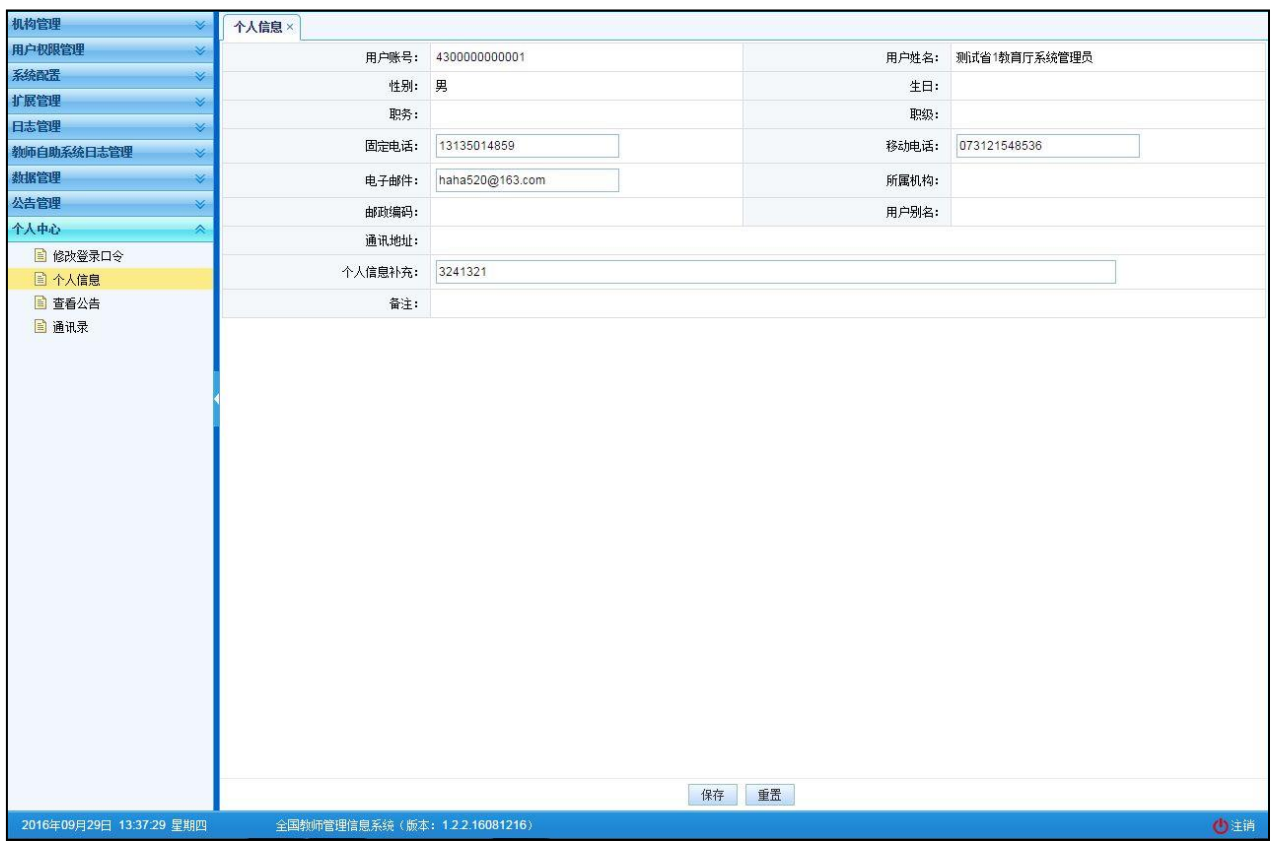

图 12\_2 个人信息

### <span id="page-66-0"></span>12.3. 查看公告

操作菜单:选择【系统管理->个人中心->查看公告】即可进入到查看公告页 面,如下图所示:

| 系统管理                     | 首页                      |      | 查看公告×                           |              |                  |       |                      |                            |  |  |  |  |  |  |
|--------------------------|-------------------------|------|---------------------------------|--------------|------------------|-------|----------------------|----------------------------|--|--|--|--|--|--|
| ■ 学校管理                   |                         | 画查询区 |                                 |              |                  |       |                      |                            |  |  |  |  |  |  |
| ▷ □ 用户权限管理<br>▶ ■ 监控管理   |                         | 标题:  |                                 | 类型:<br>请选择   | v                | 发布时间: | ■至<br>$\blacksquare$ | 9章间   ⊙重置                  |  |  |  |  |  |  |
| ▷ 3 教师自助系统监控管理           |                         | 画列表区 |                                 |              |                  |       |                      |                            |  |  |  |  |  |  |
| ■ 数据管理                   |                         |      |                                 |              |                  |       |                      | <b>© 帮助</b>                |  |  |  |  |  |  |
| ▲ ▲ 公告管理<br>图 公告管理       |                         | 类型   | 标题                              | 发布机构         | 发布时间             |       |                      |                            |  |  |  |  |  |  |
| ●□个人中心                   |                         | 通知   | 222                             | 测试省1市1区1中小学1 | $2020 - 01 - 13$ |       |                      |                            |  |  |  |  |  |  |
| ■ 修改登录口令                 | $\overline{\mathbf{c}}$ | 通知   |                                 | 测试省1市1区1中小学1 | 2019-12-04       |       |                      |                            |  |  |  |  |  |  |
| 图 个人信息                   | з                       | 通知   | XXXXXXXXXXX                     | 测试省1市1区1中小学1 | 2019-12-04       |       |                      |                            |  |  |  |  |  |  |
| 图 查看公告                   | 4                       | 通知   | $\vert$ 1                       | 测试省1市1区1中小学1 | 2019-12-04       |       |                      |                            |  |  |  |  |  |  |
| 图 通讯录                    | 5                       | 公告   | 111111111                       | 测试省1教育厅      | 2019-11-21       |       |                      |                            |  |  |  |  |  |  |
|                          | 6                       | 通知   | 市级111111111                     | 测试省1市1数首局    | 2019-09-20       |       |                      |                            |  |  |  |  |  |  |
|                          |                         |      |                                 |              |                  |       |                      |                            |  |  |  |  |  |  |
|                          |                         |      |                                 |              |                  |       |                      | 1 → 1 共1页 → 1 15 ▼ 1-6 共6条 |  |  |  |  |  |  |
| 2020年06月11日 14:45:47 星期四 |                         |      | 全国教师管理信息系统 (版本: 1.3.0.20042118) |              |                  |       |                      | (4) 下载专区 (1) 注销            |  |  |  |  |  |  |

图 12\_3 查看公告页面

在查询区可以输入相应的查询条件,点击"查询"按钮,系统可以帮助你查 询符合条件的记录。

<span id="page-67-0"></span>12.4. 通讯录

该功能可以查看本级、同级及上级全部用户信息。用户登录系统,操作菜单: 选择【系统管理->个人中心->通讯录】即可进入到通讯录页面,如下图所示:

| 系统管理                     | 首页 通讯录 ×                               |                                    |                            |                    |       |        |                                |
|--------------------------|----------------------------------------|------------------------------------|----------------------------|--------------------|-------|--------|--------------------------------|
| ■ 学校管理                   | 田 查询区                                  |                                    |                            |                    |       |        | ▵                              |
| ▶ □ 用户权限管理               | 用户账号:                                  |                                    | 用户姓名:                      |                    | 所属机构: |        |                                |
| ▷ ■ 监控管理                 |                                        |                                    |                            |                    |       |        | Q 查询   ⊙重置                     |
| ▶ □ 数师自助系统监控管理           | 上级机构:                                  |                                    |                            |                    |       |        |                                |
| ▶ □ 公告管理                 | 111 列表区                                |                                    |                            |                    |       |        |                                |
| ● 令人中心<br>■ 修改登录口令       |                                        |                                    |                            |                    |       |        | ■ 导出 ◎ 帮助                      |
| 图 个人信息                   | $\Box$                                 |                                    |                            |                    |       |        |                                |
| ■ 查看公告                   | 用户账号                                   | 用户姓名                               | 所属机构                       | 上级机构               | 联系电话  | 个人信息补充 |                                |
|                          | $1$ S1ZSBSGZ11                         | 测试省1部署直属高职1系统管理员                   | 测试省1部署直尾高职1                | 测试省1数育厅            |       |        |                                |
| 日通讯录                     | $2 \square$ S1ZSBSGZ12                 | 测试省1部署直属高职1信息查询员                   | 测试管1部署直尾高职1                | 测试曾1教育厅            |       |        |                                |
|                          | 3 S1ZSBSGZ13<br>$4 \square$ S1ZSBSGZ15 | 利试省1部署直属高职1信息管理员<br>测试省1部署直属高职1审计员 | 测试省1部署直属高职1<br>测试管1部署直尾高职1 | 测试省1教育厅<br>测试省1教育厅 |       |        |                                |
|                          |                                        |                                    |                            |                    |       |        |                                |
|                          |                                        |                                    |                            |                    |       |        |                                |
|                          |                                        |                                    |                            |                    |       |        | 14 34 4 共1页 22 34 10 1 1-4 共4条 |
| 2020年08月22日 19:21:35 星期六 |                                        | 全国教师管理信息系统 (版本: 1.2.5.18081318)    |                            |                    |       |        | <b>4 下载专区 小注销</b>              |

图 12\_4 通讯录

12.4.1. 查询

用户可以根据自己想要查看的信息,在查询区输入自己的查询条件,点击"查 询"按钮即可进行模糊查询。

12.4.2. 导出

用户可以根据自己的需要进行数据的全部导出和选择性导出,点击"导出"

按钮,如果列表区中没有勾选相应的数据的话,那么系统默认为导出全部数据, 如果勾选了数据,则可以直接导出勾选数据。系统进入导出页面,如下图所示:

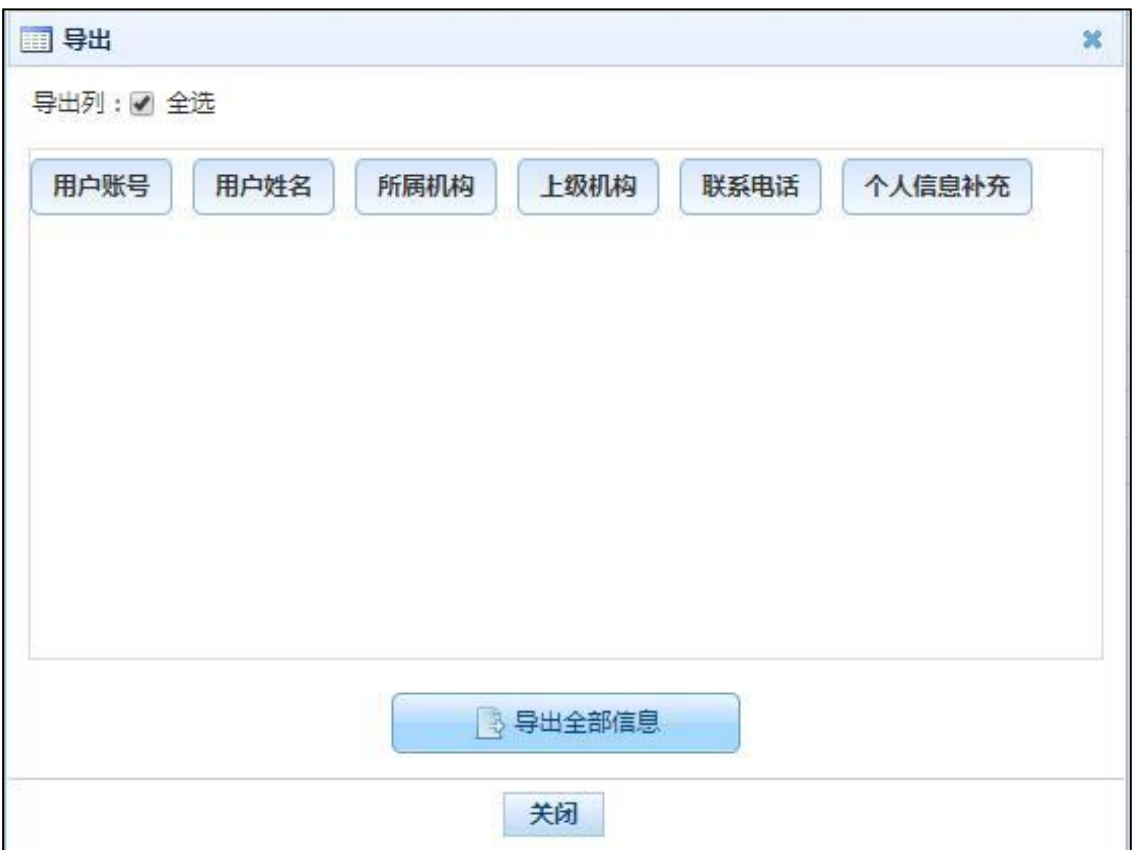

图 12\_5 导出

系统默认导出全部列,用户也可以根据需求选择要导出的列,点击"导出全 部信息"按钮或"导出选择的记录"按钮,系统将导出 Excel 文件。